Программное обеспечение функционального тестера Стр. 5-1 Описание программы функционального тестирования «Диагностический тест»

## **ПРОГРАММА ФУНКЦИОНАЛЬНОГО ТЕСТИРОВАНИЯ ЭЛЕКТРОННЫХ УСТРОЙСТВ «ДИАГНОСТИЧЕСКИЙ ТЕСТ»**

Программа предназначена для проведения функционального тестирования электронных устройств с целью поиска неисправностей. Алгоритм функционального контроля задаётся пользователем в тестовом файле, что даёт возможность производить диагностику практически любой электронной платы. Программа позволяет определять исправность электронных устройств путём сравнения с известными эталонными результатами тестирования, записанными в тестовом файле.

Методика создания тестового файла позволяет в виде понятном любому специалисту электронику описать параметры электронной платы, задать необходимые для тестирования входные многоразрядные и периодические сигналы, компактно описать повторяющиеся фрагменты теста, задать эталонные данные, с которыми будут сравниваться данные, полученные в результате тестирования. Благодаря встроенным функциям работы с буферами памяти, имеется возможность тестировать модули ОЗУ, ПЗУ, программировать микросхемы ППЗУ. Программа позволяет создавать в одном тестовом файле несколько тестов. Это даёт возможность тестировать плату в различных режимах или осуществлять последовательные проверки логических узлов тестируемой платы.

Для написания или редактирования тестов пользователю предоставляется графический редактор.

## **1. ЗАДАНИЕ АЛГОРИТМА ТЕСТИРОВАНИЯ**

## **1.1. Основные определения**

Для диагностики электронных устройств необходимо задать **АЛГОРИТМ ТЕСТИРО-ВАНИЯ**, по которому функциональный тестер эмулирует работу устройства в составе действующего оборудования.

Функционирование электронных устройств представляет собой обмен информацией (данными) по определенным шинам данных. Синхронизация обмена осуществляется при помощи сигналов управления.

*Для дальнейшего рассмотрения алгоритма тестирования введём следующие определения:* 

**Входное слово данных "IN" ( i )**- это один или группа сигналов, которые *подаются* на тестируемую плату.

**Выходное слово данных "OUT" (o)** - это один или группа сигналов, которые *считываются* с тестируемой платы.

**Слово генератора "GENERATOR" (g)** - это периодический импульсный сигнал (число импульсов), подаваемый на входной контакт тестируемой платы.

Для описания в тесте слов данных вначале определяются **шины данных**, по которым производится запись и чтение слов данных.

**Шина данных** - это ряд контактов электронной платы, по которым происходит обмен сигналами, сгруппированных по определенному признаку. Как правило, на плате можно выделить несколько шин данных.

**Сигналы управления** - группа сигналов, воздействующих на входы тестируемой платы для синхронизации обмена информацией.

Программное обеспечение функционального тестера Описание программы функционального тестирования «Диагностический тест»

## 1.2. Временные диаграммы

Алгоритм тестирования задается пользователем в виде временных диаграмм сигналов управления и слов данных.

Временные диаграммы состоят из тактов.

Такт - это минимальный отрезок временной диаграммы, в котором могут быть произведены изменения управляющих сигналов или значений слов данных.

#### Временная диаграмма слов данных состоит из двух строк (рис. 1).

В верхней строке задаются входные (1) и выходные (0) слова данных, слова генератора (2), а также 'G' и 'O' циклы и функции (F, M, P, V).

В нижней строке диаграммы задаются номера слов данных, под которыми они будут ниже описаны. Так, например, (см. рис. 1) буква ' і ' в 6-ом такте диаграммы означает, что в данный момент времени на определенные контакты тестируемой платы будут выставлены данные. Контакты и данные задаются в описании этого входного слова (1-го - согласно диаграмме). Буква 'g' означает, что на заданный в описании этого слова контакт будет подано заданное число импульсов. В 17-ом и 29-м тактах диаграммы будет выполняться чтение информации с контактов тестируемой платы, заданных в описании выходных слов 'о1' и 'о2'.

Временные диаграммы сигналов управления (см. рис.1) задаются ниже диаграммы слов данных, согласно заданному количеству сигналов управления.

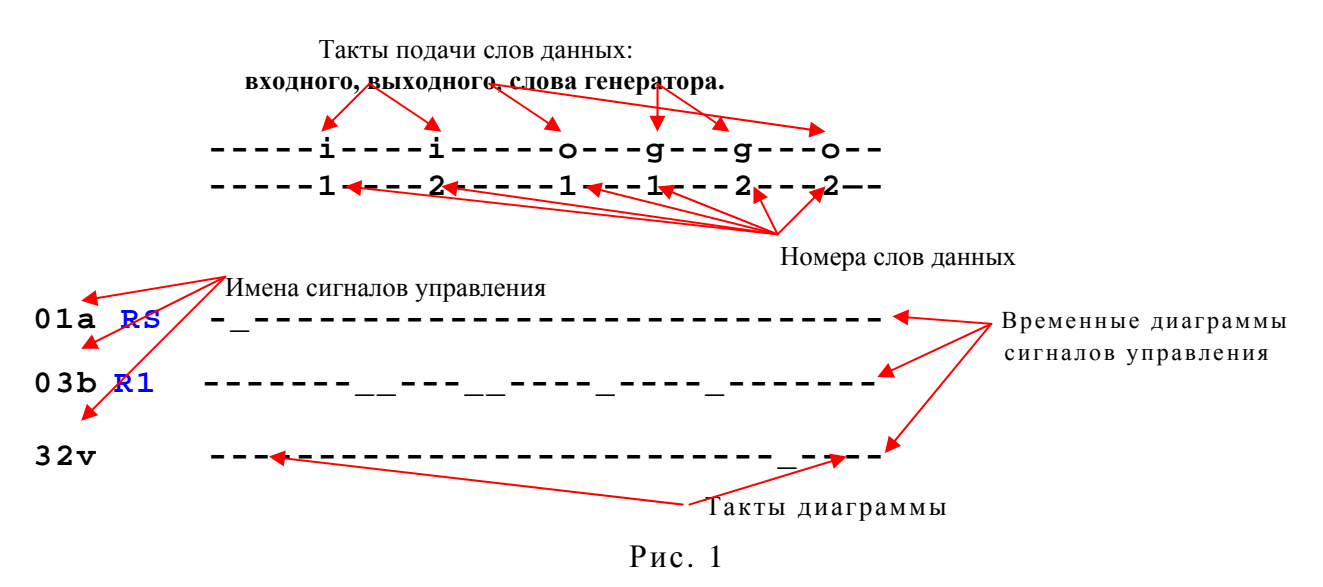

В тесте имеется возможность компактного описания временных диаграмм, что позволяет задавать длинные, состоящие из тысяч тактов, последовательности сигналов.

Если заданные временные диаграммы необходимо повторить, не изменяя сигналов управления, а изменяя только входные данные и записывая выходные, то программа позволяет не прорисовывать диаграммы несколько раз. Для этого в тесте нужно задать необходимое количество циклов (повторов диаграммы). Если временные диаграммы надо повторить не с 1-го такта, то нужно задать начальный такт цикла (рис.2). Последовательность сигналов до начального такта цикла является начальными условиями. Таким образом, если начальный такт равен единице, то 'N' раз (если 'N' - заданное в тесте число циклов) будут повторяться все временные диаграммы, заданные в тесте. Если же начальный такт больше единицы (задан не с первого такта диаграммы), то диаграммы до начального такта будут отработаны однократно, а далее будут циклически повторяться с этого такта до конца 'N' раз (см. рис. 2).

Внимание! Для корректной работы программы уровни сигналов управления в начале и конце цикла должны совпадать.

#### Диагностическая система "ТЕСТ-ДЗ USB"

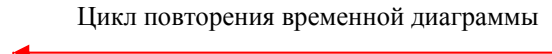

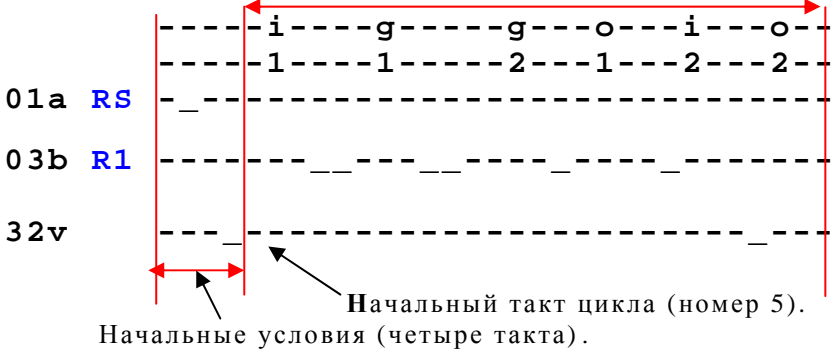

 $P_{MC}$  2

Циклы временной диаграммы не могут быть заданы, если в состав временной диаграммы входят F, M, P функции.

#### 1.3. Слова данных

Слова данных позволяют на временной диаграмме задать многоразрядные и периодические сигналы.

Входное слово данных "IN" обозначается на временной диаграмме символом «i», выходное слово "OUT" - символом «0».

Для каждого слова данных "IN" и "OUT" задаются следующие параметры:

- номер, под которым оно указывается на временной диаграмме;

- имя слова данных, которое будет выводиться на экране по результатам тестирования;

- шина данных (перечень контактов), по которой передается или принимается ин-

формация задаваемого входного или выходного слова;

- значение слова данных в зависимости от заданной в тесте системы счисления и кода (прямой или инверсный).

Для входных слов данных задаются значения, подаваемые на входные контакты тестируемой платы, а для выходных слов - эталонные значения, с которыми сравниваются результаты теста. Для кажлого цикла временной лиаграммы указываются свои ланные. Если слово задается как константа, данные по циклам не изменяются (в этом случае имя слова не задается).

Если в параметрах тип выходного слова "OUT" указан как «циклический», слово обозначается на временной диаграмме большой буквой «О». В этом случае, дойдя до заданного такта (такты 11 и 25 на рис. 3), программа выполняет сравнение значения слова « $\mathbf{O}$ » с эталоном и, только при равенстве, выполнение теста продолжается. Это позволяет дождаться реакции платы на какое-то воздействие. Если за заданное количество циклов или указанное время сравнения не произошло, тест продолжается дальше с фиксированием ошибки в данном выходном слове.

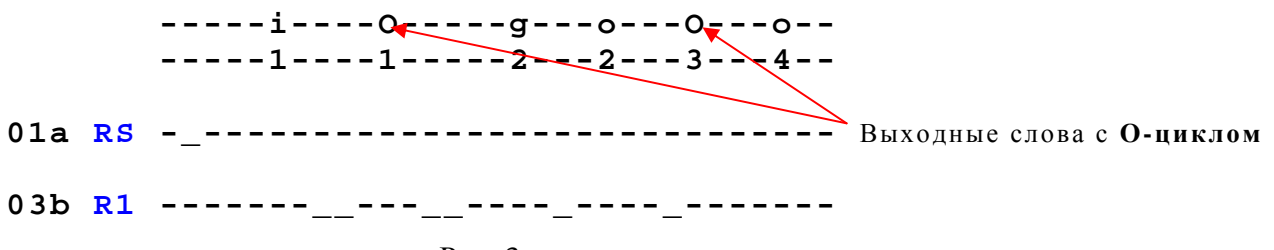

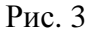

Слово генератора обозначается на временной диаграмме символом **«g**». Параметры слова генератора кроме номера и имени слова задаются в зависимости от его типа.

Существует три типа слов генератора:

1. Генератор заданного числа импульсов.

Его параметры:

*- наименование контакта*, на который будет подаваться заданное число импульсов;

- *количество подаваемых на указанный контакт импульсов*, заданное в десятичном коде (от 1 до 65535) для каждого цикла временной диаграммы. Если слово задается как константа, данные по циклам не изменяются. При задании в тесте на определенный контакт периодической последовательности из заданного числа импульсов необходимо **учитывать**, что, если до подачи импульсов на данном контакте установлен *уровень логической «1»*, то будет формироваться последовательность 'нулевых' импульсов, если же на данном контакте установлен *уровень логического «0»,* то будут формироваться последовательность 'единичных' импульсов. Частота задания импульсов задается аппаратно и указывается в параметрах системы.

2. Генератор периодического сигнала заданной частоты.

Его параметры:

*- наименование контакта*, на который будет подаваться периодический сигнал;

- *частота сигнала* в герцах (может быть задана от 2 Гц до максимальной частоты, указанной в параметрах системы диагностики). Сигнал заданной частоты подается в течение 1 секунды. Соответственно, число импульсов уменьшается со снижением частоты.

3. Формирователь временной задержки.

Его параметры:

- *единицы измерения* времени задержки (микросекунды, миллисекунды);

- *значение задержки* (от 1 до 65535).

## **1.4. "Вложенные" циклы (G –циклы)**

Программа позволяет задавать на диаграмме *'вложенные циклы'*, то есть циклически **повторять часть заданной временной диаграммы** (рис.4).

Начало вложенного цикла задается большой буквой **' G '.** Выход из *вложенного цикла* может осуществляться *по заданному числу повторов и по условию сравнения или не сравнения данных* определенного выходного слова **'o'** с заданным значением. Окончание *вложенного цикла* обозначается на временной диаграмме в зависимости от условия выхода из цикла:

- буквой **'L'** выход по числу повторов;
- буквой **'Е'** выход по условию равенства данных и эталона;
- буквой **'N'** выход по условию неравенства данных и эталона.

Досрочный выход из любого вложенного цикла осуществляется по нажатию любой клавиши.

G-циклу, как и слову данных, присваивается номер и имя. Другие параметры указываются в зависимости от типа цикла.

1. Цикл с выходом по числу повторов.

Его параметр:

- *количество повторов*, заданное в десятичном коде (от 1 до 65535). Для каждого цикла временной диаграммы указываются свои данные. Если цикл задается как константа, данные по циклам не изменяются (в этом случае имя цикла не задается).

Программное обеспечение функционального тестера Описание программы функционального тестирования «Диагностический тест»

2. Пикл с выхолом по условию равенства или неравенства ланных и эталона.

#### Его параметр:

- выходное слово 'О', эталонные данные которого определяют выход из вложенного цикла, а именно выход происходит при сравнении или не сравнении прочитанных данных с эталоном заданного выходного слова.

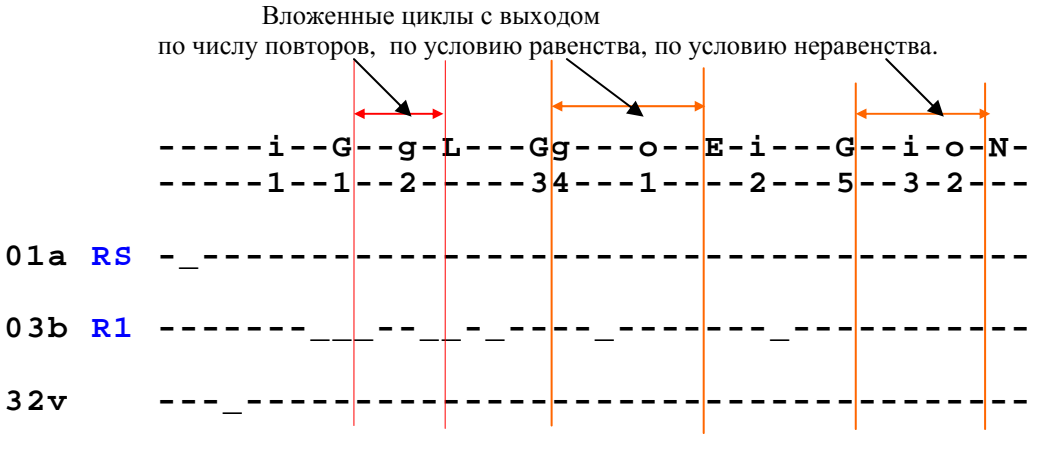

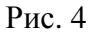

#### Внимание!

1. В состав временной диаграммы G-цикла не должны входить другие G-циклы, а также F, M, P функции.

2. Для корректной работы программы уровни сигналов управления в начале и конце цикла должны совпадать.

## 1.5. Файловые функции (F-функции)

**F-функции** предназначены для работы с буферами памяти. Они позволяют записать данные буфера памяти (например, микросхемы или модуля ПЗУ, ОЗУ) в файл F-W, сравнить данные буфера памяти с эталонным файлом F-C, прочитать данные из файла и записать их в буфер памяти F-R.

На временной диаграмме F-функция начинается с буквы "F" и заканчивается в зависимости от типа функции буквами "W", "R" или "С" (рис. 5).

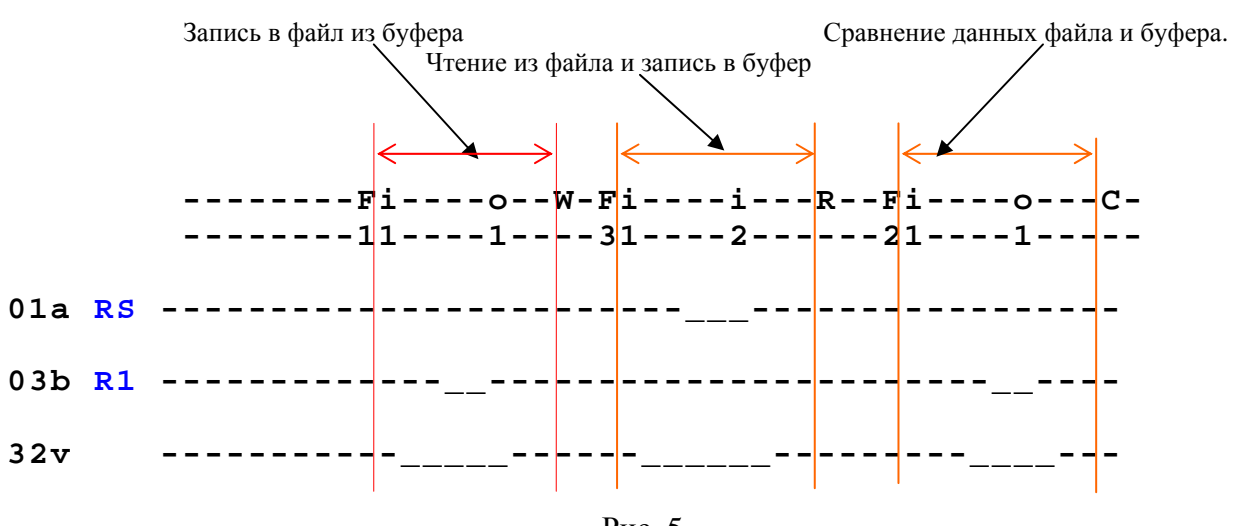

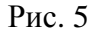

**F-функции могут быть трех типов:** 

- функция FW позволяет записать в файл данные буфера памяти;
- функция FR позволяет прочитать из файла данные и записать их в буфер памя-TИ:
- функция FC позволяет сравнить данные буфера с содержимым файла.

**F-функция** имеет следующие параметры:

## 1. Слово залания алреса.

Это слово данных, задающее адрес буфера памяти. Оно может задаваться входным словом, словом генератора или выходным словом.

## - Входное слово (і)

Как правило, адрес буфера данных задается *i*-словом (слово *i*1 см. рис. 5).

## - Слово генератора  $(g)$

Адрес может задаваться при помощи **g-слова** (рис. 6), если в тестируемой плате адрес микросхемы памяти, данные с которой мы хотим считать, формируется при помощи счетчика. (Данный случай применим на платах, являющихся интерфейсом клавиатуры, и т. п.).

$$
F-g
$$
---o—W-  
1-1---1---

Рис. 6

## $-Bbtxo\grave{o}$ ное слово (о)

В этом случае (рис. 7) программа, используя **G** - Е цикл, ждет увеличения «о-слова» на величину заданного приращения и выполняет операцию с буфером.

$$
F-G-o-E-o-W-2-1-3-1-1-1
$$

Пользователю необходимо далее указать следующие параметры слова задания адреса: Начальный адрес буфера, Конечный адрес буфера, Приращение адреса.

Они задаются числом в заданной в тесте системе счисления. Конечный адрес должен быть больше начального на величину, не менее чем приращение адреса.

## 2. Слово залания ланных.

Оно может задаваться как:

## - Выходное слово $(o)$

(см. на рис. 5 в функциях FW и FC слово o1).

При задании F-W-функции данные буфера памяти, считанные в процессе выполнения теста (слово о1) будут записаны в файл данных, указанный при описании F-функции.

При задании F-C-функции данные, считанные из буфера памяти (слово о1), будут сравниваться с данными эталонного файла.

## - Входное слово (i)

(см. на рис. 5 в функции F-R слово i2).

При задании F-R-функции, данные эталонного файла (слово i2) будут переписаны в буфер ланных.

Все F-функции выполняются циклически. В качестве примера рассмотрим работу функции F-W (см. рис. 5).

В такте «F» слово задания адреса (в данном примере i1) получает в качестве данных начальный адрес буфера памяти и выставляет его на шине адреса в такте i1.

Временная диаграмма выполняется до такта W, в котором:

1. Ланные, считанные из буфера памяти (в данном примере о1), переписываются в заданный файл.

2. Адрес буфера увеличивается на величину приращения адреса и записывается в слово задания адреса (i1).

3. Адрес сравнивается с конечным адресом и, если адрес меньше конечного, программа возвращается на такт F+1 диаграммы. В противном случае цикл выполнения F -функции заканчивается.

Функция F-C отличается от функции F-W тем, что в такте «С» происходит сравнение данных, полученных из буфера памяти (в нашем примере о1), с данными из файла.

При отработке функции FR программа загружает данные из файла в слово задания данных (в данном примере i2) с последующей передачей их в буфер памяти.

## 1.6. Тестирование модулей памяти (М-функции)

М-функции предназначены для тестирования оперативных запоминающих устройств  $(O3V)$ .

Для задания алгоритма тестирования ОЗУ пользователь должен задать на временной диаграмме режимы записи и чтения модуля памяти и использовать готовые диагностические подпрограммы:

- $\bullet$ Тест буферов
- $\bullet$  Tect agpeca
- $\bullet$  Tect MapIII
- Шахматный тест
- Бегущий ноль
- Бегущая единица.

Временная диаграмма М-функции представлена на рис. 8.

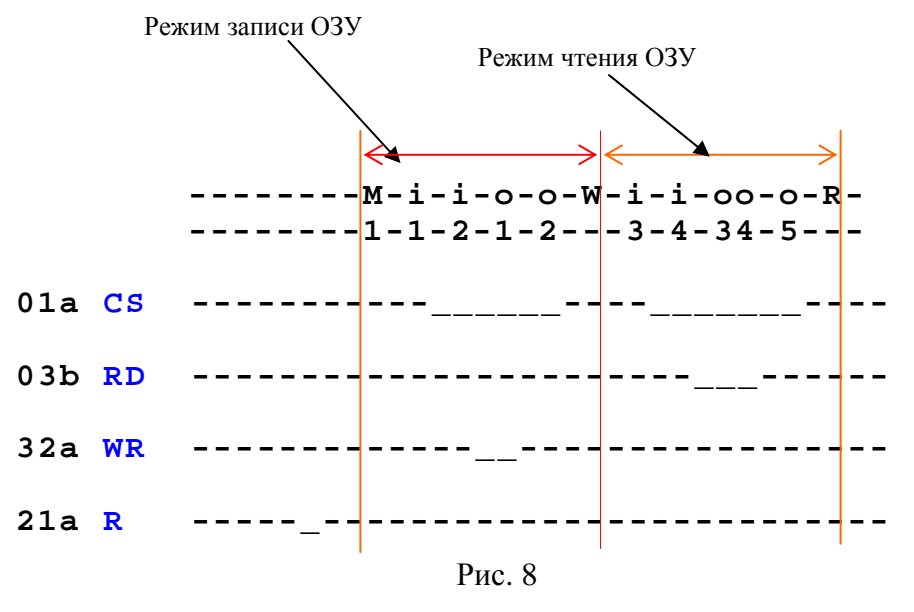

На временной диаграмме М-функция задается буквой "М" с указанием ее номера. С такта 'М' по такт 'W' залается режим записи ячейки памяти ОЗУ, а с такта 'W+1' по такт'R' режим чтения ячейки.

М-функция имеет следующие параметры:

## 1. Порядковый номер и имя функции.

## 2. Слова задания адреса и данных в режимах чтения и записи:

- слово задания адреса задается на временной диаграмме входным словом  $\mathbf{\hat{i}}'$  (11 и 13 на рис. 8).

- слово задания данных в режиме записи задается входным словом  $\mathbf{\hat{i}}'$ , а в режиме чтения выходным словом  $\mathbf{O}'$  (12 и 04 на рис. 8).

## 3. Зона алресов:

- начальный адрес ОЗУ;

- конечный адрес ОЗУ:

- приращение адреса.

Адреса задаются числом в заданной в тесте системе счисления. Конечный адрес должен быть больше начального на величину, не менее чем приращение адреса.

## 4. Алгоритм тестирования.

Алгоритм тестирования задается пользователем посредством выбора необходимых диагностических подпрограмм из вышеуказанного перечня.

В состав временной диаграмме М-функции кроме входных и выходных слов, описанных в параметрах, могут быть включены другие необходимые слова и G-циклы. Например, на временной диаграмме (см.рис. 8) выходные слова  $01$ ,  $02 \text{ u } 03$ ,  $05 \text{$  контролируют готовность модуля ОЗУ для проведения операций записи и чтения.

## 1.7. Программирование микросхем и модулей ППЗУ (Р-функции)

Р-функции предназначены для программирования микросхем и модулей перепрограммируемых постоянных запоминающих устройств (ППЗУ).

Временная диаграмма Р-функции задает режимы программирования и чтения ячейки микросхемы ППЗУ (рис. 9). Алгоритм программирования задается программно в соответствии с ТУ на данный тип микросхем. Существующая версия программного обеспечения поддерживает следующие алгоритмы:

- ускоренный циклический алгоритм программирования для микросхем EPROM;
- битовый циклический алгоритм программирования микросхем типа PROM с первоначальным уровнем логического нуля и логической единицы.

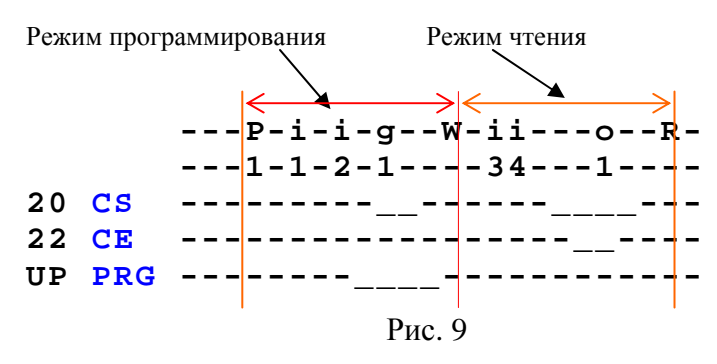

На временной диаграмме Р-функция задается буквой "Р" с указанием ее номера. С такта 'P' по такт 'W' задается режим записи (программирования) ячейки памяти микросхемы ППЗУ, а с такта 'W+1' по такт 'R' -режим чтения ячейки.

Р-функция имеет следующие параметры:

## 1. Порядковый номер и имя функции.

## 2. Слова задания адреса и данных в режимах чтения и записи:

- слово задания адреса задается на временной диаграмме входным словом  $\mathbf{\hat{i}}'$  (11 и 13 на рис.  $9$ :

- слово задания данных в режиме записи задается входным словом *"i"*, в режиме чтения выходным словом 'о' (12 и о1 на рис. 9).

#### 3. Зона алресов:

- начальный адрес ППЗУ;
- конечный адрес ППЗУ;
- приращение адреса.

Адреса задаются числом в заданной в тесте системе счисления. Конечный адрес должен быть больше начального на величину, не менее чем приращение адреса.

4. Имя файла данных, информация которого записывается в микросхему ППЗУ.

Если размер файла больше, чем объем микросхемы задаваемый начальным и конечным адресом, запишется только начальная часть файла. Если размер файла меньше - часть микросхемы останется незапрограммированной.

5. Алгоритм программирования определяется типом микросхемы и выбирается пользователем.

#### 5.1. Алгоритм программирования микросхем РКОМ.

Имеется возможность задать битовый циклический алгоритм программирования с первоначальным уровнем логического нуля на шине данных (например, для микросхем К155РЕЗ и К556РТ4) или битовый циклический алгоритм программирования с первоначальным уровнем логической единицы на шине данных (например, для микросхем K556PT5).

В обоих случаях последовательность программирования микросхем следующая:

- Микросхема программируется побитно согласно временной лиаграмме заланной в тестовом файле. Временные параметры задаются в соответствии с ТУ на данный тип микросхемы. Каждый бит микросхемы программируется заданное число раз (по умолчанию -500). Это число может изменяться пользователем в пределах, заданных ТУ.
- После записи данных по одному адресу выполняется проверка записи. Если данные записаны правильно, программирование каждого бита данных будет повторено, но с числом импульсов программирования на бит в 10 раз меньше (50 раз). Далее программа перейдет на программирование следующего адреса.
- Если данные запрограммированы неверно, то запись по данному адресу повторяется. Число повторов (циклов программирования) по умолчанию задано восемь и может изменяться пользователем.
- Перед началом программирования по заданному адресу сначала выполняется чтение данных и сравнение с эталоном. Если данные совпадают с эталоном, запись по этому адресу не выполняется. Таким образом, время программирования микросхемы уменьшается.

## 5.2. Алгоритм программирования микросхем EPROM.

Используется ускоренный циклический алгоритм программирования:

- Микросхема программируется по заданному адресу согласно временной диаграмме. заданной в тестовом файле. Время программирования в соответствии с ТУ (tnp = 1мс) задается в тестовом файле.
- Перед началом программирования по заданному адресу сначала выполняется чтение данных и сравнение с эталоном. Если данные совпадают с эталоном, запись по этому адресу не выполняется.
- После записи данных выполняется чтение записанной ячейки модуля памяти. Если информация записана правильно, выполняется контрольное программирование данной ячейки импульсом в три раза большей длительности (3 мс).
- Если запись данных не произошла, выполняется повторное программирование. Количество повторов по умолчанию - 25. Число повторов может быть изменено пользователем. В случае несовпадения запрограммированных данных с эталоном после заданного числа повторов выдается ошибка.

#### Диагностическая система "ТЕСТ-ДЗ USB"

Временные диаграммы режимов программирования и чтения ячейки микросхемы ППЗУ К573РФ4 показаны на рис. 9. В режиме программирования (такты диаграммы от 'Р' до 'W') адрес ячейки задает входное слово i1. Данные записи, которые считываются из файла задания данных, задаются словом **i**2. Далее на микросхему подаются импульсы 'PRG' (программирования) и 'CS' (выбор кристалла). Слово **g**1 задает время программирования. В режиме чтения слово 13 задает адрес чтения ячейки, 14 - константа, которая подготавливает шину данных к чтению. В момент подачи на микросхему импульсов 'CS' и 'CE' (чтение) данные ячейки записываются в слово  $01$ .

## 1.8. Структура тестового файла

Программное обеспечение позволяет создавать в одном тестовом файле несколько тестов. Это даёт возможность тестировать плату в различных режимах или осуществлять последовательные проверки логических узлов тестируемой платы. Тесты могут выполняться выборочно или все тесты поочередно. Режим тестирования может быть однократный или циклический.

Любой тест может быть включен во временную диаграмму слов данных другого теста этого же файла. Например, на рис. 10 тесты 1 и 3 включены во временную диаграмму теста  $2.$ 

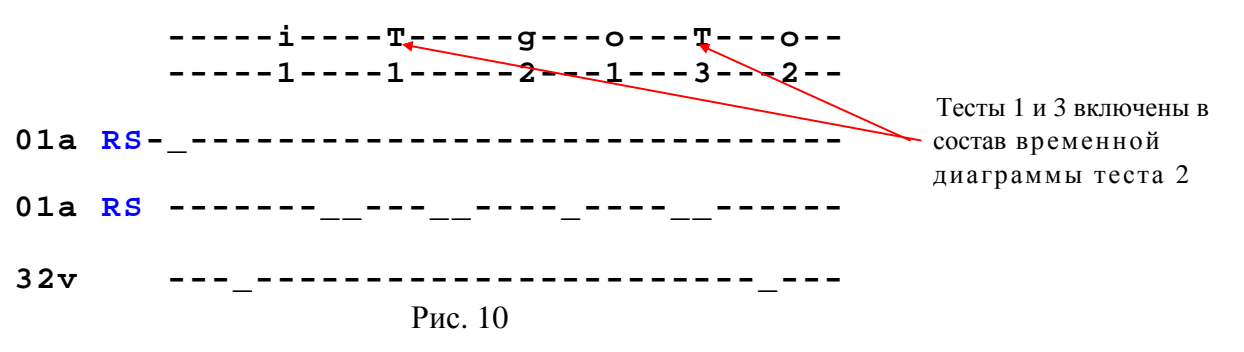

Следует отметить, что "вложенные" тесты Т1 и Т3, включенные в состав данной временной диаграммы, не должны содержать "вложенные" в свои временные диаграммы другие тесты.

## 1.9. Подключение объекта контроля

Подключение объекта контроля (электронной платы, блока и т.п.) к функциональному тестеру, как правило, осуществляется через краевой разъем посредством специального устройства - адаптера подключения. Адаптер обеспечивает подачу питания на тестируемое устройство и его связь с функциональным тестером. В некоторых случаях адаптеры осуществляют преобразование сигналов как воздействующих на объект, так и принимаемых с объекта. Соответствие между контактами входных разъёмов тестера и контактами разъёмов тестируемого узла (платы) задает файл соединений адаптера (файл адаптера).

Файл адаптера задается и редактируется в редакторе тестов EDITDIA.EXE, где представлен в виде таблицы, ячейками которой являются контакты входных разъёмов функционального тестера X1 и X2. Все ячейки доступны для записи, за исключением элементов х1с-32 и х2с-32, поскольку эти контакты подсоединены к общему проводу (GND) системы. Таблица заполняется именами контактов тестируемого устройства, задавая тем самым соответствие между контактом разъема объекта контроля и выходного разъема функционального тестера. После создания файла адаптера пользователь будет работать только с заданными именами контактов тестируемого устройства.

## 2.1. Главное окно программы

Главное окно программы представлено на рис. 11. Окно состоит из следующих элементов:

- строка заголовка (верхняя строка) содержит имя загруженного теста;  $\mathbf{1}$
- $\overline{2}$ - главное меню программы;
- 3 панель инструментов;
- $\overline{4}$ - панель режимов работы;
- 5 - область параметров теста;
- 6 область временных диаграмм или таблицы.

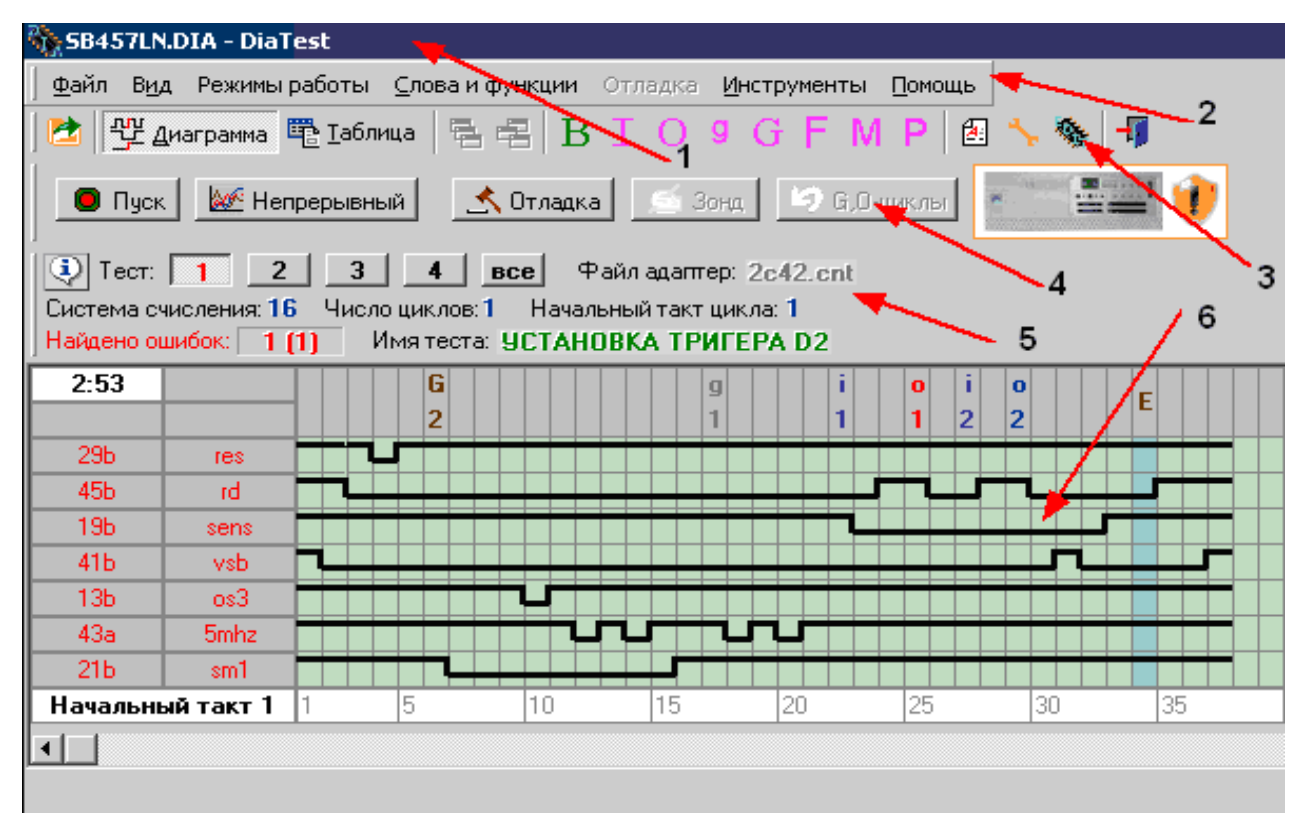

## Рис. 11

## 2.1.1. Главное меню программы

Меню Файл содержит стандартные команды работы с тестовыми файлами.

**Открыть** (Ctrl-0) **•** - выводит стандартное диалоговое окно открытия тестового файла. Сохранить (Ctrl-S) - сохраняет модифицированный тестовый файл с измененными выходными и входными данными, полученными при отладке тестов.

Свойства файла - команда открывает окно с дополнительной информацией о тестовом файле (рис. 12). Если файл задан как системный, он может быть открыт только с помощью программы DIATEST, работающей с тем же электронным ключом, что и программа редактора EDITTEST, в которой был задан этот уровень доступа. Если ограничен доступ на чтение или запись, то для выполнения команд Открыть или Сохранить пользователь должен ввести пароль.

#### **Диагностическая система "ТЕСТ-Д3 USB"**

 Программное обеспечение функционального тестера Стр. 5-12 Описание программы функционального тестирования «Диагностический тест»

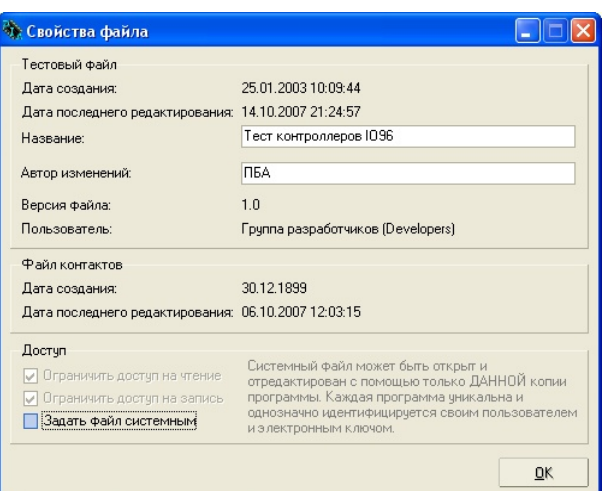

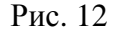

*Последние файлы* **–** показывает список ранее открытых файлов.

*Выход* (Alt-X)  $\mathbf{I}$  – завершает работу программы.

Меню **Вид** позволяет изменять режимы представления информации на экране ПК.

*Диаграмма* **–** открывает тестовый файл в виде временной диаграммы.

**Таблица** <sup>■</sup> Іаблица – представляет информацию тестового файла в виде таблицы.

**Комментарий** <sup>21</sup> - команда вызывает окно с комментариями к загруженному тесту. Общий комментарий к тестовому файлу появляется на экране при загрузке файла. Имеется возможность просмотра, изменения и сохранения комментариев к каждому тесту и общих комментариев. Появление на экране комментариев при открытии файла и смене теста, возможность их редактирования задается с помощью параметров (стр. 5-23).

*Режим таблицы – Расширенный* – в таблице выводится информация обо всех словах данных, включая константы.

*Режим таблицы – Сокращённый* – в таблице выводятся сведения только о словах данных, имеющих собственное имя. Константы, содержащиеся в тестовом файле, с целью компактного представления информации, на экран не выводятся.

*Масштаб* – позволяет изменять масштаб временной диаграммы.

Меню Слова и Функции **В І О 9 С F М Р V** содержит информацию о **I**, О словах данных, **G** циклах, **M, F, P** функциях, заданных в тестовом файле. При выборе соответствующего пункта меню появляется окно с описанием используемых в тесте шин данных, слов и функций.

**Окно описания** шин данных  $\mathbf{B}$  (рис. 13).

| <b>В Шины данных (всего 9)</b><br>Текчщая шина данных: 1 |        |         | $\Box$<br>Разрядность: 16 |
|----------------------------------------------------------|--------|---------|---------------------------|
| Контакты:                                                |        |         |                           |
| 1: $1a22$                                                | 5:1a18 | 9:1b12  | 13.1 <sub>b</sub> 8       |
| 2:1b20                                                   | 6:1b16 | 10:1a12 | 14.1a8                    |
| 3:1a20                                                   | 7:1a16 | 11:1b10 | 15.1 <sub>b6</sub>        |
| 4:1b18                                                   | 8:1b14 | 12:1a10 | 16:186                    |
|                                                          |        |         |                           |
|                                                          |        |         | Закрыть                   |

Рис. 13

В окне указаны номер, разрядность шины данных и последовательно описаны имена контактов, входящих в данную шину данных, начиная с младшего разряда.

Для выбора шин данных используются кнопки со стрелками .

## **Окно описания входных слов данных .**

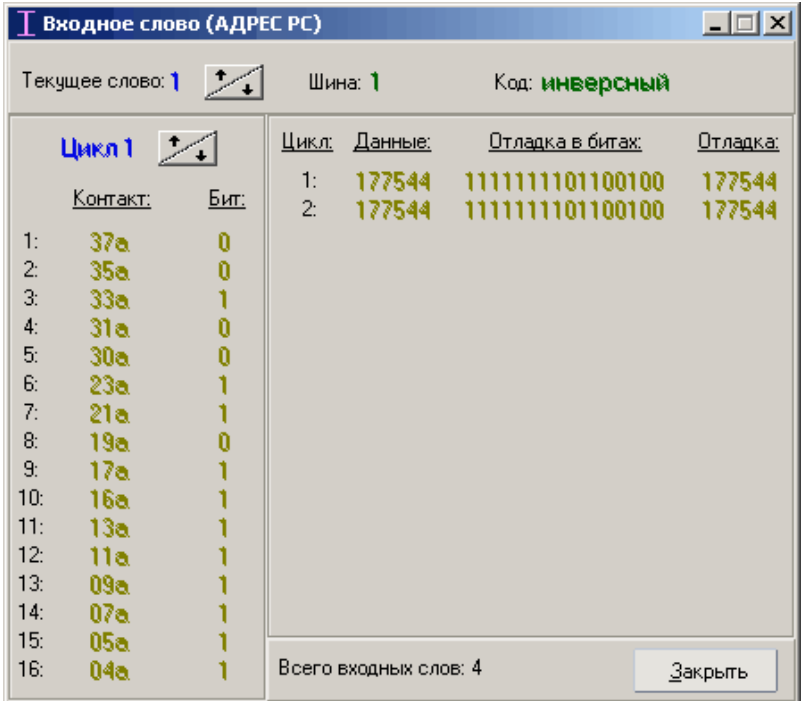

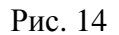

Окно состоит из трех зон (рис. 14):

- В верхней синей зоне указывается имя слова (в данном примере это « Адрес РС»). Если в тесте данное входное слово является константой и, соответственно, не имеет собственного имени, то вместо имени слова указывается "КОНСТАНТА".
- В средней зоне указываются номер слова данных, номер шины данных, код выдаваемых данных (инверсный или прямой).
- В нижней левой зоне находятся данные входного слова для указанного цикла на соответствующем контакте побитно, начиная с младшего разряда. В нижней правой зоне данные, задаваемые по циклам при тестировании платы в режимах диагностики (колонка «Данные») и отладки (если режим отладки включен). Данные представлены в заданной в тесте системе счисления и в двоичном виде.

Для выбора слова данных и номера цикла используются кнопки со стрелками.

## **Окно описания выходных слов данных** *.*

Окно состоит из трех зон (рис. 15):

- В верхней синей зоне указывается имя слова (в данном примере это « Данные RG»).
- В средней зоне указываются номер слова данных, номер шины данных, код данных (инверсный или прямой) и тип слова (стандартный или циклический).
- В нижней левой зоне находятся данные выходного слова на соответствующем контакте побитно. В нижней правой зоне – полученные в результате тестирования данные по циклам (колонка «Получено») и эталон (данные, заданные в тестовом файле), представленные в заданной системе счисления и побитно. Биты, не совпадающие с эталоном, указываются красным цветом.

Для выбора слова данных и номера цикла используются кнопки со стрелками.

#### **Диагностическая система "ТЕСТ-Д3 USB"**

 Программное обеспечение функционального тестера Стр. 5-14 Описание программы функционального тестирования «Диагностический тест»

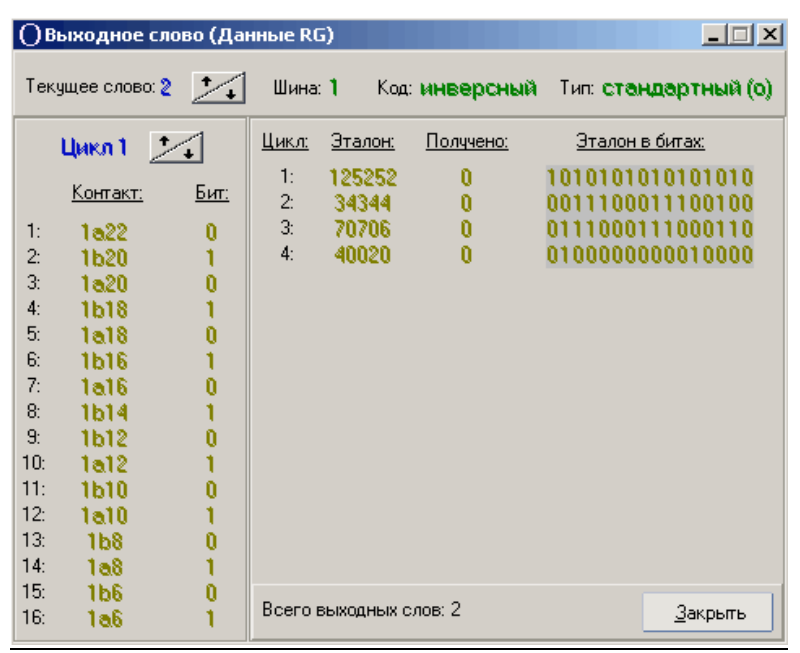

Рис. 15

Выходное слово, имеющее «циклический» тип, на временной диаграмме обозначается большой буквой '**O**'. В этом случае программа будет выполнять операцию сравнения полученного значения выходного слова с эталоном. Максимальное время ожидания задается в тесте и отображается в средней зоне окна (рис. 16). В зависимости от заданного параметра в меню **Инструменты-Параметры-Общие** отображается количество циклов сравнений или время ожидания в микросекундах, миллисекундах или секундах. При совпадении данных выполнение теста продолжится согласно временной диаграмме. После окончания теста в колонке «Прогоны» будет указано реальное время ожидания момента, когда О-слово будет равно эталону. Если за заданное число циклов или время ожидания совпадение не произошло, фиксируется ошибка и тест выполняется дальше.

Если задано число циклов равное нулю, время ожидания не ограничено. В этом случае пользователь может выйти из теста принудительно, нажав клавишу **'Esc'.**

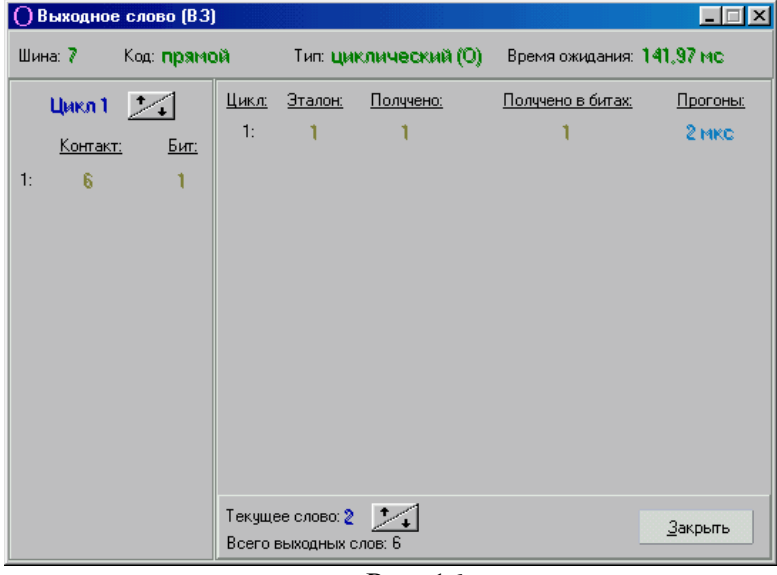

Рис. 16

В таблице результатов теста в строке значения выходного слова '**O**' при совпадении его с эталоном выводится реальное число циклов сравнений или время ожидания, перед которым устанавливается символ '**#**'.

## **Окно описания слов "Генератора" .**

При задании слова «генератора» возможны три режима работы программы: генератор импульсов, задание частоты, временная задержка. Им соответствуют три типа окон (рис.17, 18, 19).

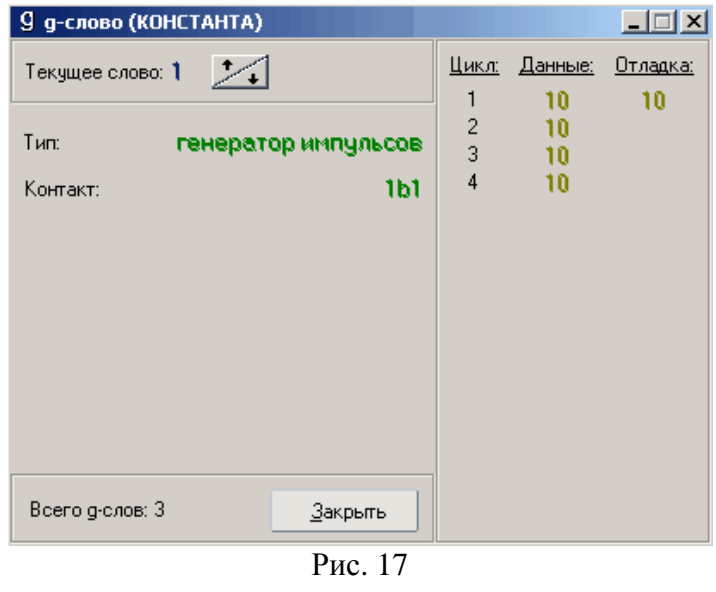

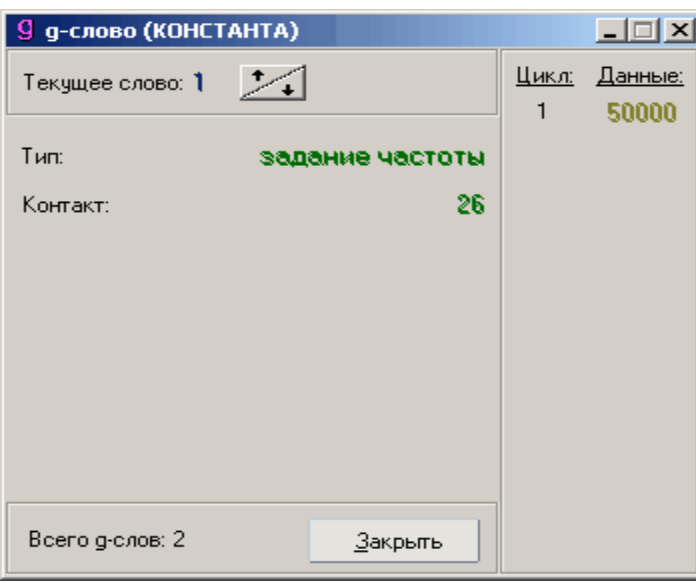

Рис. 18

В окнах (см. рис. 17, 18, 19) в верхней части указывается имя слова «генератора» и его номер. Значения в правой части окна связаны с типом слова «генератора», что отражено в таблице 1.

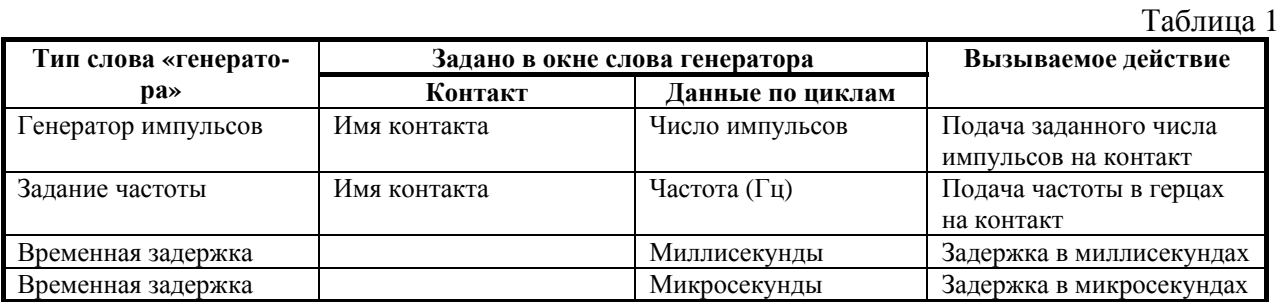

Если при описании слова «генератора» оно задано как «константа», то его значения во всех циклах будут одинаковы. Для выбора слова «генератора» используются стрелки.

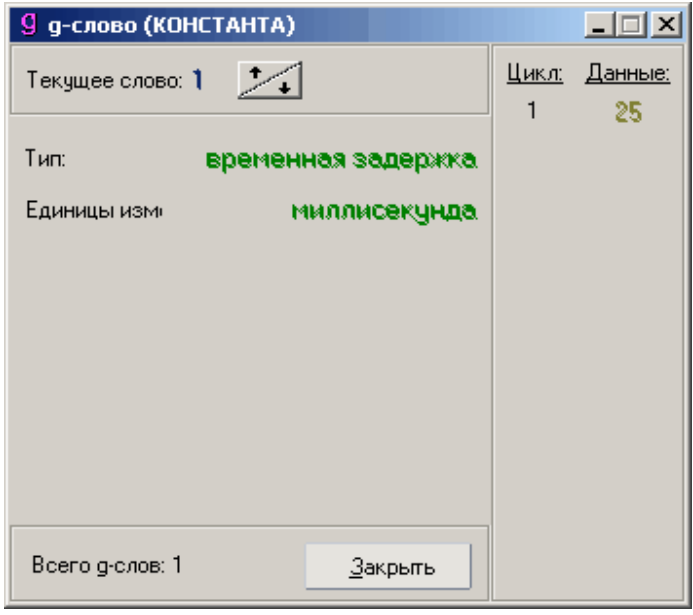

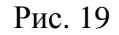

## **Окно описания G-циклов .**

В программе могут быть заданы три типа G-цикла: счётный цикл G-L, цикл с выходом по условию совпадения G-E, цикл с выходом по условию несовпадения G-N. Им соответствуют два типа окон (рис. 20, 21).

В верхней части окон указывается имя слова G- цикла, а ниже его номер. Значения в правой части окна связаны с типом G- цикла, что отражено в таблице 2. Если при описании слова G - цикла оно задано как «константа», то его значения во всех циклах будут одинаковы. Для выбора G - цикла используются стрелки.

Ожидание выполнения условия в циклах G-E и G-N может длиться сколько угодно долго. В этом случае индикация работы программы в G-цикле осуществляется мерцанием светодиода «Работа» на передней панели блока диагностики. Прервать тест можно по нажатию любой клавиши на клавиатуре. Программа считает количество проходов цикла, что отображается в таблице результатов теста и окне G-цикла (см. рис. 21). Необходимо отметить, что подсчет ведется до числа 65535 и далее начинается с нуля.

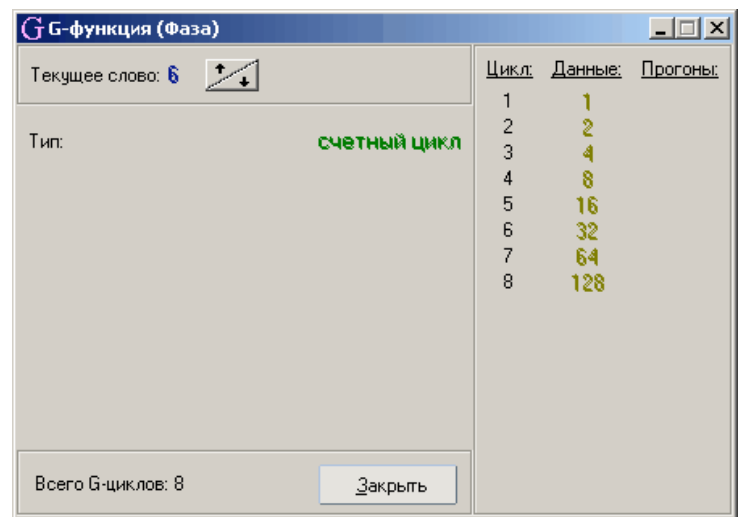

Рис. 20

#### **Диагностическая система "ТЕСТ-Д3 USB"**

 Программное обеспечение функционального тестера Стр. 5-17 Описание программы функционального тестирования «Диагностический тест»

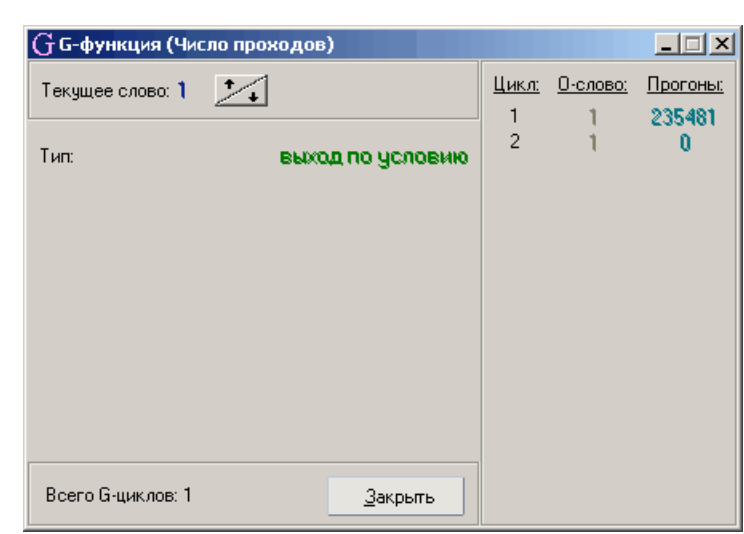

Рис. 21

Таблица 2

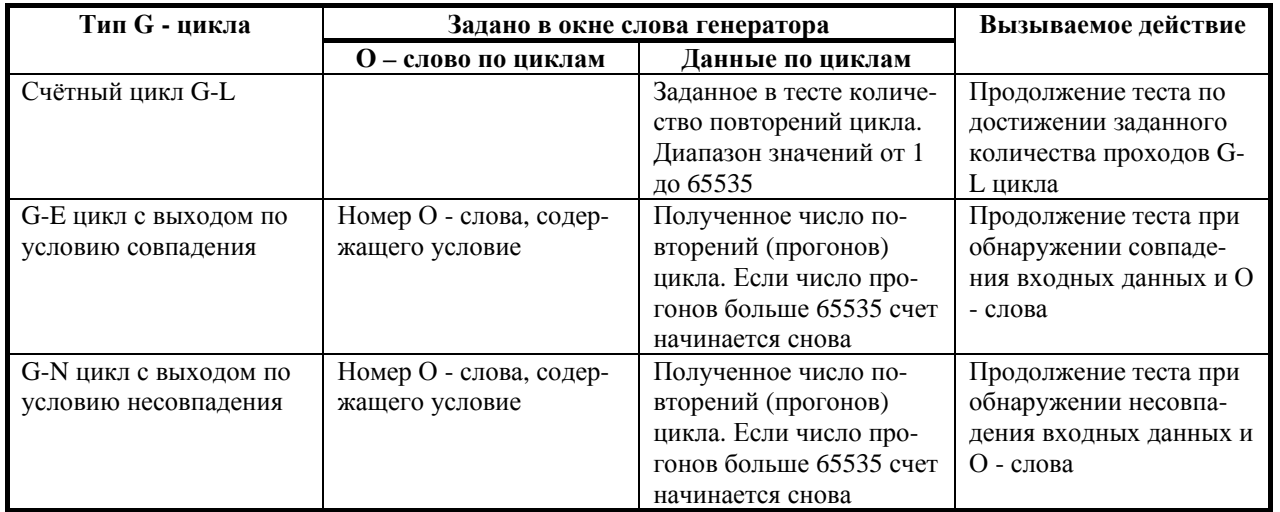

# **Окно описания F-функций .**

В программе могут быть заданы три типа F-функций: запись данных в файл "F-W", сравнение данных с файлом "F-C", чтение данных из файла "F-R".

Окно F – функции (рис. 22, 23, 24) состоит из двух зон.

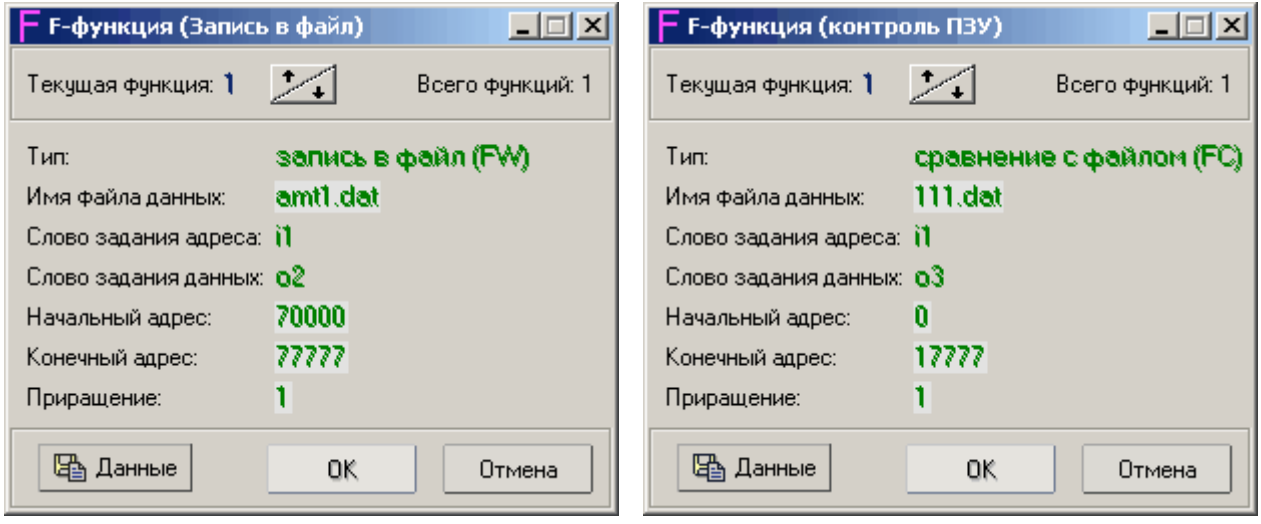

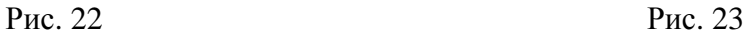

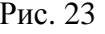

- В верхней зоне указано имя  $F \phi$ ункции (на синем фоне), её номер и общее количество.
- В нижней зоне указываются параметры заданной функции. Адрес и приращение адреса указывается в системе счисления, заданной в тесте.

Начальный и конечный адреса, приращение адреса и имя файла данных можно изменить нажатием левой кнопки «мыши» на соответствующей строке.

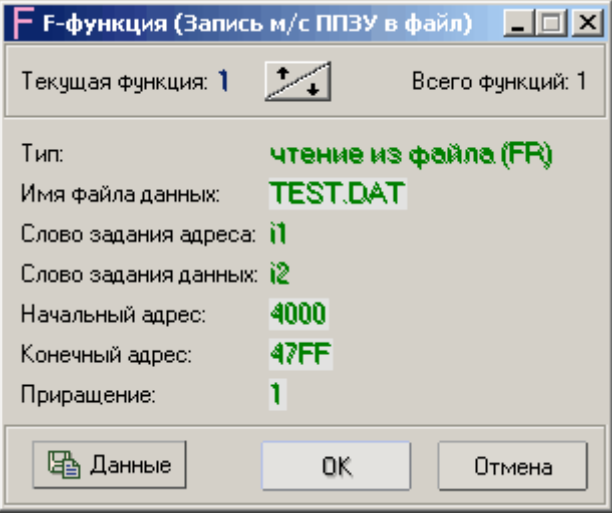

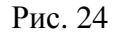

Кнопка «Данные» вызывает дополнительное окно, где указываются числовые значения данных в заданной системе счисления в зависимости от типа функции:

- Тип **F-W** - указываются числовые значения заданного файла данных, полученные в результате процесса записи в файл из буфера памяти. Если процесс записи в файл был нарушен (изза неисправности платы и т. п.) в таблице (рис. 25) будут указаны данные, считанные в результате выполнения теста. При этом запись данных в файл не производится.

- Тип **F-R** - указываются числовые значения заданного файла данных (см. рис. 25).

- Тип **F-C** - до выполнения теста приводятся числовые значения заданного файла данных (см. рис. 25), после выполнения теста - снятые данные и эталон (данные файла) (рис. 26).

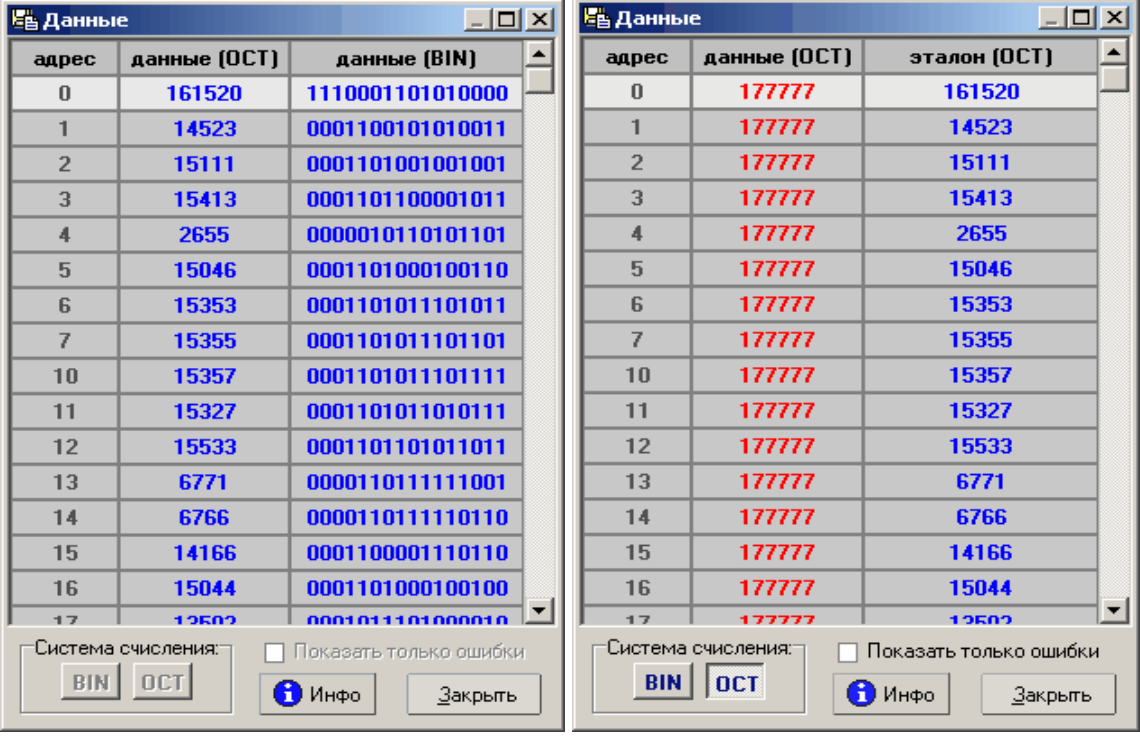

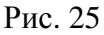

P<sub>uc</sub> $26$ 

#### Окно описания М-функций.

С помощью М - функций осуществляется тестирование микросхем и плат ОЗУ.

- Окно М функции состоит из трёх зон (рис. 27, 28, 29).
	- В верхней зоне указано имя М функции (синяя область), её номер и общее количест- $\bullet$ во М - функций.
	- В средней зоне задаются начальный, конечный адреса тестируемой области памяти и  $\bullet$ приращение адреса ячейки памяти в процессе тестирования. Начальный, конечный адреса и приращение адреса можно изменить нажатием левой кнопки «мыши» на соответствующей строке.
	- В нижней зоне созданы три закладки, содержащие параметры М функции.

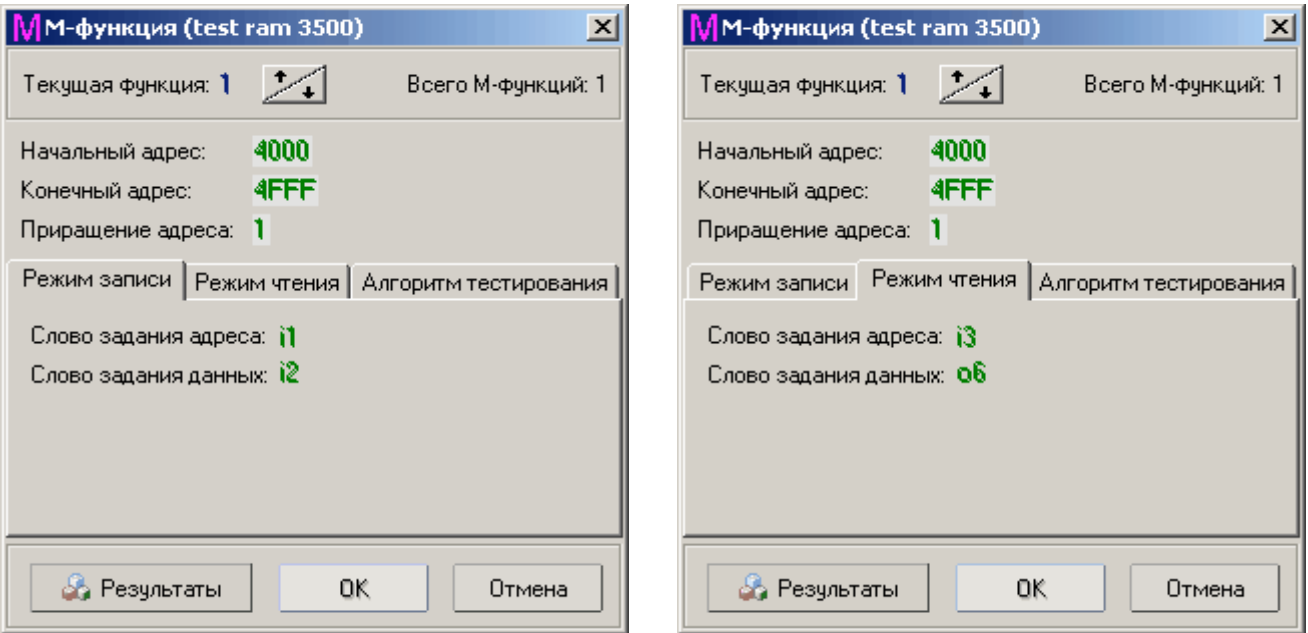

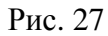

Рис. 28

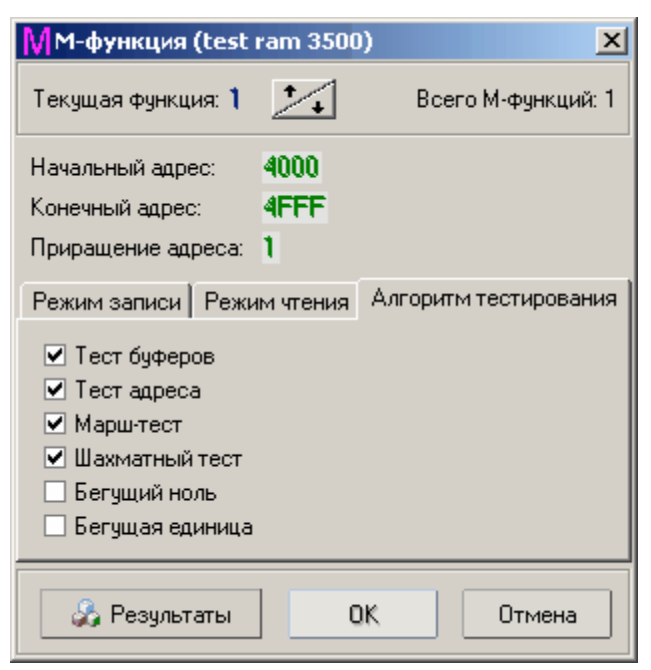

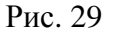

Кнопка «Результаты» вызывает дополнительное окно, где указываются этапы прохождения теста ОЗУ.

## Окно описания Р-функций.

С помощью P - функций осуществляется программирование микросхем памяти PROM и ЕРRОМ. Окно Р - функции состоит из трёх зон (рис. 30, 31, 32).

- В верхней зоне указано имя Р функции, её номер и общее количество Р функций.  $\bullet$
- В средней зоне задаются имя файла данных для программирования, начальный и ко- $\bullet$ нечный адреса программирования и приращение адреса ячейки памяти. Имя файла, начальный, конечный адреса и приращение адреса можно изменить нажатием левой кнопки «мыши» на соответствующей строке.
- В нижней зоне созданы три закладки, содержащие параметры Р функции.  $\bullet$

Кнопка «Данные» вызывает редактор для просмотра и корректировки файла данных (см. стр.5-22).

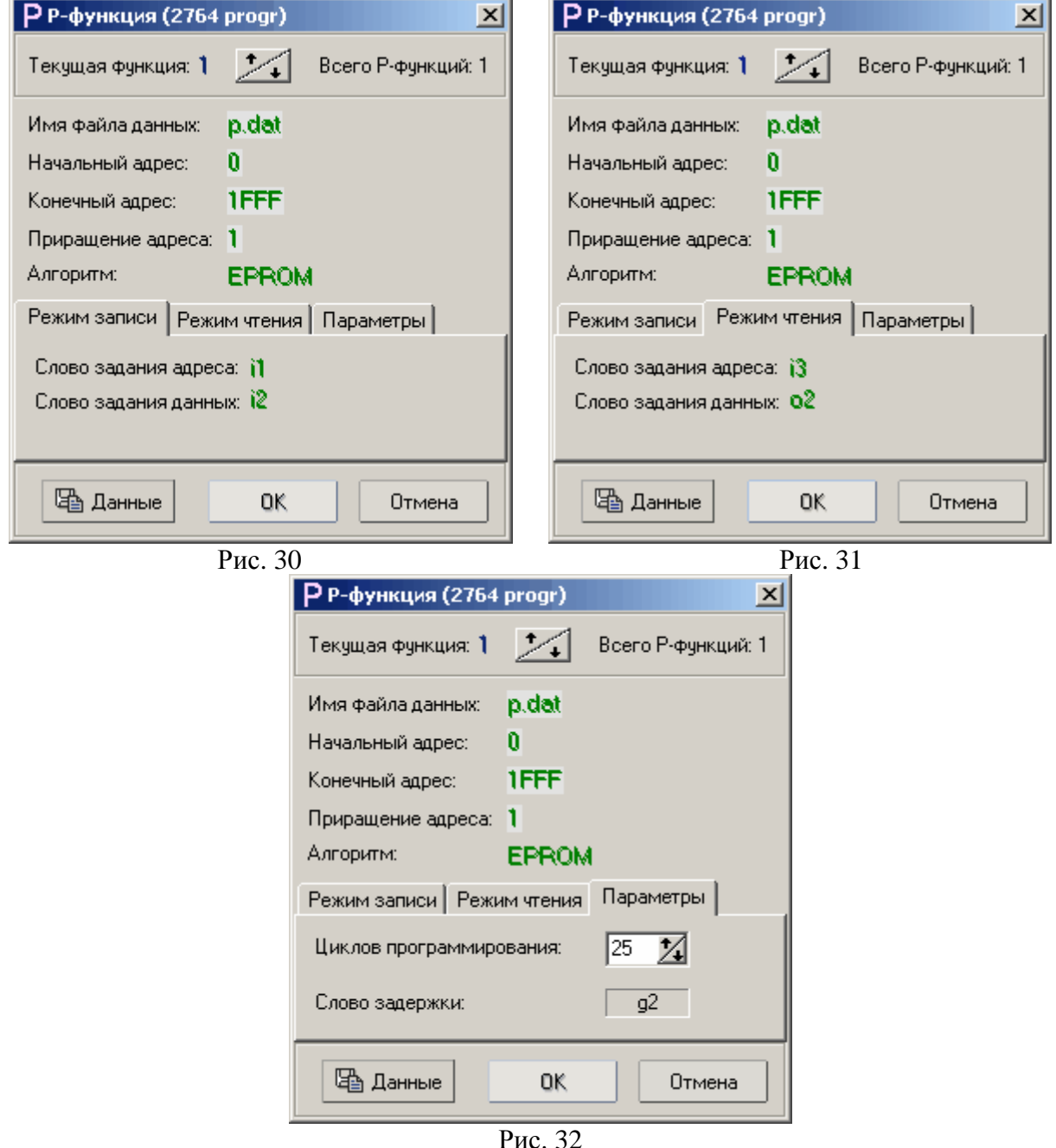

Описание V-функций приведено в разделе «Отладка», поскольку они используются только в отладочном режиме.

Меню Режим работы залаёт режим выполнения лиагностического теста и включает следующие команды:

<mark>г∕∕</mark> Непрерывный │ - включает непрерывный режим выполнения теста или Непрерывный тест всех тестов файла.

Отладка Включает или отключает отладочный режим отработки тестового файла. Предназначен для поиска неисправного компонента на тестируемой плате. В этом режиме, в отличие от режима диагностики, выполнение теста продолжается даже в случае обнаружения ошибок в выходных словах данных. Кроме того, пользователь имеет возможность оперативно изменять числовые значения входных слов данных.

Зонд Эзона - в режиме отладки активируется встроенный зонд (IN-зонд).

С. О - циклы • С.0-циклы - в режиме отладки разрешает или запрещает использование вложенных циклов. Если кнопка отжата, временная диаграмма вложенного цикла отрабатывается один раз.

Меню Отладка определяет дополнительные опции отладочного режима работы и включает следующие команды:

Зонд - позволяет добавлять, удалять и переименовывать временные диаграммы сигналов, снятые зондом (рис. 33).

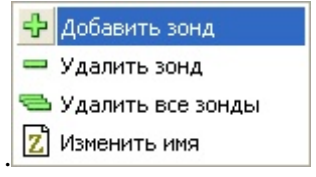

Рис. 33

Такты отладки - открывает диалоговое окно, задающее начальный и конечный такты части временной диаграммы тестового файла, подлежащей выполнению в режиме отладки (рис. 34).

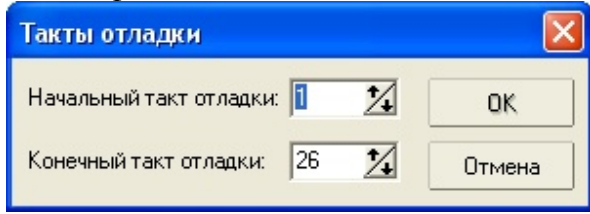

Рис. 34

Номер цикла - открывает диалоговое окно для задания номера цикла в режиме отладки (рис.  $34a$ ).

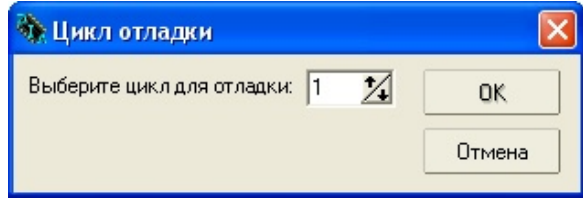

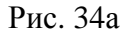

Меню Инструменты подключает дополнительные программы и утилиты, позволяющие редактировать диагностические файлы и файлы данных, изменять интерфейс программы, настраивать временные параметры функционального тестера и выполнять его диагностику. Включает следующие команды:

Редактор диагностических тестов - загружает открытый тестовый файл в редактор тестовых файлов «EditTest». При переходе в режим редактирования открывается именно тот тест, который был открыт в программе диагностики. После редактирования теста программа редактора закрывается и вновь загружается уже отредактированный тест.

*Редактор данных –* загружает шестнадцатеричный редактор**WinHex** (рис. 35)**,** предназначенный для просмотра и редактирования файлов данных. Hex-редактор способен отобразить полное содержимое файла любого типа. В отличие от текстового редактора, он отображает даже контрольные коды (например, символы конца строки и возврата каретки), а также коды программных файлов, используя для этого 2-х цифровые числа, основанные на шестнадцатеричной системе счисления. Подробное описание работы с Hex-редактором вызывается при помощи меню **Справка** программы WinHex.

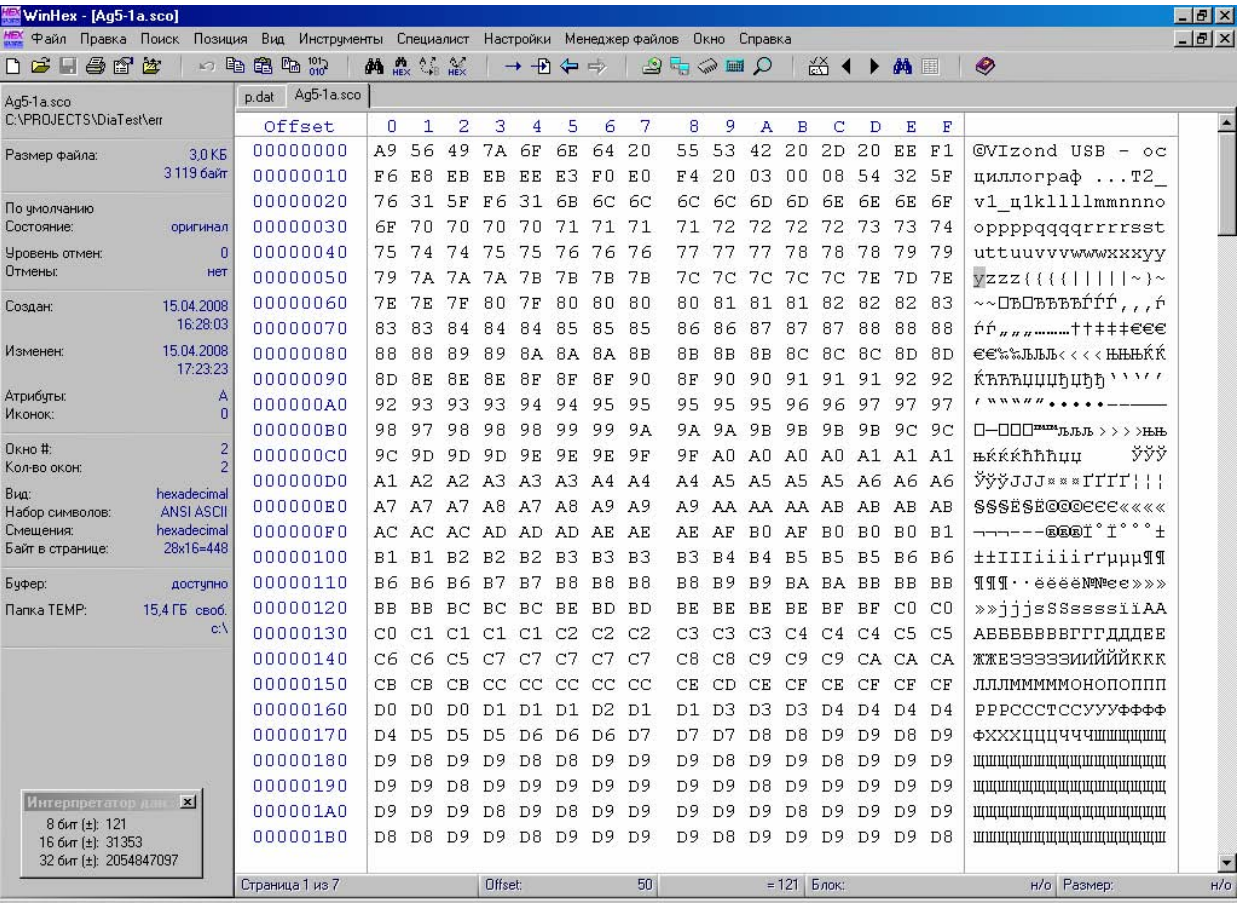

#### Рис. 35

*Параметры* – позволяет пользователю настраивать отдельные параметры системы: цветовую гамму, выдачу предупреждающих и диагностических сообщений, а также выполнять проверку связи блока диагностики и персонального компьютера.

Изменяя настройки вкладки **«Цвета»** (рис. 36), пользователь может создать свой стиль оформления диаграммы и таблицы результатов теста. В верхней части формы приводится пример оформления, отражающий текущие настройки, а в нижней - список элементов диаграммы, цвета которых можно менять, и соответствующий цвет. Для упрощения задания новых цветов, можно двойным щелчком на отдельных элементах временной диаграммы слов данных позиционировать курсор на названии элемента в списке.

#### Диагностическая система "ТЕСТ-ДЗ USB"

Программное обеспечение функционального тестера Описание программы функционального тестирования «Диагностический тест»

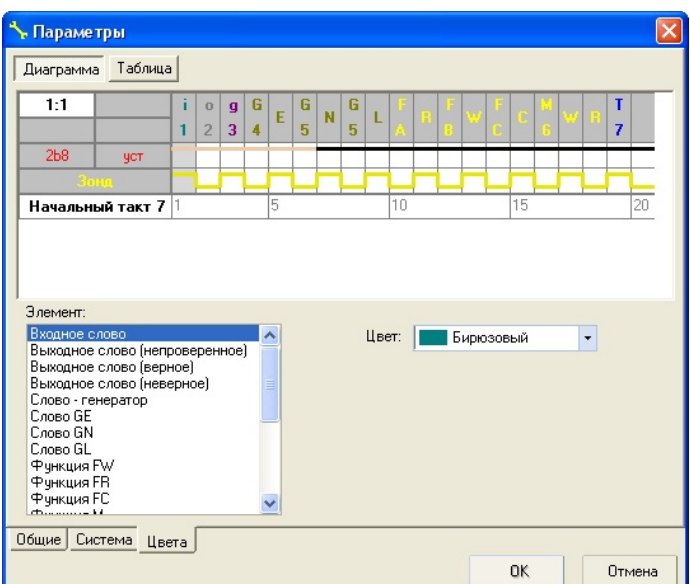

Рис. 36

На вкладке «Общие» (рис. 37) указаны параметры, влияющие на загрузку, выполнение и сохранение теста.

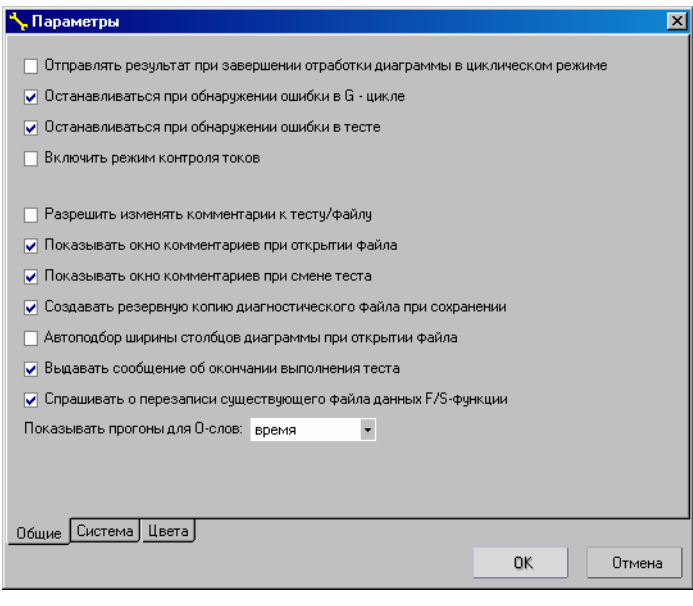

Рис. 37

Из приведенных параметров наиболее важны четыре первых (по умолчанию три из них установлены):

1. Отсутствие "галочки" против первого параметра означает, что функциональный тестер работает автономно без обмена данными с управляющим компьютером. Такой режим удобен, когда пользователю требуется проанализировать процесс выполнения теста с помощью осциллографа.

2. Установка второго параметра вызовет прерывание G-E или G-N цикла, если слова 'o', находящиеся внутри тела цикла и не относящиеся к параметрам G-цикла, не равны эталону.

3. Если третий параметр не установлен, тест будет работать в циклическом режиме до прерывания его пользователем, даже если были обнаружены ошибки.

4. Четвертый параметр включает режим контроля токов в процессе выполнения диагностического теста электронной платы. В случае превышения в одном из каналов заданного порогового значения тока отключится источник питания объекта контроля и программа остановит выполнение теста с выдачей соответствующего сообщения. При отсутствии в функциональном тестере опции контроля токов данный параметр должен быть всегда отключен. Если опция контроля тока имеется, но данный параметр отключен, то при превышении заданных порогов источник питания отключится, а выполнение теста остановлено не будет.

Параметры и кнопки вкладки **«Система»** (рис. 38) определяют процесс контроля связи между блоком диагностики и персональным компьютером.

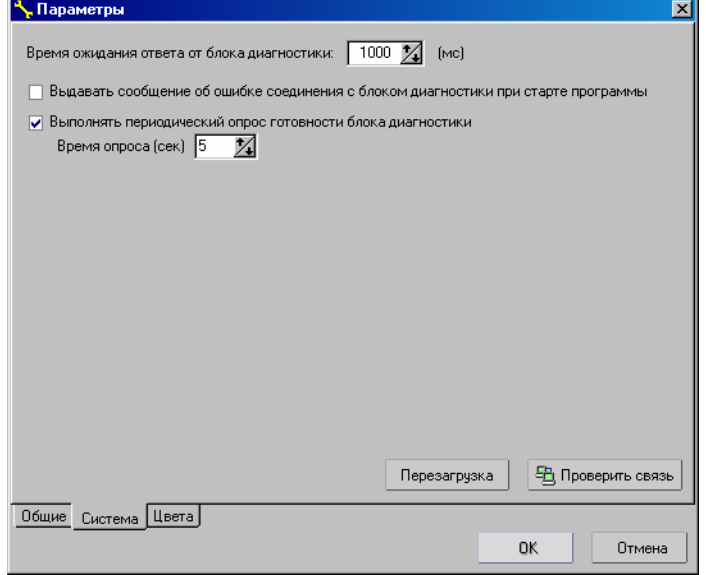

Рис. 38

Кнопка «**Проверить связь**» формирует команду, которая проверяет и, при возможности, восстанавливает соединение управляющего компьютера с блоком диагностики.

Кнопка **«Перезагрузка»** – формирует команду, выполняющую перезагрузку блока диагностики. Перезагрузка выполняется, если связь с помощью команды предыдущего пункта меню не восстанавливается. Она занимает некоторое время, поэтому перед возобновлением связи необходимо подождать несколько минут. Начало и конец загрузки программного обеспечения блока диагностики сопровождается коротким и длинным звуковыми сигналами.

*Контроль токов* **-** открывает окно индикации значений токов, потребляемых объектом контроля, и настройки порогов срабатывания токовой защиты при перегрузке (рис. 39).

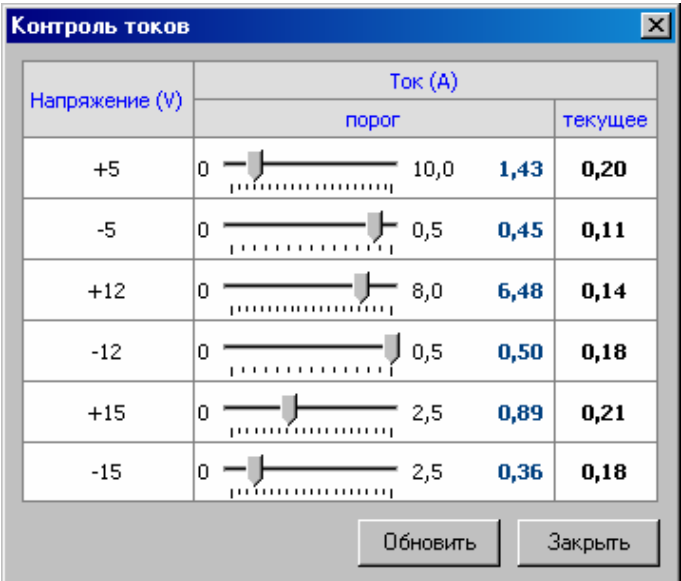

Рис. 39

Для установки значения тока срабатывания защиты для какого-либо канала источника пользователю необходимо с помощью «мыши» переместить движок в соответствующее положение. Справа от движка индицируется установленное значение тока. После нажатия кнопки **«Обновить»** установленные значения порогов будут переданы в микроконтроллер управления источника питания. Одновременно будет выполнено измерение значения токов во всех каналах и выведено в правом столбце окна. При задании порога пользователю необходимо учитывать пиковое потребление тока в момент подачи питания на тестируемую плату. Заданные величины установленных порогов отключения хранятся в постоянной памяти процессора функционального тестера до следующего обновления. .При необходимости измерения величин токов, потребляемых проверяемым устройством, достаточно нажать клавишу **«Обновить»**. Данная опция работает не во всех моделях системы диагностики «ТЕСТ-Д».

*Настройка ЧВП* (частотно-временных параметров) – открывает диалоговое окно, позволяющее настраивать временные параметры системы диагностики (рис. 40). От точности установки параметров зависят задаваемые в тесте при помощи g-слов временные интервалы (задержки) и частота задаваемого сигнала, а также точность время измерения ожидания в режиме циклического контроля выходных данных, что реализуется с помощью выходного слова '**O**', имеющего циклический тип. Параметры, как правило, устанавливаются изготовителем системы. Их повторная настройка требуется при изменении параметров процессорной платы блока диагностики или замене самого блока.

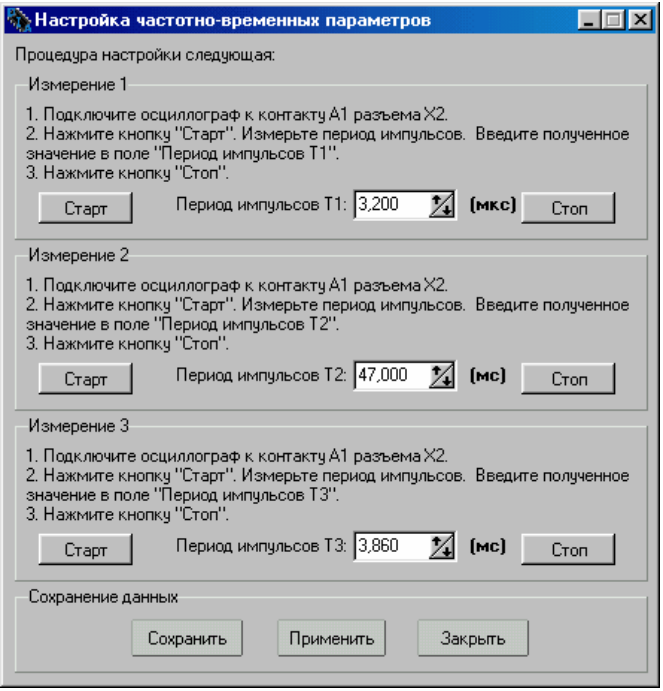

Рис. 40

*Диагностика функционального тестера* – загружает программу **BDTEST.EXE**, которая предназначена для оперативной диагностики каналов ввода-вывода контроллеров функционального тестера. Работа программы описана в разделе «Диагностика функционального тестера» (стр. 3-4).

Меню **Помощь** содержит информацию о программе и краткое описание ее работы.

## **2.1.2. Область параметров теста**

Данная область содержит сводную информацию обо всех параметрах открытого теста и тестового файла в целом (рис. 41).

#### **Диагностическая система "ТЕСТ-Д3 USB"**

 Программное обеспечение функционального тестера Стр. 5-26 Описание программы функционального тестирования «Диагностический тест»

 $3 |$  Bce  $\overline{2}$ Файл адаптер: 2c42.cnt Система счисления: 8 Число циклов: 2 Начальный такт цикла: 1 Найдено ошибок: 0 0 Имятеста: TECT PC

Рис. 41

Для просмотра всех имен тестов, входящих в файл, требуется нажать кнопку  $\ddot{Q}$  (рис. 42).

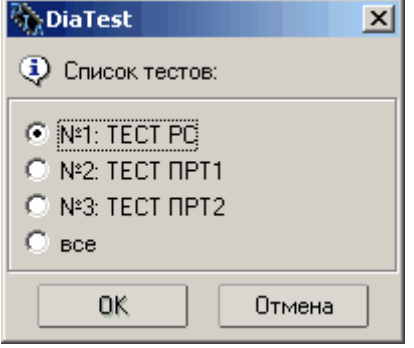

Рис. 42

Кнопки выбора тестов дублируют клавиши на клавиатуре, клавиша '0' эквивалентна кнопке **ВСЕ.** После выполнения теста в поле **Найдено ошибок** выводится число зафиксированных ошибок, в скобках указывается общее количество ошибок после прогона всех тестов.

## **2.1.3. Панель режимов работы**

Панель режимов работы состоит из пяти кнопок управления режимами выполнения диагностического теста и индикатора состояния связи блока диагностики и ПК.

Кнопка **Пуск** • **1** Пуск **• В Пуск запускает процесс выполнения диагностического теста.** Кнопки **Отладка, Зонд, Непрерывный, G O – циклы** дублируют соответствующие команды главного меню программы.

**Индикатор связи** показывает наличие связи блока диагностики (БД) и управляющего персонального компьютера (ПК). Он имеет четыре состояния:

1. Проверка связи ПК и БД прошла успешно – 2. Идёт процесс проверки связи ПК и БД – 3. Линия связи ПК и БД занята (идёт выполнение теста) – 4. Отсутствие связи ПК и БД –

## **2.1.4. Панель инструментов**

Панель инструментов дублирует в виде пиктограмм быстрого доступа основные команды главного меню программы:

**Файл** - **Открыть (Ctrl-0);**

**Вид – Временная диаграмма;**

#### **Диагностическая система "ТЕСТ-Д3 USB"**

戰 Іаблица **Вид – Таблица результатов теста;** 

**Вид - Таблица – Режим таблицы – Расширенный;** 

**Вид - Таблица – Режим таблицы – Сокращённый;** 

**Слова и функции;** 

**Комментарии;** 

R

**Инструменты – Параметры;** 

**Инструменты – Редактор диагностических тестов (F4);** 

**Инструменты – Редактор данных;** 

**Выход из приложения (Alt+X).** 

## **2.1.5. Область временных диаграмм или таблицы результатов теста**

Кнопки  $\frac{m}{2}$  диаграмма и  $\frac{m}{2}$  танели инструментов открывают соответственно временную диаграмму или таблицу результатов теста.

## **Временная диаграмма**

Алгоритм тестирования электронного устройства задается в виде временных диаграмм сигналов управления и слов данных (рис. 43).

Временная диаграмма слов данных состоит из двух строк:

- в верхней строке задаются входные **i** и выходные **o** слова данных, слова генератора **g**, **'G'**, **'O'** циклы и функции **(F, М, Р);**
- в нижней строке задаются номера слов данных, под которыми слова и функции описаны в тесте.

Выходные слова **о** на диаграмме отображаются тремя цветами: до запуска теста, после запуска теста в случае совпадения и не совпадения с эталоном.

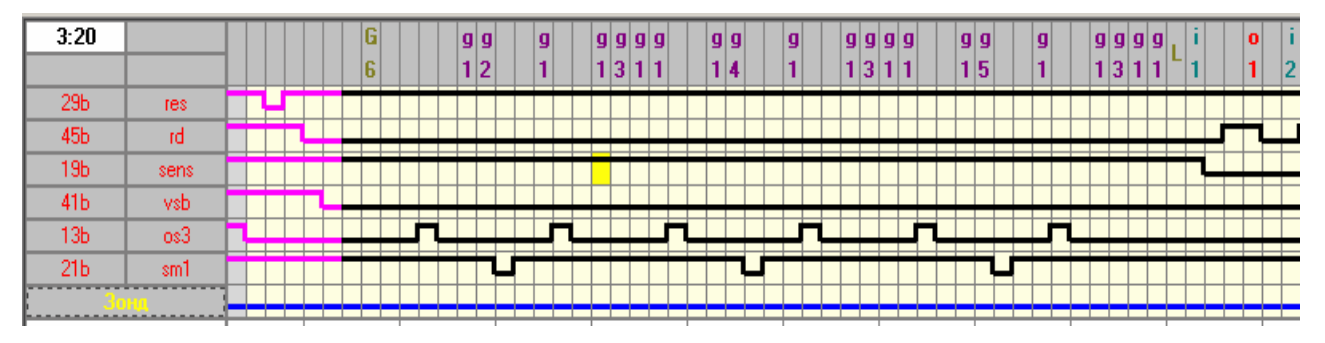

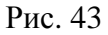

Временные диаграммы сигналов управления задаются ниже диаграмм слов данных. В зоне слева располагаются названия контактов, заданные в файле адаптера подключения, правее – имена сигналов, заданные пользователем в качестве комментария при создании теста. Если в тесте имеются **начальные условия**, то часть диаграммы, им соответствующая, отображается цветом отличным от основной диаграммы. В режиме «ОТЛАДКА» внизу окна отображается диаграмма **логического зонда.** Если число диаграмм больше, чем размещается в окне или длина диаграммы больше ширины окна, для перемещения по экрану справа и внизу области временных диаграмм появляются полосы прокрутки.

Для просмотра параметров слов данных, циклов и функций необходимо установить курсор «мыши» на соответствующем символе и нажать ее клавишу. При этом появится стандартное окно соответствующего слова или функции.

Изменение масштаба временной диаграммы возможно по командам меню **Вид Масштаб** или с помощью клавиш '+' и '-' клавиатуры компьютера.

#### **Таблица результатов теста**

Табличная форма представления диагностического теста позволяет вывести на дисплей числовые значения результатов тестирования (рис. 44).

Таблица результатов тестирования (рис. 44) состоит из следующих колонок:

- В колонке **«Цикл»** указывается номер цикла;
- В колонках **«Слова i, g / G-циклы», «Данные», «Отладка»**  указываются обозначение и имена входных слов, слов генератора, G-циклов, их данные, заданные в тесте, и данные, используемые в режиме **Отладка.**
- В колонках **«Выходные слова», «Эталон», «Данные»**  указываются обозначения и имена выходных слов, их эталонные и полученные в результате теста данные.

Все слова и G-циклы располагаются в таблице в порядке их расположения на временной диаграмме. Данные входных и выходных слов представлены в заданной системе счисления, данные слов генератора и число проходов **G** и **О** циклов - в десятичном виде. Для G-E или G-N циклов против соответствующего слова устанавливается символ '**#**'.

Если значения выходных слов не совпадают с эталоном, соответствующие строки таблицы выделяются красным цветом.. Если в тесте задано **О-слово** циклического типа, то при совпадении его значения с эталоном выводится число циклов сравнений или время ожидания, перед которым устанавливается символ '**#**'. Если выходное слово за заданное число циклов сравнения или время ожидания не совпало с эталоном, в соответствующей строке таблицы выводится полученное значение О-слова.

| POCFU-1.DIA - DiaTest                                                          |                  |         |                |                |                                    |
|--------------------------------------------------------------------------------|------------------|---------|----------------|----------------|------------------------------------|
| Файл Вид Режимы работы Слова и функции Отладка Инструменты Помощь              |                  |         |                |                |                                    |
| <b>图 SHAMPAWNA 电 IA6nMua 电 B B I O 9 G F M P V 图</b>                           |                  |         | な「個            |                |                                    |
|                                                                                |                  |         |                |                |                                    |
| C Ryck   K Henpepbieribux   S OTARAKA   G BOHA   G G OHARABI   W   HANGE       |                  |         |                |                |                                    |
|                                                                                |                  |         |                |                |                                    |
| 4 5   BCE   Paйл адаптер: POCFU-A.CNT                                          |                  |         |                |                |                                    |
| Система счисления: 16 Число циклов: 1 Начальный такт цикла: 1                  |                  |         |                |                |                                    |
| Найдено ошибок: 0 (0) Имя теста: Регулирование угла управления D27,D28 (SGN+). |                  |         |                |                |                                    |
| слова і, д / G-циклы<br>цикл<br>i1 Uynp1                                       | данные<br>3      | отладка | выходные слова | эталон         | $\overline{\phantom{0}}$<br>данные |
| o7 KOHCTAHTA                                                                   | 10 <sub>MC</sub> |         |                |                |                                    |
| q1 KOHCTAHTA                                                                   | 2 <sub>MC</sub>  |         |                |                |                                    |
|                                                                                |                  |         | о1 Вых422      |                |                                    |
| 63 Угол начальный                                                              | 0 <sup>2</sup>   |         |                |                |                                    |
|                                                                                |                  |         | о2 Вых422      | $\mathbf{0}$   |                                    |
| q2 KOHCTAHTA                                                                   | 10 мс            |         |                |                |                                    |
| q7 KOHCTAHTA                                                                   | 10 мс            |         |                |                |                                    |
| o6 KOHCTAHTA                                                                   | 6 <sub>MC</sub>  |         |                |                |                                    |
| q7 KOHCTAHTA                                                                   | 10 мс            |         |                |                |                                    |
| i2 Uynp2                                                                       | $\overline{2}$   |         |                |                |                                    |
| q7 KOHCTAHTA                                                                   | 10 <sub>MC</sub> |         |                |                |                                    |
| q1 KOHCTAHTA                                                                   | 2 <sub>MC</sub>  |         |                |                |                                    |
|                                                                                |                  |         | о3 Вых422      | м              |                                    |
| 64 Угол минимальный                                                            | 04               |         |                |                |                                    |
|                                                                                |                  |         | о4 Вых422      | $\mathbf{0}$   |                                    |
| q2 KOHCTAHTA                                                                   | 10 мс            |         |                |                |                                    |
| q7 KOHCTAHTA                                                                   | 10 мс            |         |                |                |                                    |
| a6 KOHCTAHTA                                                                   | 6 Mc             |         |                |                |                                    |
| a7 KOHCTAHTA                                                                   | 10 мс            |         |                |                |                                    |
| i3 Uynp3                                                                       |                  |         |                |                |                                    |
| a7 KOHCTAHTA                                                                   | 10 мс            |         |                |                |                                    |
| o1 KOHCTAHTA                                                                   | 2 <sub>MC</sub>  |         | о5 Вых422      | $\overline{1}$ |                                    |
| <b>G5</b> Угол максимальный                                                    |                  |         |                |                |                                    |
|                                                                                | <b>o6</b>        |         | о6 Вых422      | $\mathbf{0}$   |                                    |
| q2 KOHCTAHTA                                                                   | 10 мс            |         |                |                |                                    |
| KOHCTAHTA                                                                      | 10 мс            |         |                |                |                                    |
| C VOLICIALITY                                                                  |                  |         |                |                | $\overline{\phantom{a}}$           |

Рис. 44

В режиме "ОТЛАДКА" выполняется **один выбранный цикл теста.** Он выбирается нажатием левой кнопки «мыши» на ячейке номера цикла в колонке "Цикл", что индицируется изменением фона данной ячейки.

Таблица может выводиться в расширенном и сокращенном виде. Вид таблицы переключается соответствующими пиктограммами панели инструментов или клавишами '**+**' и '**–**' на клавиатуре компьютера. В расширенной таблице выводятся все входные и выходные данные, в том числе и цикловые константы. В сокращенной таблице цикловые константы не выводятся. На рис. 44 показана таблица в расширенном виде.

## **2.2. Функционирование программы «Диагностический тест»**

При проведении тестирования программа позволяет определить исправность платы путём сравнения выходных данных, полученных в результате отработки теста, с эталонными данными, записанными в тестовом файле.

Подключение объекта контроля (электронной платы, блока и т.п.) к функциональному тестеру, как правило, осуществляется через краевой разъем посредством **адаптера подключения.** Адаптер обеспечивает подачу питания на тестируемое устройство и его связь с функциональным тестером.

## **2.2.1. Загрузка тестового файла**

Для загрузки тестового файла необходимо выполнить команду меню **Файл – От-**

**крыть** или щёлкнуть левой кнопкой «мыши» на пиктограмме панели инструментов. Затем в открывшемся диалоговом окне выбрать нужный тестовый файл. Если в файле содержатся ошибки, в центре экрана появится окно с сообщением об ошибке, ввод файла не происходит, а пользователю предоставляется возможность перейти в редактор тестов. Если доступ к файлу на чтение ограничен, для его открытия потребуется ввести пароль.

## **2.2.2. Тестирование электронной платы**

После загрузки выбранного файла его имя, имя файла адаптера и количество содержащихся в файле тестов отобразится в область параметров теста. Номера всех заданных в файле тестов и символ "**все"** появляются в этой области в виде кнопок. Программа готова для прогона тестов. Если мы хотим запустить какой-то один тест, номер теста выбирается с помощью клавиатуры компьютера или левой клавиши «мыши» путём нажатия на кнопку с номером теста <sup>Тест:</sup> 1 **2 3 все**, Для запуска сразу всех тестов нажимается кнопка **ВСЕ** или клавиша '**0**' (ноль) на клавиатуре.

После нажатия кнопки <sup>[6]</sup> Пуск (клавиши F5 на клавиатуре) на экране дисплея появится диалоговое окно (рис. 45):

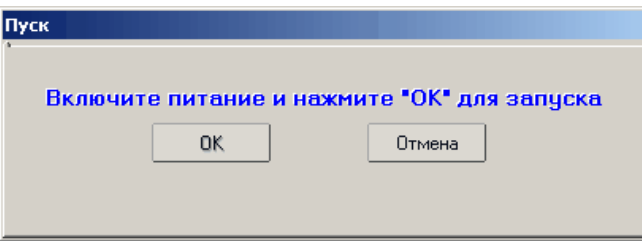

Рис. 45

После подачи на тестируемую плату соответствующих напряжений питания и нажатии кнопки "ОК" **(**клавиша **ENTER** на клавиатуре**)**, начнет выполняться выбранный тест или тесты платы согласно алгоритму, заданному в тестовом файле.

Если блок диагностики имеет опцию контроля токов, программа в процессе выполнения теста контролирует превышение заданных пороговых значений токов потребления тестируемой платы. Для задания порогов необходимо предварительно выбрать пункт меню **Инструменты - Контроль токов** (стр. 5-24). **А**ктивизации режима контроля токов осуществляется установкой параметра «Включить режим контроля токов» выбрав пункт меню **Инструменты** – **Параметры** – **Общие** (стр. 5-23) . В этом случае после нажатия кнопки  $\Box$  пуск подачи напряжений питания программа проконтролирует величины потребляемых токов и в случае перегрузки отключит все каналы источника питания. Канал или каналы, в которых значение тока превысило установленный порог, будут указаны в появившемся окне на дисплее. Для повторного запуска теста требуется устранение перегрузки или увеличение порога.

Процесс прохождения выбранного теста или всех тестов индицируется во всплывающем окне. По окончании тестирования появляется окно с сообщением об успешном или ошибочном прохождении теста. В области параметров теста (рис. 46) номера кнопок тестов окрашиваются синим цветом, если тест прошел успешно, красным – если с ошибками, черный цвет указывает на то, что этот тест не запускался. В строке "Найдено ошибок" выводится число ошибок в тесте, в скобках – число ошибок во всех ранее отработанных тестах. На временной диаграмме выходные слова '**о**', в которых зафиксированы ошибки, окрашиваются в красный цвет.

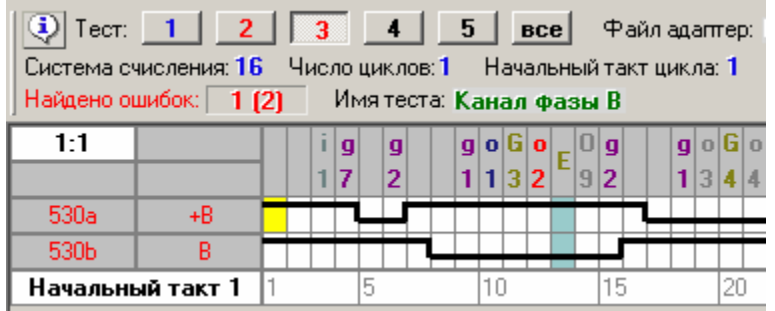

#### Рис. 46

При тестировании в режиме таблицы пользователь имеет возможность наблюдать коды полученных результатов тестирования. Данные в таблице, не совпадающие с эталоном, выделяются красным цветом.

После загрузки теста, по умолчанию, включён режим однократного прохождения тестов. Возможен **непрерывный режим**, когда отработка заданного теста или все тестов вы-<mark>г∕</mark> Непрерывный полняется периодически. Для задания этого режима надо включить кнопку на панели режимов работы. Процесс выполнения теста индицируется во всплывающем окне.

После запуска теста программа будет работать в таком режиме, пока не будет зафиксирована ошибка, т.е. несоответствие выходных данных эталону. При обнаружении ошибки тест дорабатывается до конца и на экран выводятся результаты тестирования. Если выполняются все тесты программа остановится на выполнении теста, в котором была обнаружена ошибка. Принудительно можно выйти из непрерывного режима, нажав клавишу "**Esc**" на клавиатуре.

Непрерывный режим отработки теста используется, в основном, для диагностики электронных устройств с "плавающей" ошибкой.

В программе имеются два параметра запрещающие останов по ошибке в непрерывном режиме (**Инструменты – Параметры – Общие)**:

- 9 останавливаться при обнаружении ошибки в G-цикле;
- 9 останавливаться при обнаружении ошибки в тесте.

## **2.2.3. Режим "ОТЛАДКА"**

Режим предназначен для локализации неисправности. В отличие от режима тестирования, в этом режиме временная диаграмма отрабатывается один раз с данными одного, предварительно выбранного цикла, вне зависимости от количества циклов в тесте. Номер цикла индицируется на дисплее в области параметров теста. Номер цикла задается в окне (рис. 47), при нажатии левой клавиши «мыши» на данной надписи, или в режиме таблицы, при установке курсора на строку соответствующего цикла в колонке "**Цикл"** (см. рис. 44).

#### **Диагностическая система "ТЕСТ-Д3 USB"**

 Программное обеспечение функционального тестера Стр. 5-31 Описание программы функционального тестирования «Диагностический тест»

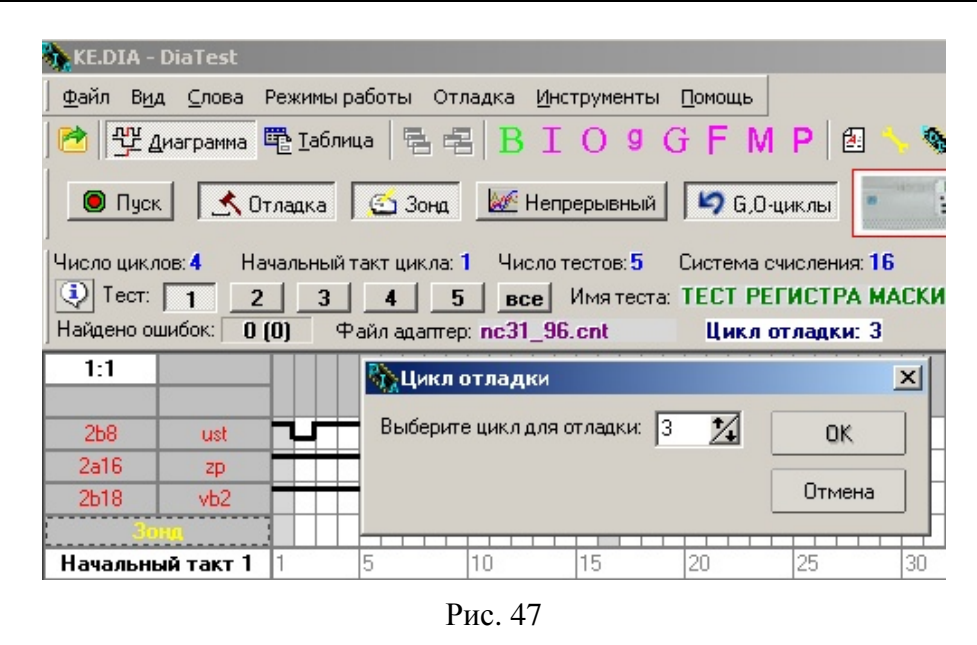

Диагностика может выполняться в непрерывном режиме (нажата кнопка <mark>г∕</mark> Непрерывный ) или однократно.

Как правило, процесс поиска неисправностей предполагает использование зонда (INзонд). Его использование позволяет локализовать неисправность на диагностируемой плате без применения осциллографа или другого сервисного оборудования. Кнопка • 30на - запрещает или разрешает вывод на экран диаграммы логического зонда. Диаграмма зонда отображается в нижней части окна диаграмм. Пользователь имеет возможность увеличить количество диаграмм зонда, одновременно находящихся на экране, и задать имя каждой диаграмме зонда, используя пункт главного меню **Отладка-Зонд,** или контекстное меню, которое появится при нажатии правой кнопкой «мыши» на имени зонда (рис. 48). Таким образом, пользователь может наблюдать на экране диаграммы, снятые зондом в различных точках тестируемой платы.

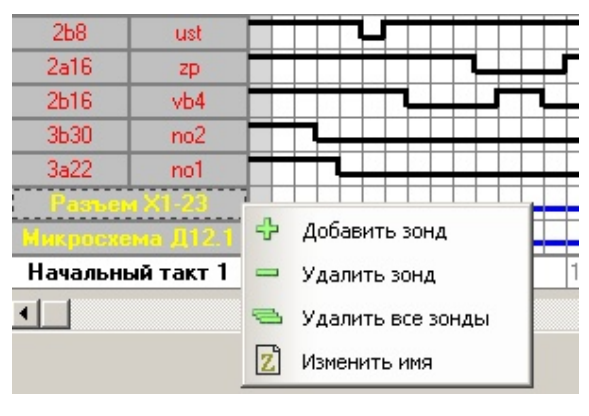

Рис. 48

При работе с зондом надо помнить:

- к каждому такту временной диаграммы добавляется такт чтения зонда;
- зонд имеет относительно низкое входное сопротивление, что в некоторых случаях может привести к искажению измеряемого сигнала;
- зонд имеет фиксированный порог переключения (1вольт), поэтому считываемый зондом сигнал с уровнем напряжения ниже порога индицируется как логический ноль, а выше – как логическая единица.

При отключении кнопки «**G, O - циклы» "G –E**" и "**G – N**" циклы выполняются однократно (без выполнения заданных условий), "O"-цикл является обычным выходным словом. Надо отметить, что "G – L" циклы выполняются с заданным числом повторов независимо от положения данной кнопки.

Если пользователю требуется изменить входные данные теста (слова '**i**', '**g**',

G-L цикл), следует вывести на экран таблицу, нажав кнопку **вызва** или вызвав соответствующий пункт меню. Данные для отладки могут быть введены при нажатии левой кнопки «мыши» в соответствующей строке таблицы в колонке **"Отладка"** (см. рис. 44).

При использовании в тесте F, M, P функций в строке слова задания адреса в колонке **«Отладка»** появляется значок (рис. 49), при помощи которого пользователь имеет возможность задать изменение слова задания адреса (увеличение или уменьшение) на величину его

приращения при каждом нажатии кнопки **. •** Пуск

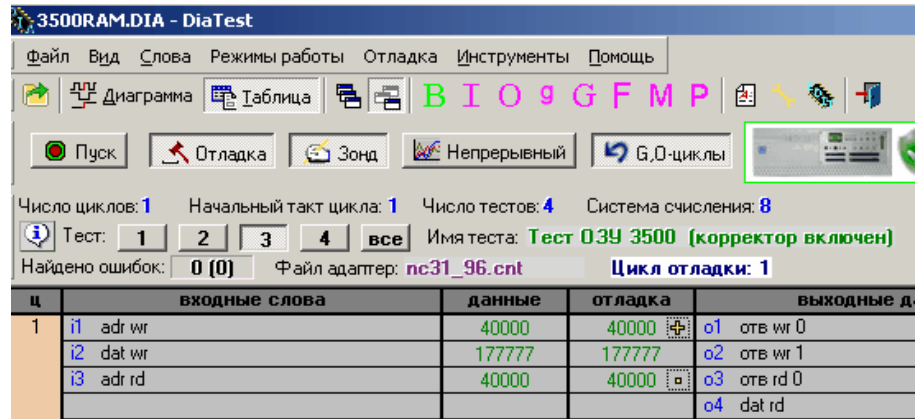

Рис. 49

Значок может быть трех видов:

- увеличение слова адреса;

 $\blacksquare$  - уменьшение слова адреса;

 $\Box$  - слово адреса не изменяется.

Используя данную опцию имеется возможность последовательного чтения или записи массивов памяти.

В режиме отладки пользователь имеет возможность задать начальный и конечный такт отрабатываемого фрагмента диаграммы.

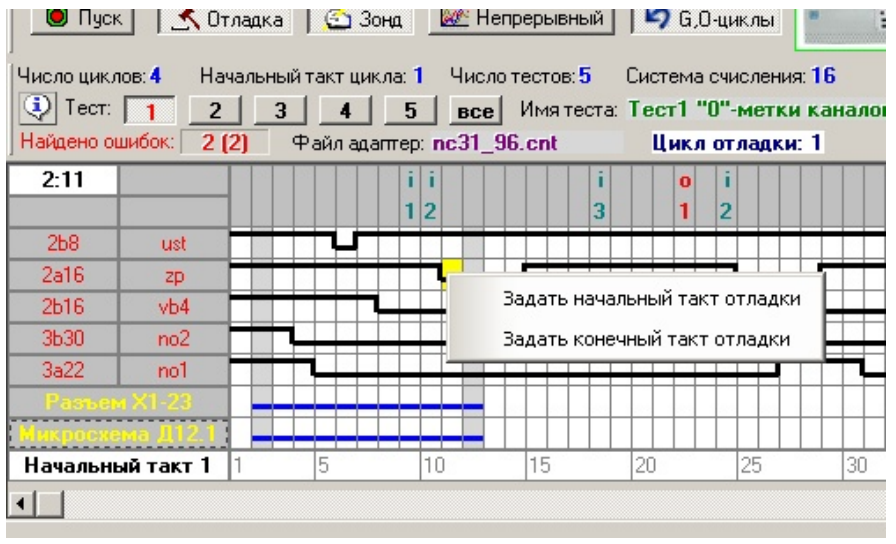

Рис. 50

Для этого необходимо выбрать пункт главного меню **Отладка - Такты отладки** или соответствующую команду контекстного меню, которое появится при нажатии правой кнопкой «мыши» на временной диаграмме (рис. 50).

## **2.2.4. Режим съема осциллограмм**

В режиме отладки имеется возможность произвести съем осциллограммы в контролируемой точке проверяемой платы с последующим сохранением в тестовом файле. Данная опция работает при наличии в составе системы диагностики аналогового тестера VI-зонд, который входит в состав АСД «ТЕСТ-Д3» или внутрисхемного тестера «ВТ-02». Для совместной работы аналогового и функционального тестера вход внешней синхронизации VI-зонда соединяется специальным кабелем с выходом OUT-зонда. Съем осциллограмм выполняется только в режиме **«Отладка»**, причем для каждого цикла отладки может быть снята своя осциллограмма. Снятые осциллограммы могут быть записаны в файл и служить в дальнейшем в качестве эталона. Запуск VI-зонда осуществляется с любого заданного такта временной диаграммы диагностического теста. Это обеспечивает синхронизацию съема и возможность сравнения осциллограмм, снятых с исправной и неисправной платы.

Для определения параметров снимаемых осциллограмм в программу введены **Vфункции.** Открыть окно **«V-функции»** (рис. 51) пользователь может из меню **Слова и функции** или с помощью соответствующей иконки панели управления .

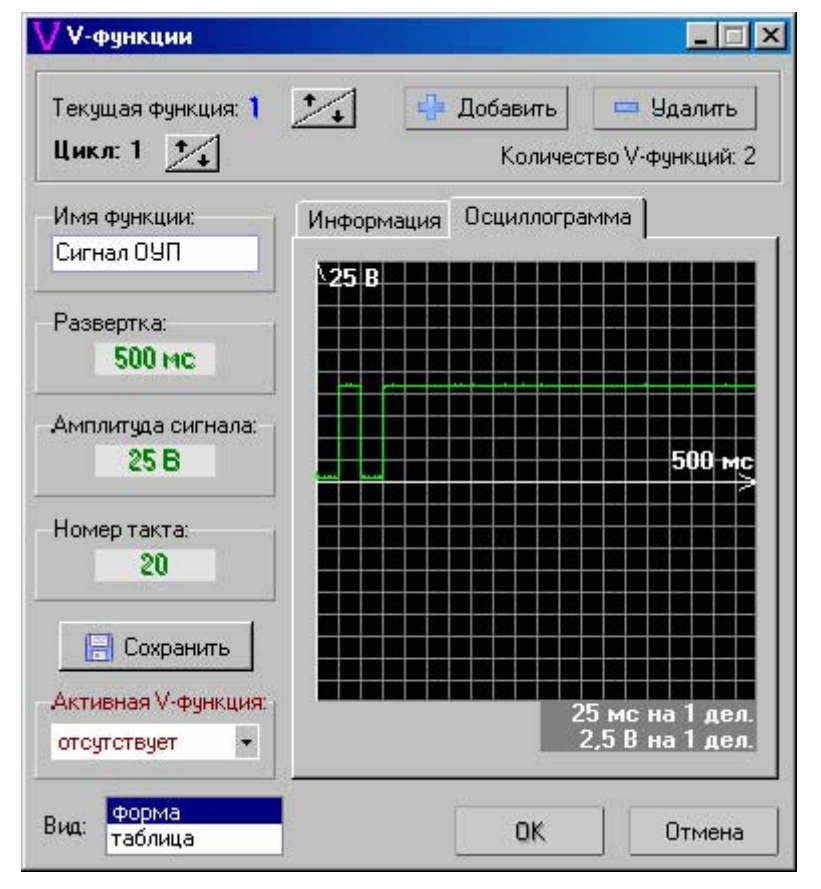

Рис. 51

Для задания V-функции требуется нажать кнопку **«Добавить»,** после чего появится окно **«Добавление новой функции»** (рис. 52). Далее пользователь должен ввести параметры V-функции для снимаемой осциллограммы:

- номер функции;
- имя функции (не более 16 символов);
- информацию, поясняющую пользователю порядок съема диаграммы и т. д.;

#### **Диагностическая система "ТЕСТ-Д3 USB"**

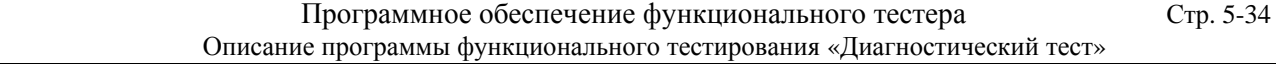

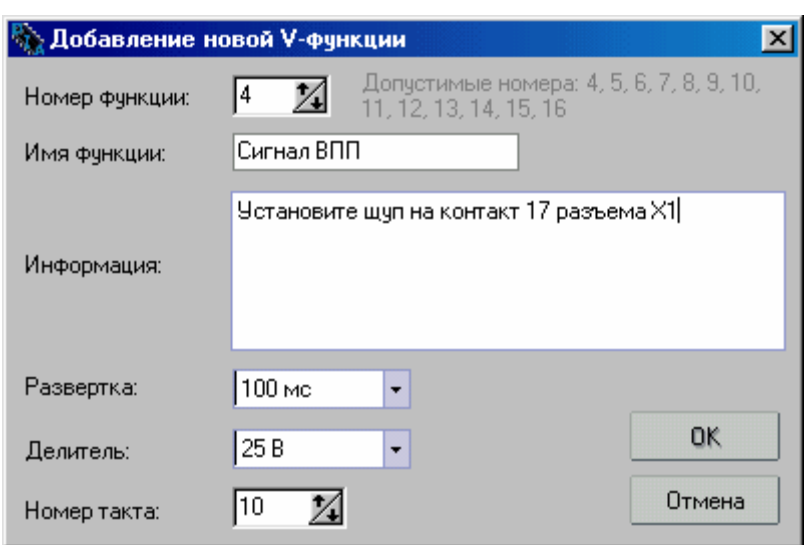

Рис. 52

- длительность развертки (от 1,6 мс до 10 сек);
- амплитуда сигнала (от 2.5 вольт до 50 вольт);
- номер такта временной диаграммы, после выполнения которого подается сигнал запуска на VI-зонд.

После нажатия кнопки «ОК» заданные параметры переписываются в окно V-функции.

Окно **«V-функции»** кроме кнопки добавления новой функции содержит следующие элементы (см. рис. 51):

- стрелки, с помощью которых выбирается текущая V-функция;
- кнопка **«Удалить»** удаляет V-функцию;
- окна **«Имя функции»**, **«Развертка»**, **«Амплитуда сигнала»**, **«Такт»**, в которые переписывается информация, введенная при задании V-функции. Информация в окнах может корректироваться. Имя функции изменяется прямо в окне. Для корректировки остальных параметров необходимо установить курсор в области числового значения параметра и нажать левую кнопку «мыши». После чего появится окно для ввода (рис. 53);

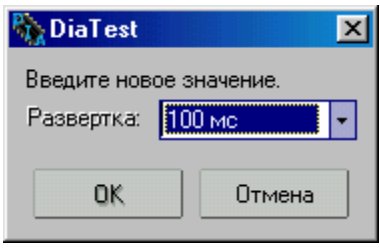

Рис. 53

- в окне, которое выбирается вкладкой «Информация», находится информация для пользователя, которая может корректироваться;
- на вкладке **«Осциллограмма»** находится экран осциллографа, где отображаются эталонная и снятая осциллограммы. С помощью стрелок выбирается осциллограмма для соответствующего цикла;
- кнопка **«Сохранить»** фиксирует флаг перезаписи эталонных осциллограмм;
- в окне **«Активная V-функция»** активизируется одна из описанных Vфункций, которая будет отрабатываться в тесте.

Все изменения, указанные в окне, запоминаются программой при нажатии кнопки «ОК».

Перечень всех заданных в тесте V-функций приведен в таблице, которая вызывается в окне «**V-функции»** путем выбора в окне **«Вид»** строки **«Таблица»** (рис. 54).

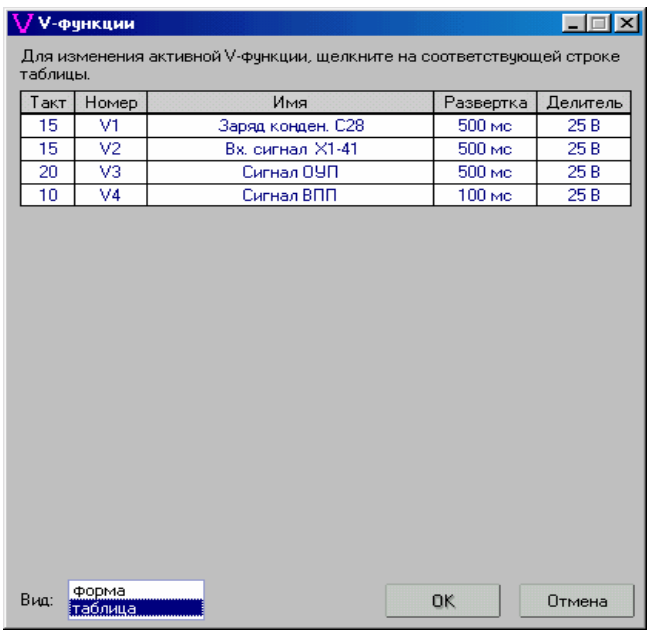

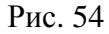

Для съема осциллограммы пользователь должен перейти в режим отладки, выбрать цикл отладки и нажать кнопку **• Пуск** Если V-функция, необходимая для снятия нужной осциллограммы, не активизирована ранее, ее можно активизировать в окне запуска (рис. 55).

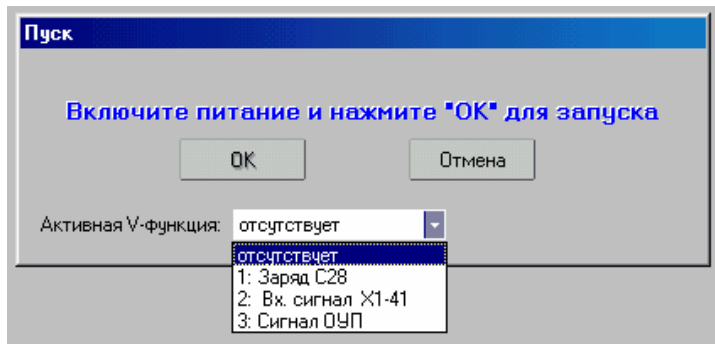

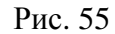

После выбора V-функции и нажатия кнопки «ОК» появляется окно комментария (рис. 56)

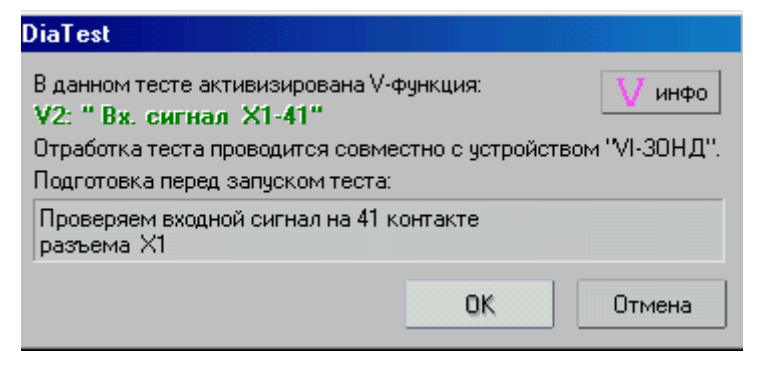

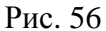

Пользователь должен выполнить указания, заданные в окне, при необходимости ознакомиться с параметрами V-функции, нажав кнопку **«V инфо»,** и продолжить выполнение теста. Программа, дойдя до такта запуска, (он помечается на временной диаграмме теста чертой), выполнит его и даст команду на запуск V-зонда. В конце отработки теста на дисплее появится окно (рис. 57), на котором будут отображены эталонная и отснятая осциллограмма. В случае совпадения они накладываются друг на друга.

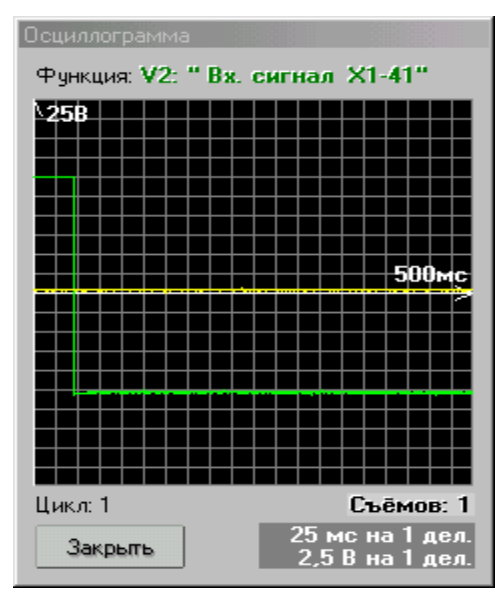

Рис. 57

При отработке теста в непрерывном режиме съем выполняется многократно с запуском в заданном такте. Число съемов указывается в вышеприведенном окне. Надо учитывать, что длительность съема осциллограммы, как правило, превышает время выполнения одного прохода временной диаграммы и поэтому реально новый запуск V-зонда будет выполняться только после выдачи отснятой осциллограммы. Если съем не произошел – выводится надпись «Нет данных». После остановки теста причина отсутствия съема осциллограммы индицируется в окне комментария VI-зонда.

V-функция может быть установлена внутри G-цикла или F-функции**,** причем записана будет последняя отснятая осциллограмма. V-функция не выполняется внутри М и Р функций.

Осциллограммы и параметры их съема сохраняются в памяти компьютера и могут быть сохранены в качестве эталона в тестовом файле. При сохранении нужно учитывать следующее. Кнопка **«Сохранить»** окна "V-функции" (см. рис. 51) может принимать два состояния: нажата/отжата. Состояние кнопки запоминается для каждого цикла в отдельности. По умолчанию, для всех V-слов всех циклов кнопка отжата. Данная кнопка фиксирует флаг, который определяет, что при записи файла снятая осциллограмм заменяет эталонную осциллограмму для выбранного цикла.

**Внимание!** Непосредственно по кнопке **«Сохранить»** запись диаграмм и информации V-слов не производится. Для V-слов, осциллограммы которых необходимо перезаписать в эталон, нужно в окне V-функции установить флаг кнопкой **«Сохранить»**, а затем выполнить запись тестового файла по команде **Файл-Сохранить (Ctrl-S).** Данная процедура введена для того, чтобы пользователь по неосторожности не испортил эталонные осциллограммы.

## **2.2.4. Режим записи эталонного файла**

По команде меню **Файл - Сохранить (Ctrl-S)** пользователю предоставляется возможность сохранить тестовый файл с выходными данными, полученными после выполнения тестов. Вместе с выходными данными по желанию можно записать в тестовый файл модифицированные в режиме наладки входные данные и параметры F, M, P, V функций (рис. 58). Файл может быть сохранен под новым именем или записан поверх введенного тестового файла.

Если в свойствах файла указано на ограничение доступа для его записи, для сохранения файла потребуется ввести пароль.

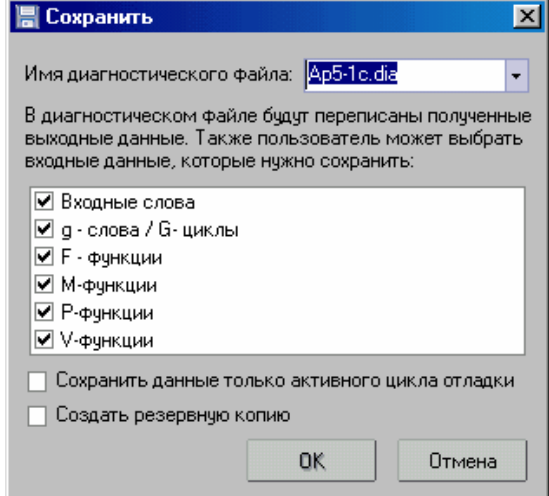

Рис. 58

Снятые при помощи V-функций осциллограммы сохраняются в отдельном файле с расширением "**.sco**". Для сохранения осциллограммы нужно в окне V-функции, в котором она описывается (см. рис. 51), нажать кнопку **«Сохранить»**.

Комментарии к тестовому файлу и тестам сохраняются в отдельном файле с расширением '**.txt**'. Для сохранения каждого комментария достаточно в соответствующем окне комментария нажать кнопку «**Сохранить**» (рис. 59).

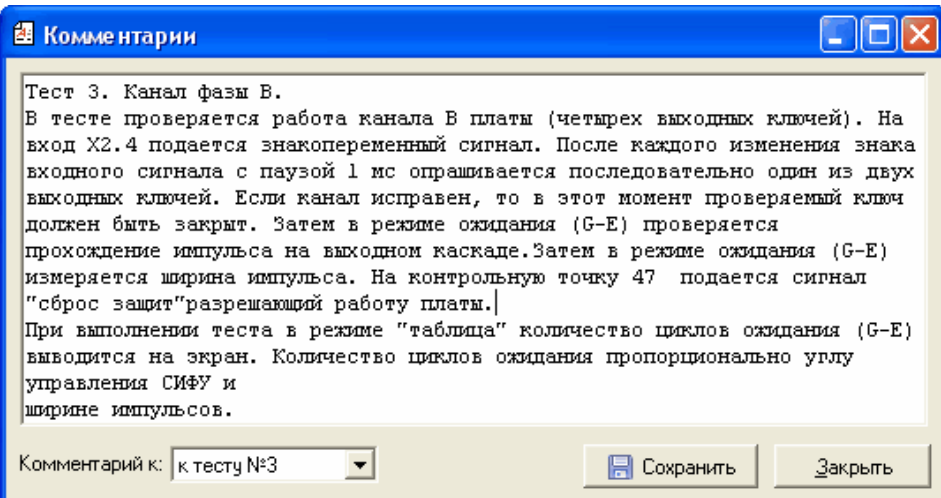

Рис. 59

Таким образом, пользователь имеет возможность создать эталонный тестовый файл, сохранив данные, снятые с эталонной (исправной) электронной платы.

 Программное обеспечение функционального тестера Стр. 6-1 Описание программы редактора функциональных тестов

## **РЕДАКТОР ФУНКЦИОНАЛЬНЫХ ТЕСТОВ ЕDITTEST.EXE**

## **1. НАЗНАЧЕНИЕ**

Редактор **EDITTEST.EXE** предназначен для создания и редактирования функциональных тестов с целью диагностики электронных устройств.

## **2. ГЛАВНОЕ ОКНО ПРОГРАММЫ**

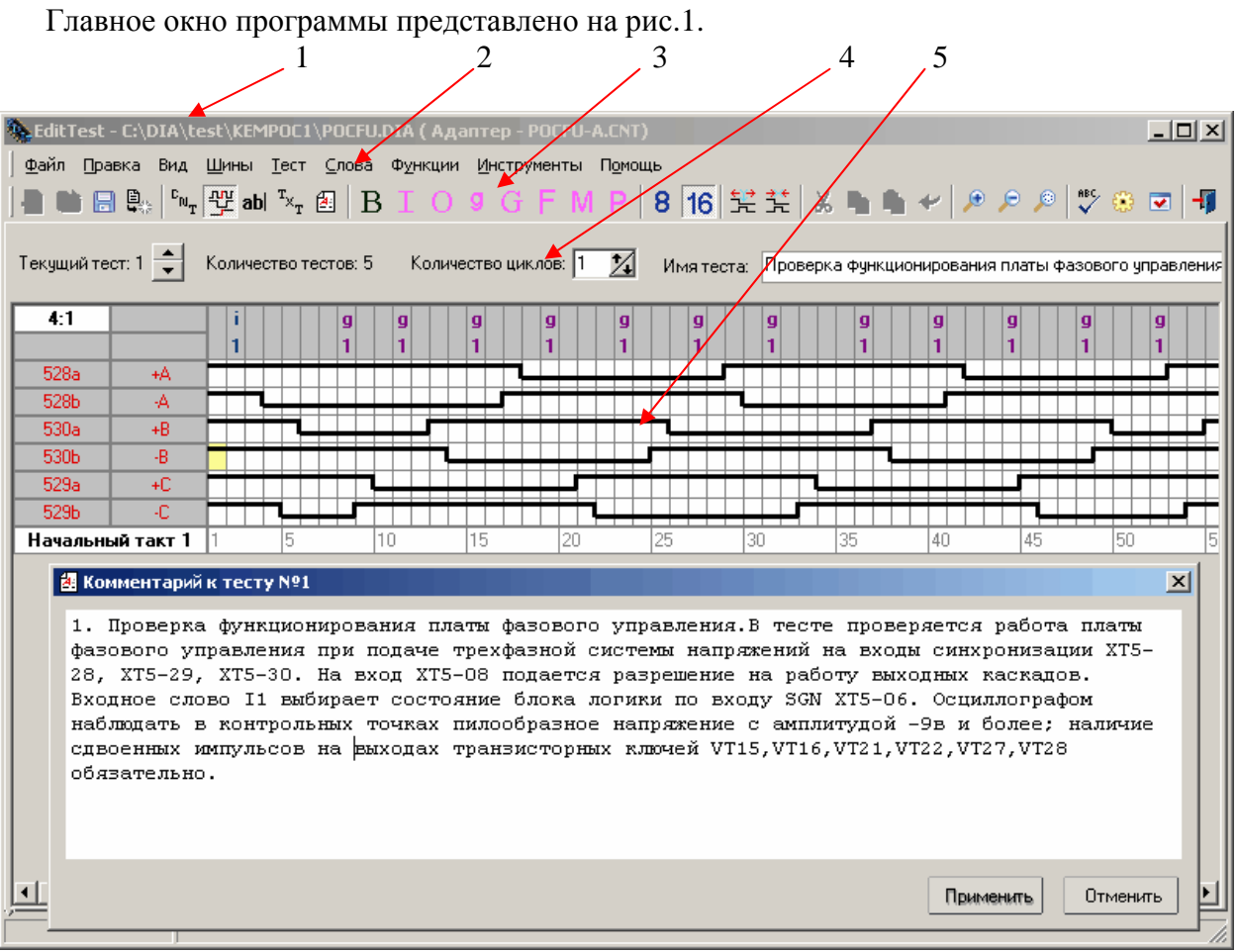

Рис. 1

Окно состоит из следующих элементов:

- 1 строка заголовка (верхняя строка) содержит имя загруженного теста и имя файла адаптера подключения;
- 2 главное меню программы;
- 3 панель инструментов;
- 4 область параметров теста;
- 5 область временных диаграмм.

## 2. ГЛАВНОЕ МЕНЮ ПРОГРАММЫ

## 3.1. Меню ФАЙЛ

Меню Файл содержит команды работы с тестовыми файлами.

- Созлать  $\blacksquare$ 

Используется для создания нового тестового файла или файла адаптера.

## - Открыть

При вызове данной опции появляется окно выбора файла. В зависимости от того, какой именно файл Вы хотите открыть, выберите тип файла и затем укажите имя требуемого файла. В случае, если исходный файл содержит ошибку, то при его загрузке будет выдано сообшение об ошибке.

## - Закрыть В

Программа позволяет работать лишь с одним тестовым файлом или файлом адаптера. Если в данный момент открыт файл, а Вам нужно использовать другой, то воспользуйтесь опцией «Закрыть», после чего Вы снова сможете открыть любой файл.

## - Сохранить/Сохранить как **•**

Разница между этими двумя опциями заключается в том, что при использовании команды Сохранить файл перезаписывается под тем же именем, а в случае Сохранить как - предлагается возможность записать файл под другим именем. Исключение составляет тот случай, когда Вы создали новый файл (в этом случае файлу задаётся имя по умолчанию – "Безымянный"), тогда обе эти опции эквиваленты и вызывается команда Сохранить как, поскольку имя по умолчанию, вероятнее всего, пользователь захочет изменить.

## - Свойства файла<sup>[66]</sup>

Команда открывает окно с дополнительной информацией о файле (рис. 2). Строки «Название» и «Автор изменений» доступны для ввода. Кроме того, пользователь имеет возможность ограничить доступ на редактирование (запись) и чтение файла, установив свой пароль. Если файл задан как системный, он может быть открыт только с помощью данной программы EDITTEST или программы DIATEST, работающей с тем же электронным клю-**ЧОМ.** 

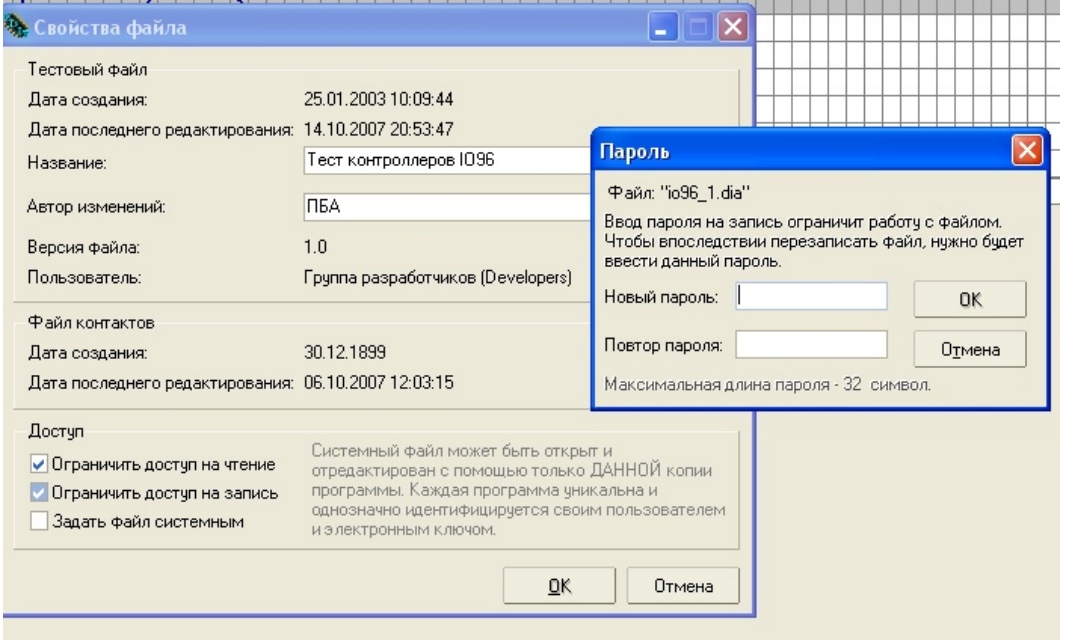

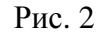

## 3.2. Меню ПРАВКА

Команды меню **Вставить такт**  $\mathbb{H}$ **, Удалить такт**  $\mathbb{H}$  позволяют вставить и удалить такт на временной диаграмме. Эти команды можно выполнить при помощи клавиш F6 и F7, а также иконок панели инструментов.

#### 3.3. Меню ВИД

Содержит команды, задающие вид экрана для различных режимов работы, которые также вызываются соответствующими иконками на панели инструментов.

- временная диаграмма  $\frac{100}{2}$  - режим задания алгоритма тестирования;

- файл адаптера  $\frac{v_{\text{m}}}{r}$  – режим создания файла адаптера;

- файл комментариев  $\frac{r_{x}}{r}$  – выводит окно редактора комментариев. В этом режиме возможно задавать общие комментарии к тестовому файлу и к каждому тесту в отдельности (рис. 3);

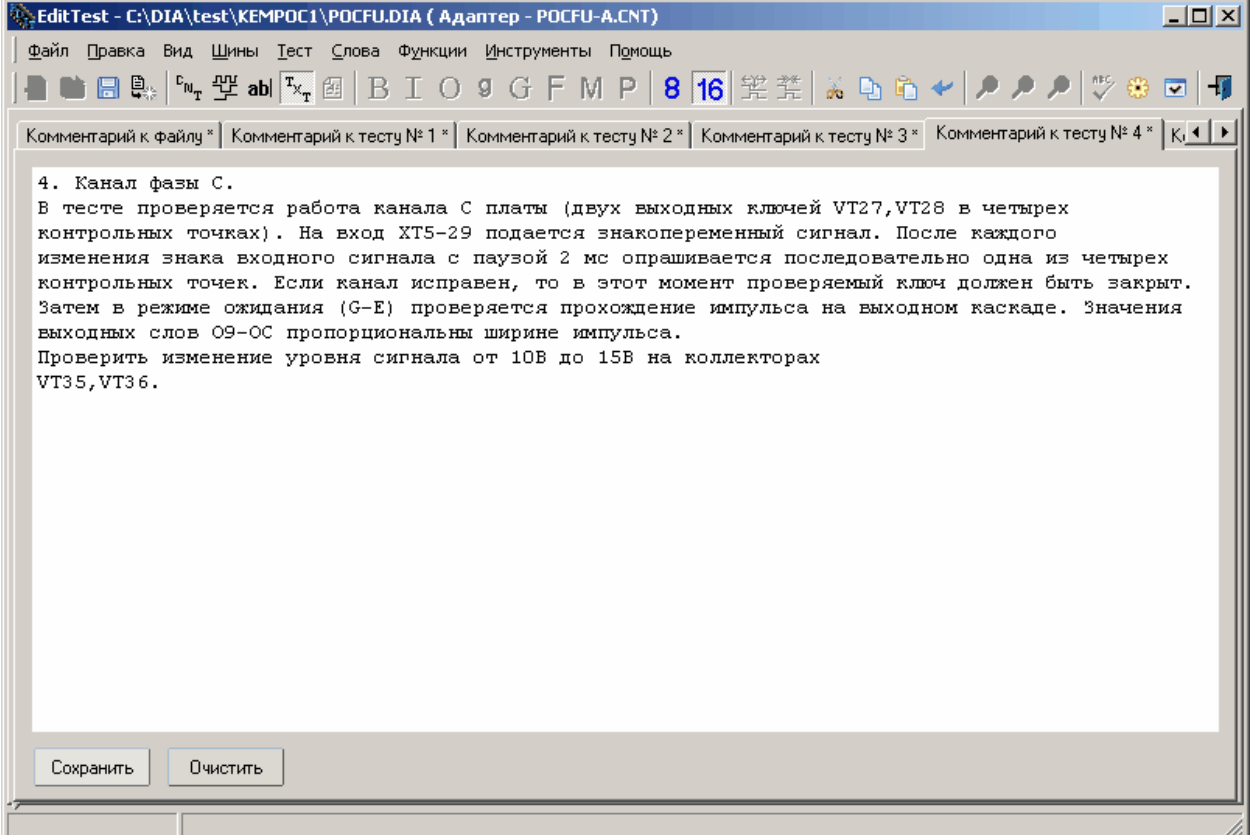

Рис. 3

- **текущий комментарий**  $\boxed{4}$  – выводит окно задания комментариев к текущему тесту. Режим удобен для написания комментариев в процессе создания теста (см. рис. 1);

- команда Панель инструментов «Стандартная» - позволяет отобразить или скрыть панель инструментов;

- команда **Масштаб** – позволяет увеличить **D** или уменьшить **D** масштаб временной диаграммы (те же действия выполняют клавиши F11и F12);

- команда Изменить масштаб (рис. 4) позволяет выполнить точную настройку под конкретного пользователя. Для чего вводится приращение по горизонтали и вертикали - неотрицательное число. Если задать приращение, равное 0, то это означает отсутствие изменения при масштабировании по данной оси.

#### **Диагностическая система "ТЕСТ-Д3 USB"**

 Программное обеспечение функционального тестера Стр. 6-4 Описание программы редактора функциональных тестов

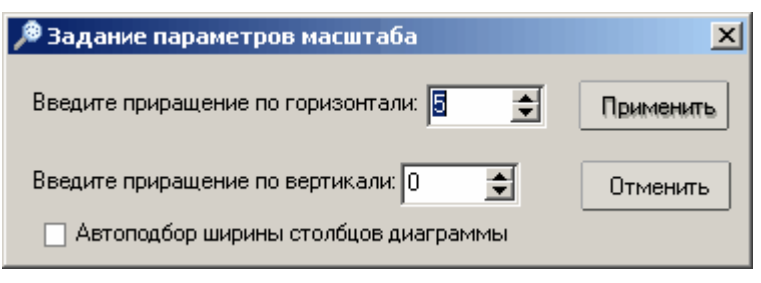

Рис. 4

Опция **Автоподбор ширины столбцов диаграммы**, которая для удобства продублирована на вкладке **«Запросы»**. При активизации данного параметра при открытии файла или переходе на новый тест диаграмма автоматически будет масштабироваться по горизонтали, чтобы по возможности была видна сразу вся диаграмма.

Команды изменения масштаба можно выполнить также при помощи иконок панели управления.

#### **3.4. Меню ШИНЫ**

Команды меню позволяют задать или удалить шины данных и сигналы шины управления.

**Шина данных**  $\mathbf{B}$  – это один или несколько контактов электронной платы, сгруппированных пользователем по определённому признаку. Один и тот же контакт платы может использоваться в различных шинах данных.

Для задания (редактирования) шин данных требуется выполнить команду **Шины данных** или нажать кнопку «**В**» на панели управления. На экране появится форма, которую требуется заполнить (рис. 5). Заголовок формы указывает общее количество шин данных, заданных в файле.

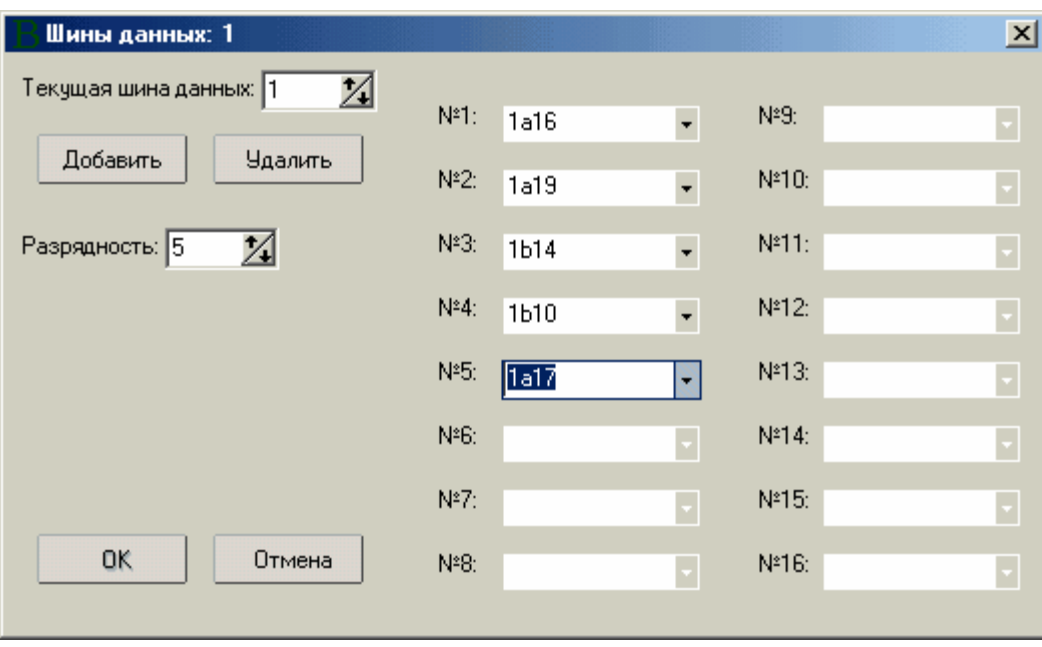

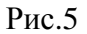

Основная область формы позволяет:

- выбирать шину данных (окно «Текущая шина данных»);
- − создавать новую шину данных (кнопка **«Добавить»**);
- − удалять выбранную шину данных (кнопка **«Удалить»**);
- изменять разрядность выбранной шины данных (окно «Разрядность»).

## 3.5. Меню ТЕСТ

Меню Тест содержит следующие команды, описанные ниже в разделе задание алгоритма теста:

- Добавить тест
- Удалить тест
- Копировать тест
- Начальный такт цикла
- Система счисления 8 или 16

## 3.6. Меню СЛОВА

Для создания слов данных и G-циклов вызовите соответствующий пункт меню или **9** • **G** на панели инструментов. Если слово уже задано воспользуйтесь иконками на временной диаграмме, двойное нажатие левой клавишей 'мыши' на символе слова также вызовет соответствующую форму, которую требуется заполнить. Максимальное число слов в файле задается параметрами программы (вкладка «Ограничения»).

#### Входные слова данных "IN" (1)

Входное слово данных *i* - это группа сигналов, которые подаются на входы тестируемой платы. Объединение сигналов в группу осуществляется посредством одной из шин данных, созданных пользователем.

На рис. 6 приведена форма задания входного слова.

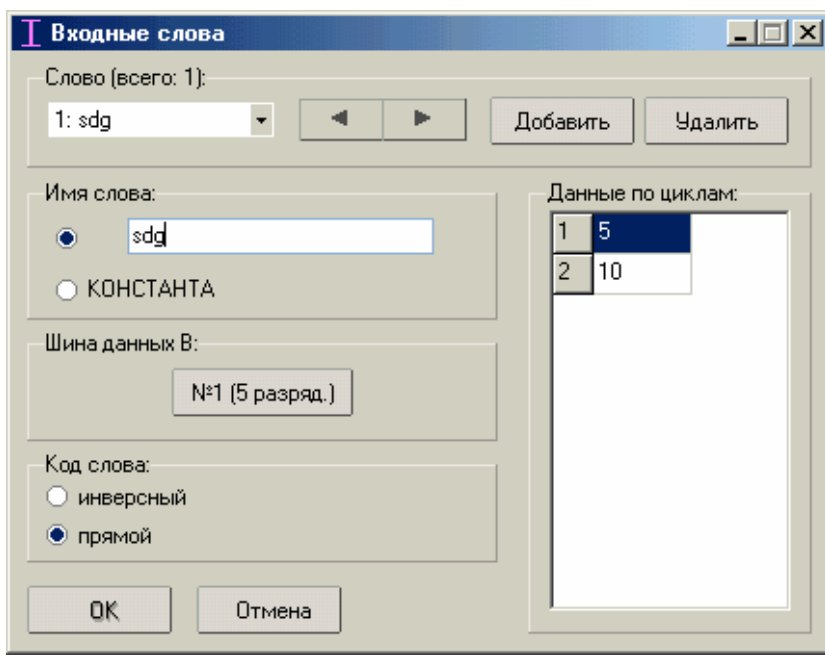

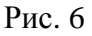

Слову можно задать индивидуальное имя или назначить его константой. В последнем случае данные, выставляемые словом, остаются постоянными во всех циклах.

Код слова задаёт способ представления данных - прямые или инверсные.

Выбрать шину данных можно, нажав на форме соответствующую кнопку. После чего появится список созданных в редактируемом файле шин данных. Из них можно выбрать ту, на которую будет выставляться данные редактируемого слова. Данные слова по циклам сведены в таблицу. Они представлены в выбранной для теста системе счисления. Разрядность слова данных определяется разрядностью выбранной для него шины данных. Если слово указана как константа, то достаточно ввести значение в единственную (первую) ячейку. В ином случае требуется заполнить ячейки для всех циклов (см. рис. 6).

Просмотр входных слов производится путём выбора кнопок перемещения по словам. При необходимости текущее слово можно удалить, нажав кнопку «Удалить». Для ввода нового слова необходимо нажать кнопку «Добавить», после чего вводится номер нового слова. Если слово с указанным номером уже определено, то выводятся сведения о нём.

#### Выходное слово данных "OUT" (0)

Выходные слова задаются (редактируются) по той же методике, что и входные слова. Но есть некоторое отличие. Выходные слова не могут быть константами, поэтому имя слова является обязательным полем. При этом может задаваться два типа выходного слова: стандартный (на диаграмме обозначается малой буквой «0») или циклический (большая буква «О» на диаграмме).

Циклическое слово «О» используется тогда, когда ожидается реакция платы на какое-то воздействие и только потом продолжается дальнейшее выполнение теста по диаграмме. Иначе говоря, программа ожидает положительного результата сравнения данных, выставляемых тестируемой платой на шину «В», указанную пользователем в слове «О», и эталона, записанного в качестве данных этого же слова «О». Ожидание может задаваться количеством сравнений (циклов) слова « $\mathbf{O}$ » с эталоном или временем в микросекундах, миллисекундах, секундах (целые числа). Максимальное время ожидания 1800 секунд. Максимальное количество циклов ожидания - 2 миллиона. Если задано число циклов равное нулю, время ожидания не ограничено. Если за заданное время ожидания или заданное количество циклов равенство не обнаружено, тест продолжается дальше с фиксацией ошибки в ланном выходном слове.

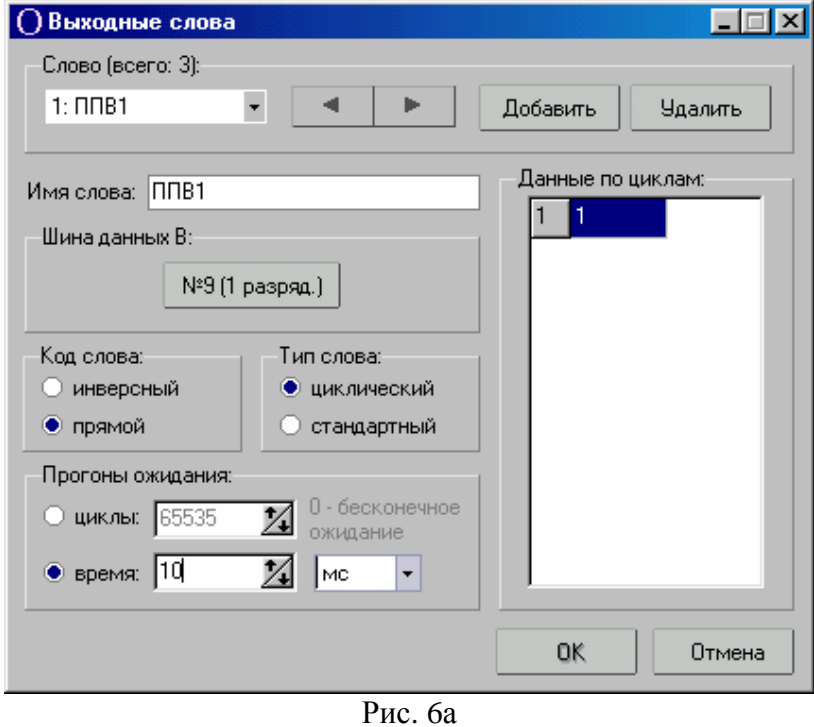

Реальное время ожидания события или количество циклов ожидания выводится в таблице результатов теста.

Программное обеспечение функционального тестера Описание программы редактора функциональных тестов

#### Слово генератора "GENERATOR" (g)

При задании g-слова нужно учитывать тот факт, что, используя идентификатор "g", можно описать три режима:

- 1) режим генерации заданного числа импульсов;
- 2) режим задания частоты;
- 3) установка временной задержки.

При задании генератора импульсов и частоты пользователю предлагается заполнить форму, где требуется указать (рис. 7):

- имя слова или выбрать его константой;
- контакт, на который будут подаваться импульсы;
- для генератора импульсов число импульсов (по циклам) в десятичном формате (от 0 до 65535 импульсов);
- при задании частоты значение частоты (по циклам) в десятичном формате (от 1 до 65535  $\Gamma$ III);

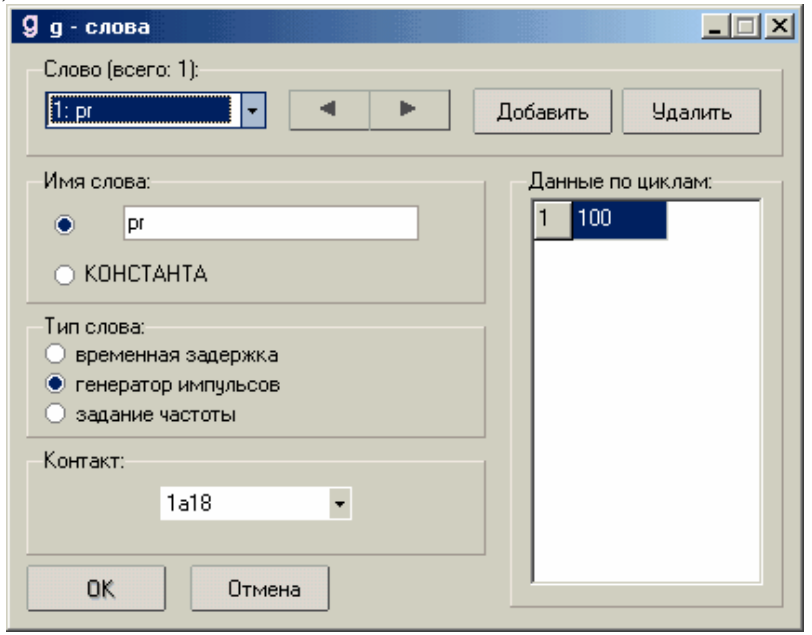

Рис. 7

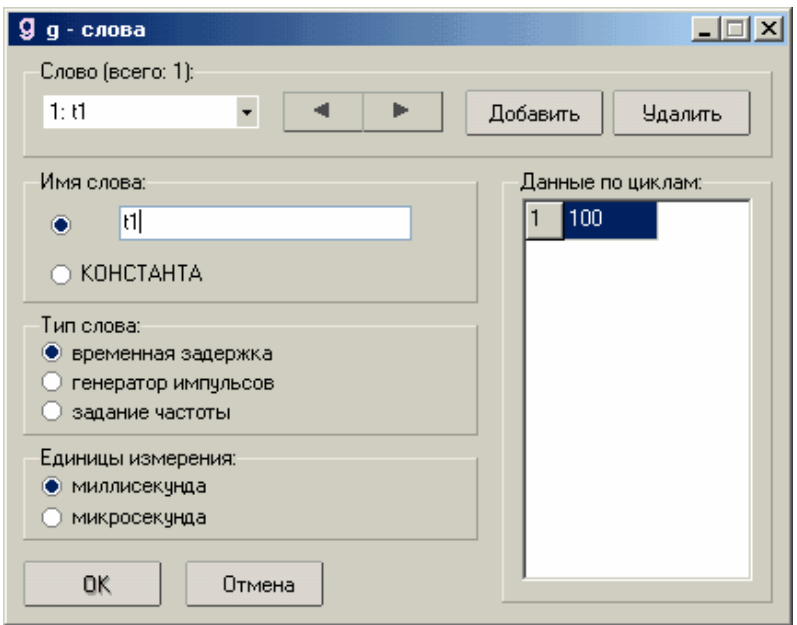

Рис. 8

При задании временной задержки в предложенной форме требуется указать ( рис. 8):

- имя слова, или выбрать его константой;
- − единицы измерения (миллисекунды или микросекунды);
- − числовые значения величины задержки по циклам в десятичном формате (от 0 до 65535).

## **Вложенные" циклы (G –циклы)**

Программа позволяет использовать «вложенные циклы» (G – циклы), т.е. циклически повторять заданную часть временной диаграммы. Начало вложенного цикла на временной диаграмме слов данных задаётся большой буквой «**G**». Выход из вложенного цикла обозначается на временной диаграмме в зависимости от условия выхода:

- − буквой «**L**» выход по числу повторов;
- − буквой «**Е**» выход по условию равенства данных и эталона (рис. 9);
- − буквой «**N**» выход по условию неравенства данных и эталона.

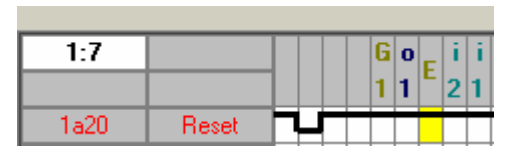

Рис. 9

**Внимание!** G- циклы не должны быть вложены друг в друга.

Для задания (редактирования) G – циклов требуется открыть соответствующую форму (рис. 10).

Основная область формы позволяет:

- выбирать требуемый G цикл (кнопки со стрелками);
- − добавлять и удалять G циклы (кнопки **«Добавить»** и **«Удалить»**);
- задавать имя цикла или указать его константой (окно «Имя цикла»);
- выбирать тип цикла (переключатели «Тип цикла»).

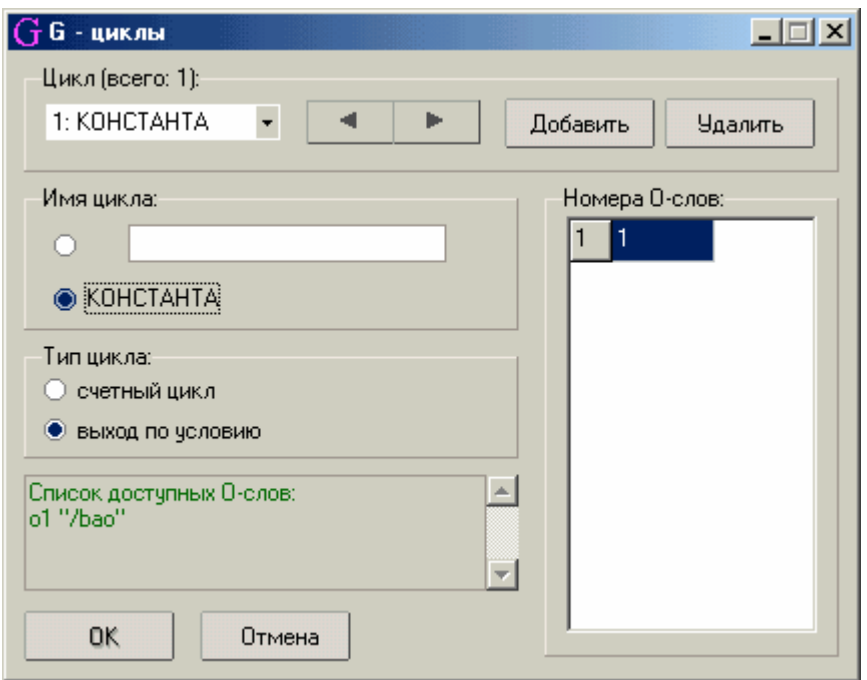

Рис. 10

Чтобы задать цикл 'G-L' нужно выбрать тип цикла «счетный цикл», при этом в таблице указывается число повторов. Чтобы задать 'G-E' или 'G-N' циклы нужно выбрать «выход по условию». Циклы 'G-E' и 'G-N' в данной форме описываются одинаково. Их отличие проявится только на диаграмме, когда пользователь введёт на шине данных вторую букву названия цикла - 'Е' или 'N' и этим задаст условие выхода из цикла. Для этих циклов в таблице указываются номера выходных «0» слов, являющихся эталоном для сравнения. Для помощи пользователю в нижней части формы приводится список заданных ранее выхолных слов.

## 3.7. Меню ФУНКЦИИ

F, M, P функции предназначены для работы с буферами памяти, модулями ОЗУ и ПЗУ. Максимальное число функций в файле задается параметрами программы (вкладка «Ограничения»).

Для открытия формы задания функции надо выбрать в меню требуемую функцию или нажать одну из кнопок  $\blacksquare$ ,  $\blacksquare$   $\blacksquare$  на панели управления. Если функция уже задана на временной диаграмме, двойное нажатие левой клавишей 'мыши' на символе функции также вызовет соответствующую форму, которую требуется заполнить.

## Файловые функции (F-функции)

**F-функции** позволяют записать данные области (буфера) памяти (например микросхемы или модуля ПЗУ, ОЗУ) в файл, сравнить данные области (буфера) памяти с файлом, прочитать данные из файла и записать их в буфер памяти.

Начало F - функции задаётся на временной диаграмме слов данных буквой **F**. Окончание F - функции обозначается в зависимости от типа функции:

- буквой W запись данных в файл;
- буквой  $\mathbf{R}$  чтение данных из файла (рис. 11);
- буквой С сравнение данных с содержимым файла.

| 1:1              |             |  |   |  |  |   |  |    |  |  |
|------------------|-------------|--|---|--|--|---|--|----|--|--|
|                  |             |  |   |  |  | 2 |  |    |  |  |
| 1a20             | reset       |  |   |  |  |   |  |    |  |  |
| 1a9              | <b>MREQ</b> |  |   |  |  |   |  |    |  |  |
| 1a21             | TAKT        |  |   |  |  |   |  |    |  |  |
| 1 <sub>b8</sub>  | ВD          |  |   |  |  |   |  |    |  |  |
| Начальный такт 1 |             |  | 5 |  |  |   |  | 15 |  |  |

Рис. 11

Для задания параметров (редактирования) F-функций требуется открыть соответствующую форму (рис. 12). Заголовок открывшейся формы показывает номер редактируемой функции.

Основная область формы позволяет:

- задавать имя функции (окно «Имя функции»);
- задавать тип функции (переключатели «Тип функции»);
- залавать имя файла ланных, с которым булет работать F-функция (окно «Имя файла данных»). Требуется ввести лишь имя без расширения (по умолчанию DAT);
- задавать начальный и конечный адреса области памяти на тестируемой плате, с которой будет работать F-функция (окна «Начальный адрес» и «Конечный адрес»);
- залавать прирашение алреса с которым F-функция будет "перемешаться" от начального к конечному адресу (окно «Приращение»). Конечный адрес должен быть задан больше, чем начальный адрес плюс приращение;
- выбирать слово задания адреса из списка (окно «Задания адреса»);

Слово задания адреса - это слово данных на временной диаграмме, задающее адрес буфера данных (области памяти). Как правило, это входное слово *'i'*, но может быть слово генератора 'g' или выходное слово '0':

- выбирать слово задания данных из списка (окно «Задания данных»).

Слово задания данных - это слово на временной диаграмме, посредством, которого будут производиться действия с данными области памяти. Это может быть выходное слово 'о' или входное слово 'i'.

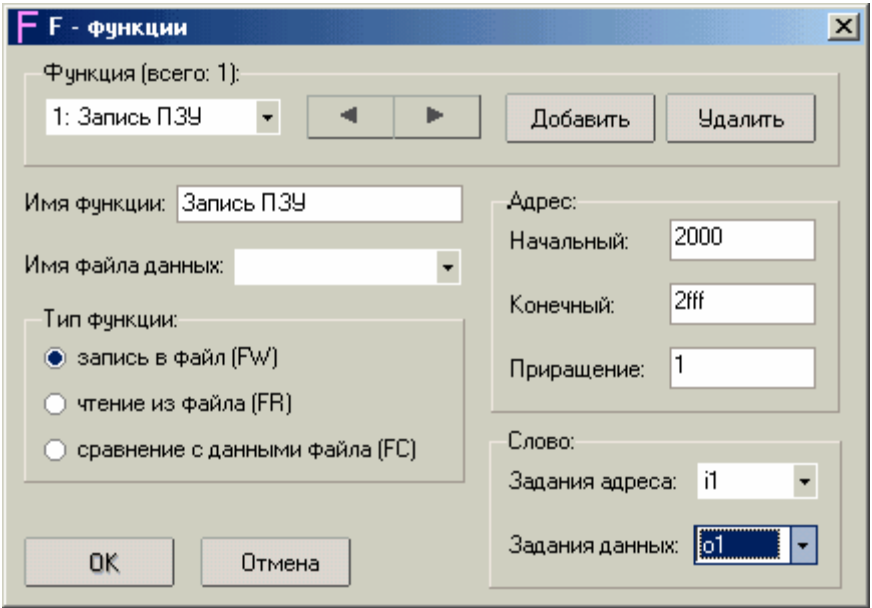

Рис. 12

## Функции тестирования модулей ОЗУ (М-функции)

М-функции предназначены для тестирования оперативных запоминающих устройств (ОЗУ).

| ®}-EditTest - C:\DIA\test\NC31-USB\3500RAM.DIA ( Адаптер - nc31_96.cnt)                                                   |                                                                                     |   |                |              |   |    |                   |    |     |     |    |  |    |
|----------------------------------------------------------------------------------------------------|-------------------------------------------------------------------------------------|---|----------------|--------------|---|----|-------------------|----|-----|-----|----|--|----|
|                                                                                                    | <u>Ф</u> айл Правка Вид Шины <u>Т</u> ест Слова Функции Инструменты П <u>о</u> мощь |   |                |              |   |    |                   |    |     |     |    |  |    |
|                                                                                                    | - ■ ■ ■ ■ 『『 『 『 』 『 』 『 ■ ■ 『 『 』 』 ■ ■ B I O 9 G F M P 8 16 全美 ※ ■                |   |                |              |   |    |                   |    |     |     |    |  |    |
| Текущий тест: 2 $\leftarrow$ Количество тестов: 3 Количество циклов: $\boxed{1-\frac{1}{\sqrt{4}}}$ Имя теста: Tect 039 3 |                                                                                     |   |                |              |   |    |                   |    |     |     |    |  |    |
| 1:12                                                                                                    |                                                                                     |   |                | o            |   |    |                   |    | 0 0 | o   |    |  |    |
|                                                                                                    |                                                                                     |   | $\overline{2}$ | $\mathbf{1}$ | 2 |    | $\vert$ 3 $\vert$ |    | 3 4 | 15. |    |  |    |
| 2a2                                                                                                    | <b>OBM</b>                                                                          |   |                |              |   |    |                   |    |     |     |    |  |    |
| 2b2                                                                                                    | ДЧТ                                                                                 |   |                |              |   |    |                   |    |     |     |    |  |    |
| 2a4                                                                                                    | ДЗП                                                                                 |   |                |              |   |    |                   |    |     |     |    |  |    |
| 2 <sub>b8</sub>                                                                                                    | <b>YCT</b>                                                                          |   |                |              |   |    |                   |    |     |     |    |  |    |
| 2a28                                                                                                    | <b>CTON</b>                                                                         |   |                |              |   |    |                   |    |     |     |    |  |    |
|                                                                                                    | Начальный такт 1                                                                    | 5 | 10             |              |   | 15 |                   | 20 |     | 25  | 30 |  | 35 |
|                                                                                                    |                                                                                     |   |                |              |   |    |                   |    |     |     |    |  |    |
|                                                                                                    |                                                                                     |   |                |              |   |    |                   |    |     |     |    |  |    |

Рис. 13

На временной диаграмме М-функция задается буквой "М" с указанием ее номера. С такта 'М' по такт 'W' задается режим записи ячейки памяти ОЗУ, а с такта 'W+1' по такт'R' - режим чтения ячейки (рис. 13).

Для задания М-функции в открывшейся форме (рис. 14) требуется указать следующие параметры:

- задать имя функции (окно «Имя функции»);
- задать (выбрать из списка) слова задания адреса и данных для режимов записи и чтения:
- задать начальный, конечный адреса области тестируемой памяти и приращение адреса. Конечный адрес должен быть задан больше, чем начальный адрес плюс приращение:
- задать алгоритм тестирования, указав 'галочками' на тесты, которые будут выполняться.

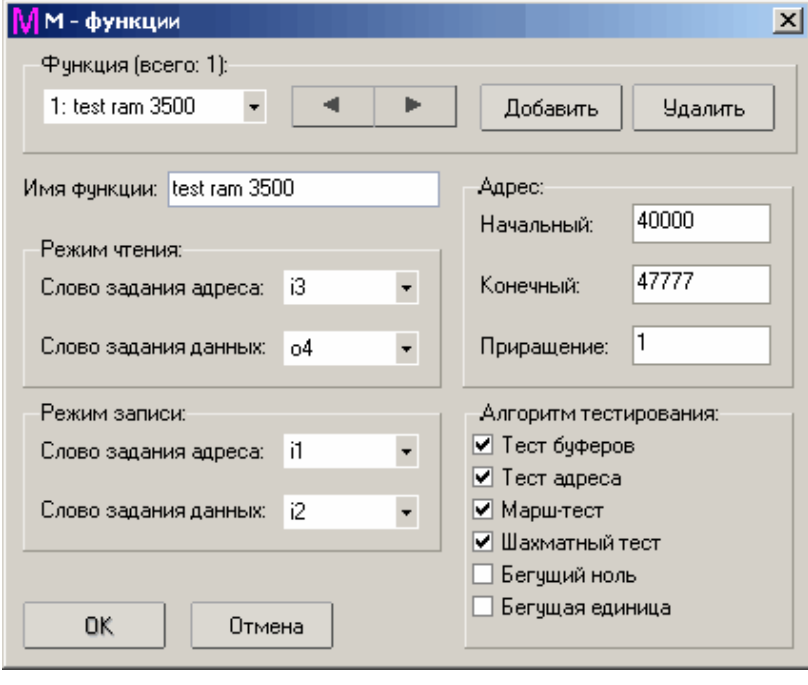

Рис. 14

Вверху окна расположена панель выбора М-функций и кнопки для их добавления и удаления.

## Функции программирование ППЗУ (Р-функции)

Р-функции предназначены для программирования микросхем и модулей перепрограммируемых постоянных запоминающих устройств (ППЗУ).

На временной диаграмме Р-функция задается буквой "Р" с указанием ее номера. С такта 'P' по такт 'W' задается режим записи (программирования) ячейки памяти микросхемы ППЗУ, а с такта 'W+1' по такт 'R' – режим чтения ячейки (рис. 15).

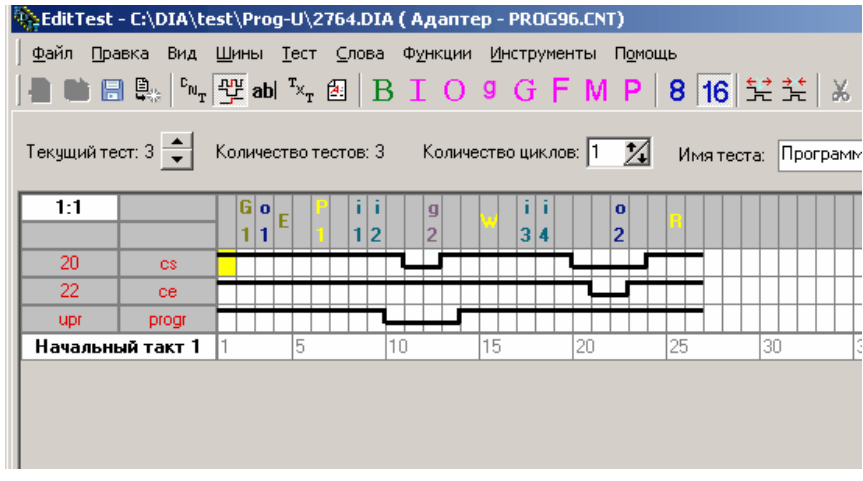

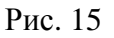

Программное обеспечение функционального тестера Описание программы редактора функциональных тестов

Для задания Р-функции в открывшейся форме (рис. 16) требуется указать следующие параметры программирования:

- задать имя функции (окно «Имя функции»);
- задать (выбрать из списка) файл данных для программирования;
- задать (выбрать из списка) слова задания адреса и данных для режимов записи (программирования) и чтения;
- задать начальный, конечный адреса области программирования и приращение адре- $\equiv$ са. Конечный адрес должен быть задан больше, чем начальный адрес плюс приращение:
- задать алгоритм программирования в зависимости от типа программируемой микросхемы:
- задать (выбрать из списка) слово '**g**', задающее время программирования;
- задать число циклов программирования, т.е. максимальное число повторов программирования ячейки памяти.

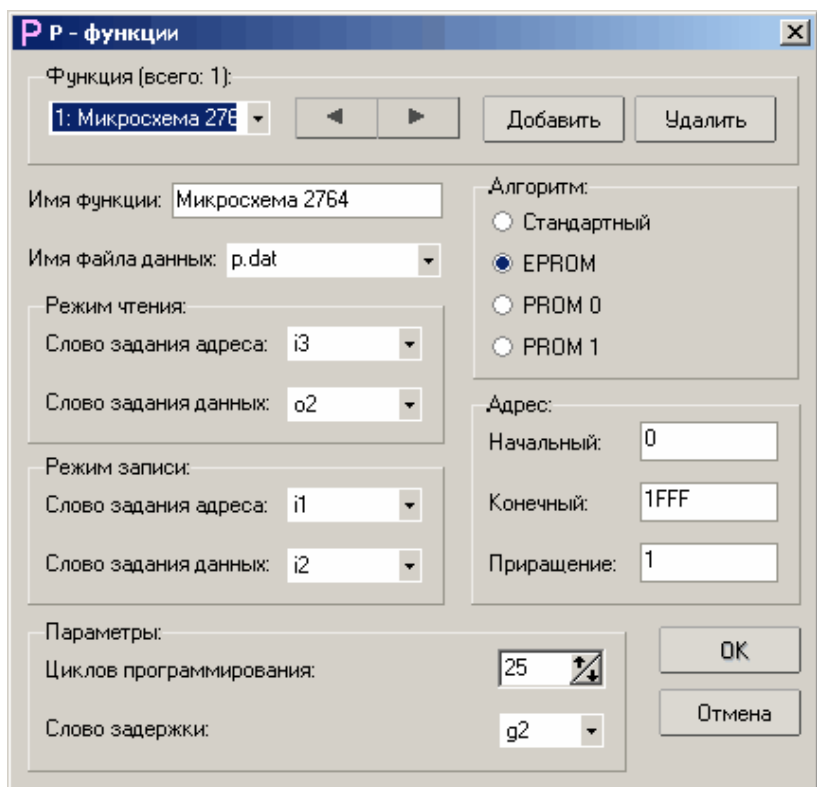

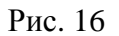

## 3.8. Меню ИНСТРУМЕНТЫ

Подменю Журнал ошибок Упредназначено для контроля ошибок, связанных с редактированием диаграммы. Здесь отражаются такие сведения, как номер теста, номер такта, название ошибки (рис.17). Данная информация нигде не используется, лишь позволяет упростить работу по созданию диаграммы и поиску ошибок. Сведения не затрагивают вопросов связанных с формированием шин данных, слов данных, функций, так как программа контролирует ошибки пользователя в процессе их задания.

#### **Диагностическая система "ТЕСТ-Д3 USB"**

 Программное обеспечение функционального тестера Стр. 6-13 Описание программы редактора функциональных тестов

|                        |     | ※ EditTest - I:\Test USB\BD192\io96_1.dia ( Адаптер - ibm192.cnt)                        |             |     |                 |  |
|------------------------|-----|------------------------------------------------------------------------------------------|-------------|-----|-----------------|--|
|                        |     | Файл Правка Вид Шины Тест Слова Функции Инструменты Помощь                               |             |     |                 |  |
|                        |     |                                                                                          |             |     |                 |  |
|                        |     | Текущий тест: 1 ← Количество тестов: 4 Количество циклов: 14 14 Имя теста: ДЕШИФРАТОРА С |             |     |                 |  |
|                        |     |                                                                                          |             |     |                 |  |
| 6:18                   |     | $\mathbf o$                                                                              | $\mathbf o$ | o   |                 |  |
| 22a                    | sa9 | $1\overline{2}$<br>1                                                                     | 2<br>3      |     |                 |  |
| 11a                    | aen |                                                                                          |             |     |                 |  |
| 02 <sub>b</sub>        | res |                                                                                          |             |     |                 |  |
| 14 <sub>b</sub>        | ior |                                                                                          |             |     |                 |  |
| 13 <sub>b</sub>        | iow |                                                                                          |             |     |                 |  |
| 09a                    | sd0 | ⊢                                                                                        |             | ne. |                 |  |
| <u>У Журнал ошибок</u> |     | lan                                                                                      | lны<br>oo   |     | CO.<br>35<br>lo |  |
|                        |     | $TECT$ $N_21$ -----                                                                      |             |     |                 |  |
|                        |     |                                                                                          |             |     |                 |  |
|                        |     | Такт 18: Найдено более одного перепада в такте                                           |             |     |                 |  |
|                        |     | Такт 19: Найдено более одного перепада в такте                                           |             |     |                 |  |
|                        |     |                                                                                          |             |     |                 |  |
|                        |     |                                                                                          |             |     |                 |  |
|                        |     |                                                                                          |             |     |                 |  |
|                        |     |                                                                                          |             |     |                 |  |
|                        |     |                                                                                          |             |     |                 |  |
|                        |     |                                                                                          |             |     |                 |  |
|                        |     |                                                                                          |             |     |                 |  |
|                        |     |                                                                                          |             |     |                 |  |

Рис. 17

Подменю **Параметры** имеет три вкладки**: «Цвета»,** «**Запросы**», «**Ограничения**».

1. Изменяя настройки вкладки **«Цвета»** (рис. 18)**,** пользователь может создать свой стиль оформления диаграммы. В верхней части формы приводится пример оформления, отражающий текущие настройки, а в нижней - список элементов диаграммы, цвета которых можно менять и соответствующий цвет. Для упрощения задания новых цветов, можно двойным щелчком на отдельных элементах временной диаграммы слов данных позиционировать курсор на названии элемента в списке.

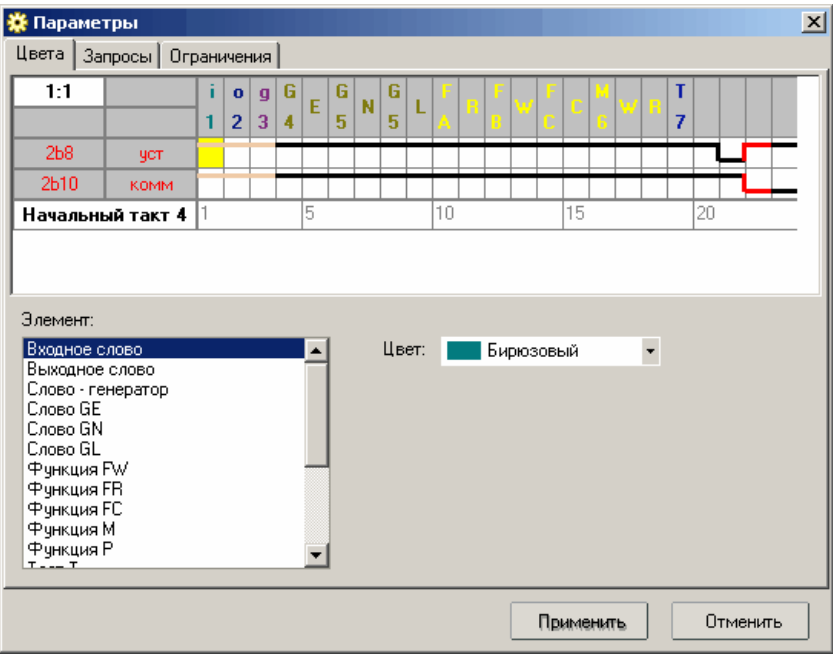

Рис. 18

2. На вкладке **»,** «**Запросы**» (рис. 19) сосредоточена следующая информация:

*Подтверждения и предупреждения* определяют необходимость вывода запроса на подтверждение или предупреждение различных действий. Все запросы достаточно просты и не требуют пояснений. В случае потери информации о параметрах системы будут установлены значения по умолчанию: «все сообщения требуют подтверждения».

#### К *общим запросам* относятся:

- − создание резервной копии (в случае перезаписи DIA-файла, затираемый файл копируется в файл с тем же именем, но с изменённым расширением **"***~DIA***"**. При однократной записи пользователь сможет восстановить исходный файл);
- − автоподбор ширины столбцов диаграммы (используется при масштабировании временной диаграммы).

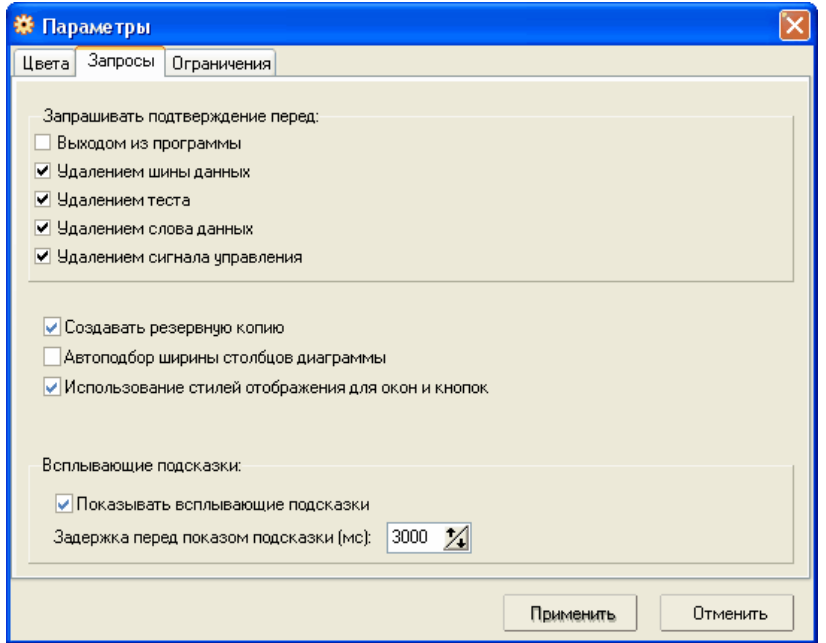

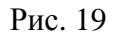

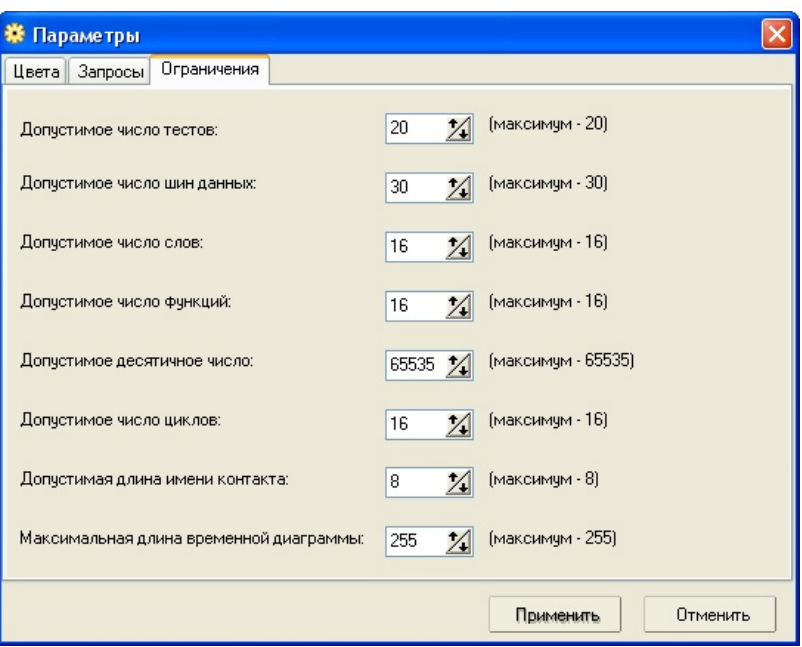

Рис. 20

3. На вкладке «Ограничения» (рис. 20) расположены сведения о максимально доступных параметрах системы. В зависимости от возможностей программы DIATEST.EXE и её развития, нужно устанавливать допустимые значения в соответствии с её требованиями, хотя рассматриваемое приложение позволяет использовать и больший диапазон значений. При этом нужно учитывать, что при неверном изменении представленных данных, может возникнуть ситуация, когда созданный в данном редакторе файл не удастся открыть в программе DIATEST. В этом случае, нужно вернуть прежние настройки.

Полменю Настройка • позволяет сформировать панель инструментов по усмотрению пользователя.

На форме (рис. 21) расположены две таблицы в левой и правой частях: «Все пиктограммы» и «Активные пиктограммы» соответственно. Также имеются кнопки «>>», «<<», «Вверх», «Вниз», а также «Применить» и «Отменить».

В таблице «Все пиктограммы» находятся иконки, доступные пользователю, которые можно разместить на панели. Особняком стоит иконка «- Разделитель-». При помещении данного элемента на панель, между двумя соседними иконками будет установлен некоторый разграничительный интервал. В таблице «Активные пиктограммы» размещен текущий состав иконок панели.

Чтобы добавить какую - либо иконку на панель необходимо выбрать соответствующую иконку в левой таблице, затем в правой таблице поместить курсор в том месте, куда хотите переместить новую иконку, и нажать кнопку «>>». Выполнить обратное действие убрать иконку с панели можно так: выбрать в правой таблице нужную иконку и нажать КНОПКУ «<<».

При необходимости можно поменять порядок расположения уже имеющихся иконок. Для этого выделить в таблице «Активные пиктограммы» иконку, положение которой нужно изменить, а затем воспользоваться кнопками «Вверх» или «Вниз».

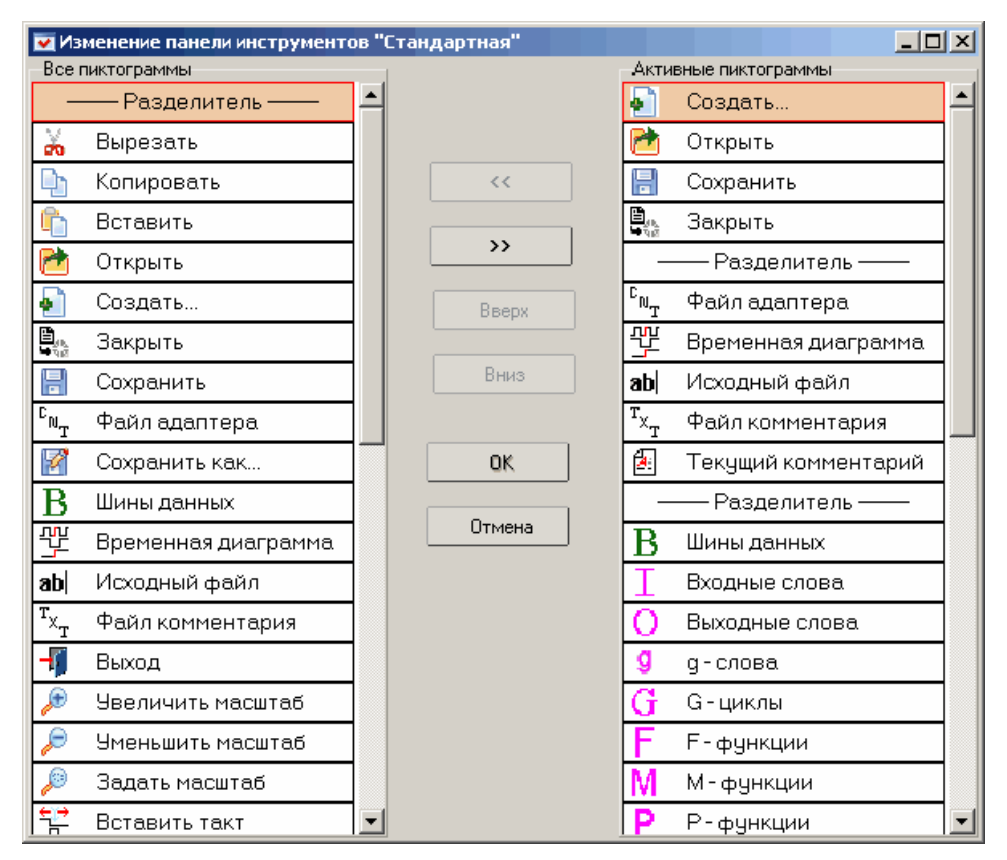

Рис. 21

#### 3.9. Меню ПОМОЩЬ

Содержит информацию о программе **EDITTEST.EXE** и описание ее работы.

## 4. СОЗДАНИЕ ТЕСТОВОГО ФАЙЛА

Для создания нового тестового файла необходимо выбрать пункт меню Файл -> Создать или выбрать на панели инструментов иконку «Создание нового файла». После этого программа предложит пользователю возможность создать файл адаптера или тестовый файл (рис.22).

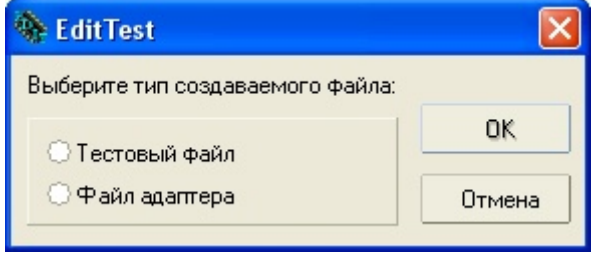

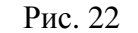

4.1. Файл алаптера

Файл адаптера (файл соединений адаптера) устанавливает соответствие между контактами интерфейсных разъёмов функционального тестера (X1 и X2) и контактами выходных разъёмов тестируемого узла (платы), соединяемых между собой посредством адаптера, кабеля, шлейфа.

Для создания нового файла адаптера выполните команду: Файл -> Создать и в появившемся окне (см. рис. 22) выбрать Файл адаптера.

Появляется форма, представляющая собой табличное изображение входных разъёмов (X1 и X2) функционального тестера (рис. 23). Каждая клетка таблицы соответствует расположению определённого контакта этих разъёмов.

| $\mathbb{Q}_2$ EditTest             |     |                |      |   |   |   |                                                                               |   |    |    |    |    |    |    |    |    |    |    |    | $\Box$ D $\Box$ |
|-------------------------------------|-----|----------------|------|---|---|---|-------------------------------------------------------------------------------|---|----|----|----|----|----|----|----|----|----|----|----|-----------------|
|                                     |     |                |      |   |   |   | <u>  Ф</u> айл Правка Вид Шины Тест Слова Функции Инструменты П <u>о</u> мощь |   |    |    |    |    |    |    |    |    |    |    |    |                 |
|                                     |     |                |      |   |   |   |                                                                               |   |    |    |    |    |    |    |    |    |    |    |    |                 |
|                                     |     |                |      |   |   |   |                                                                               |   |    |    |    |    |    |    |    |    |    |    |    |                 |
|                                     |     | $\overline{2}$ | 3    | 5 | 6 | 7 | 8                                                                             | 9 | 10 | 11 | 12 | 13 | 14 | 15 | 16 | 17 | 18 | 19 | 20 | 21              |
| X1a                                 | 1a2 | 1a3            | 1a15 |   |   |   |                                                                               |   |    |    |    |    |    |    |    |    |    |    |    |                 |
| X1b                                 |     |                |      |   |   |   |                                                                               |   |    |    |    |    |    |    |    |    |    |    |    |                 |
| $\overline{\mathsf{xic}}$           |     |                |      |   |   |   |                                                                               |   |    |    |    |    |    |    |    |    |    |    |    |                 |
| X2a                                 |     |                |      |   |   |   |                                                                               |   |    |    |    |    |    |    |    |    |    |    |    |                 |
| $\overline{\mathbf{x}^2\mathbf{b}}$ |     |                |      |   |   |   |                                                                               |   |    |    |    |    |    |    |    |    |    |    |    |                 |
| $\times 2c$                         |     |                |      |   |   |   |                                                                               |   |    |    |    |    |    |    |    |    |    |    |    |                 |

Рис. 23

Необходимо заполнить предложенную форму, задав соответствие контактов разъёмов функционального тестера и подключенных к ним контактов диагностируемой платы. Для этого требуется записать в каждую ячейку таблицы номера или имена контактов диагностируемой платы и подтвердить ввод клавишей ENTER либо выбором другой ячейки таблицы. Клетки таблицы выбираются щелчком левой кнопки 'мыши'. Все ячейки доступны для записи, за исключением элементов X1-С32 и X2-С32, поскольку они подсоединены к общему проводу (GND) системы. В случае повторного ввода уже задействованного имени, выводится информационное окно с указанием номеров контактов с одинаковыми именами.

Сохраните файл в той папке, где находятся или будут находиться диагностические (DIA) файлы, использующие созданный файл адаптера (CNT-файл), для этого выполните команду: Файл -> Сохранить как. Закройте файл выполнив: Файл -> Закрыть.

## ВНИМАНИЕ! При модификации файла адаптера следует помнить, что этот файл может использоваться в нескольких диагностических файлах.

## 4.2. Тестовый файл

Для правильного хода процедуры создания тестового файла должны быть выполнены начальные условия.

Начальное условие 1: Файл адаптера (CNT - файл) для создаваемого тестового (DIA-файла) уже должен существовать. Он выбирается либо из CNT - файлов, созданных для других тестов, либо создаётся заново.

Начальное условие 2: Файл адаптера должен находиться в той же папке, где впоследствии планируется расположить создаваемый тестовый файл.

#### Для создания нового тестового файла:

1. Выполните команду: Файл -> Создать и в появившемся окне (см. рис. 22) выбрать Тестовый файл. На дисплее появится форма (рис. 24), которую требуется заполнить.

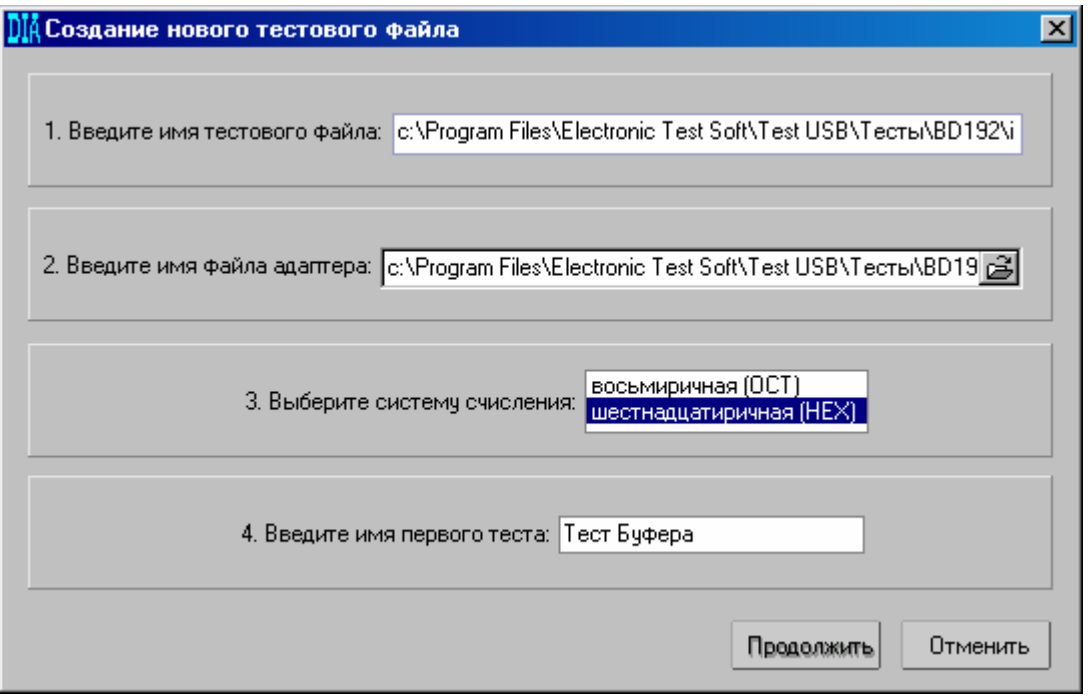

Рис. 24

- 2. Заполните пункт 1 формы, задав имя тестового файла без расширения.
- 3. Заполните пункт 2 предложенной формы. Для этого нажмите на кнопку В, расположенную в правом конце строки и выберите требуемый файл адаптера. При этом в строке 1 формы появиться путь к тестовому файлу.
- 4. В пункте 3 формы выберите одну из возможных систем счисления. Далее её можно будет переопределить.
- 5. Заполните пункт 4 формы, задав имя теста №1. В случае его отсутствия будет задано имя по умолчанию. Далее имя теста можно будет изменить.

Нажмите кнопку «Продолжить». Откроется окно редактора временных диаграмм, который предоставляет пользователю удобную среду для задания алгоритма тестирования электронного устройства.

#### **4.3. Задание алгоритма теста**

Для задания алгоритма пользователь должен задать *параметры теста, временные диаграммы сигналов управления и слов данных (функций).* 

Последовательность задания алгоритма теста условна и выбирается пользователем.

#### **4.3.1. Параметры теста**

Параметры **Имя теста** и **Количества циклов** задаются в главном окне программы (см. рис. 1). Если количество циклов диаграммы больше одного, пользователь может задать такт, с которого начнется выполнение циклов отработки временной диаграммы. Для этого надо выполнить команду меню **Тест –> Начальный такт цикла** или произвести двойной щелчок 'мыши' в ячейке **«Начальный такт»** левого столбца диаграммы и заполнить форму (рис.25). Последовательность сигналов до **начального такта** цикла является **начальными условиями** и на временной диаграмме отображается цветом отличным от основной диаграммы.

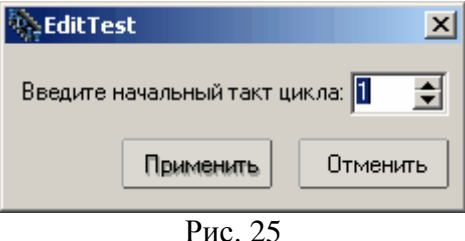

#### **4.3.2. Задание сигналов управления**

Для задания сигнала управления выполните команду меню: **Шины –> Шина управления –> Добавить сигнал управления**. В открывшейся форме выберите нужный контакт сигнала управления из предложенного списка. Повторите эту процедуру столько раз, из скольких контактов состоит шина управления.

Удалить сигнал управления можно с помощью команды **Шины –> Шина управления –> Удалить сигнал управления**.

Слева от диаграммы сигнала управления указывается имя контакта сигнала управления, заданное в файле адаптера подключения, правее – название сигнала управления, заданные пользователем в качестве комментария при создании теста. Задание комментария к сигналу управления или его редактирование производится путём двойного нажатия левой клавиши 'мыши' на поле комментария и последующего ввода (рис. 26).

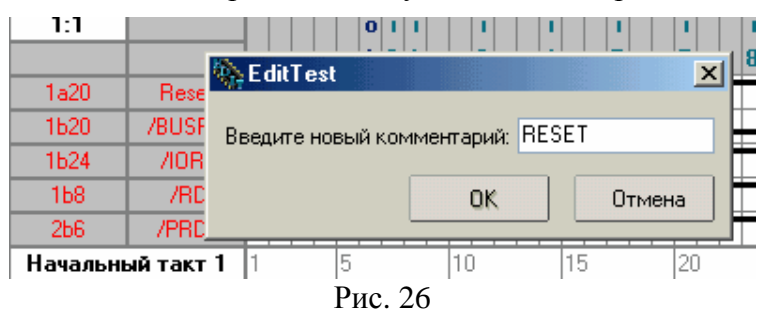

Используя контекстное меню (рис. 27), которое вызывается при установке курсора 'мыши' на поле диаграмм сигналов управления и нажатии ее правой кнопки, можно выполнить те же действия по добавлению и удалению сигналов управления, а также задать длину временной диаграммы.

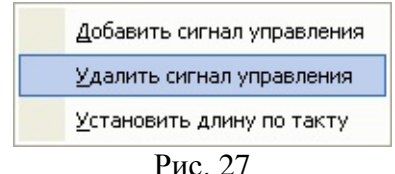

Рисование сигнала управления производится клавишами «0» и «1». Если необходимо инвертировать сигнал (перевести его из низкого уровня в высокий или наоборот), то поставьте курсор, где это необходимо, и сделайте двойной щелчок левой кнопкой 'мыши' (рис. 28).

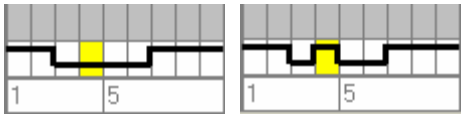

Рис. 28

Для того чтобы вставить такт в диаграмму (раздвинуть её), необходимо поставить курсор в то место, где это необходимо, и нажать пиктограмму **X** или клавишу «F6». Уровень сигнала нового такта будет соответствовать такту, где находился курсор. Для того чтобы убрать такт в диаграмме, необходимо поставить курсор в то место, где это необходимо, и нажать пиктограмму  $\mathbb{H}$  или клавишу «F7».

В одном такте может быть только одно переключение. Если их два и более, то они закрашиваются красным цветом (рис. 29).

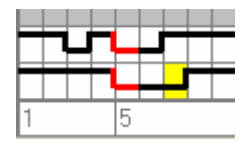

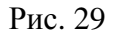

ВНИМАНИЕ! При задании циклов временной диаграммы всех функций и G циклов сигналы управления в начале и конце функции или цикла должны иметь одинаковый уровень.

## 4.3.3. Задание временной диаграммы слов данных

Слова данных, G-циклы и функции отображаются в верхней части диаграммы тестового файла на временной диаграмме слов данных (рис. 30).

| 2:13 |                  |  |  |  |  |  |  |  |  |  |  | g |  |  |  |     |  |  |  |  | $\Omega$ |  |    |  |  |    |  |
|------|------------------|--|--|--|--|--|--|--|--|--|--|---|--|--|--|-----|--|--|--|--|----------|--|----|--|--|----|--|
|      |                  |  |  |  |  |  |  |  |  |  |  | ٠ |  |  |  |     |  |  |  |  |          |  |    |  |  |    |  |
| 20   | C\$              |  |  |  |  |  |  |  |  |  |  |   |  |  |  |     |  |  |  |  |          |  |    |  |  |    |  |
| 22   | ce.              |  |  |  |  |  |  |  |  |  |  |   |  |  |  |     |  |  |  |  |          |  |    |  |  |    |  |
| upr  | progr            |  |  |  |  |  |  |  |  |  |  |   |  |  |  |     |  |  |  |  |          |  |    |  |  |    |  |
|      | Начальный такт 1 |  |  |  |  |  |  |  |  |  |  |   |  |  |  | ZU. |  |  |  |  | 25       |  | 30 |  |  | 35 |  |

Рис. 30

## 1. Задание нового слова данных.

Выполните двойной щелчок левой кнопкой 'мыши' в пустой ячейке временной диаграммы слов данных (верхняя строка области временной диаграммы теста), либо щёлкните в её пустой ячейке правой кнопкой 'мыши' и выберите из контекстного меню «Задать слово данных» (рис. 31).

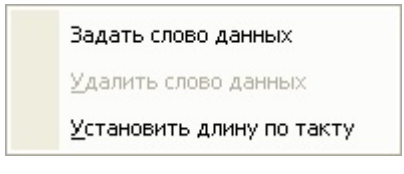

Рис. 31

Выделите нужный тип слова данных из предложенного списка (рис. 32).

#### Диагностическая система "ТЕСТ-ДЗ USB"

Программное обеспечение функционального тестера Описание программы редактора функциональных тестов

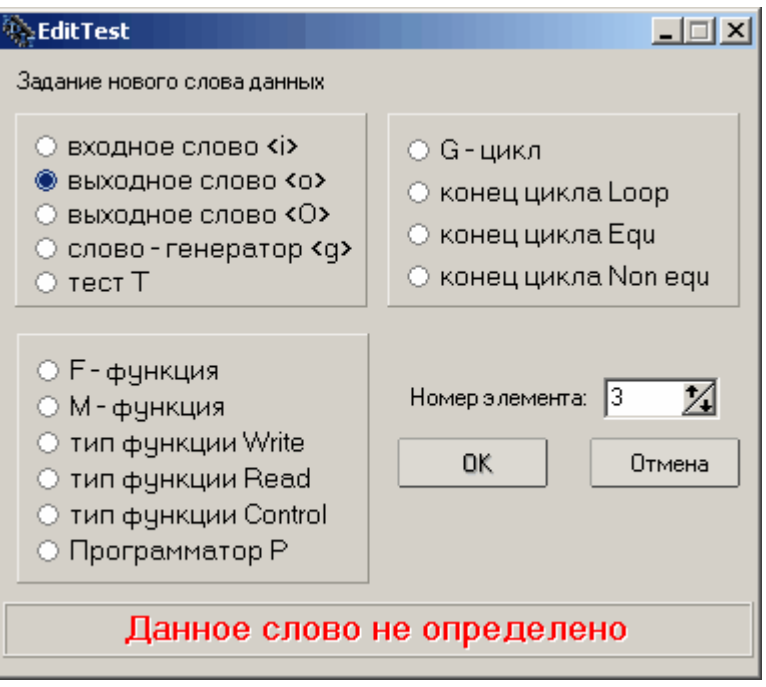

Рис. 32

Появится окно «Номер элемента», указывающее порядковый номер элемента данного типа, являющийся свободным, и предупреждение «Данное слово не определено», означающее, что сейчас вы определили только тип слова, позже необходимо задать его параметры.

Нажмите «ОК». Символ слова появится на временной диаграмме слов данных. Символ слова данных с неопределёнными параметрами по умолчанию имеет ярко зелёный или ярко красный цвет в зависимости от типа слова (цвет может быть изменен на вкладке «Цве- $\text{max}$ ).

2. Повторное задание слова данных на диаграмме производится по такой же методике, но отличается тем, что в окне «Номер элемента» нужно задать (выбрать) номер требуемого слова из всех слов данного типа, созданных в тесте ранее.

#### 3. Задание (изменение) параметров слова данных.

Выполните двойной щелчок левой кнопкой 'мыши' по символу слова данных на временной диаграмме слов данных. Заполните (отредактируйте) предложенную форму соответствующего слова. После ввода параметров выбранного слова цвет символа изменится.

#### 4. Удаление слова данных.

Щёлкните правой кнопкой 'мыши' по символу слова данных на временной диаграмме слов данных, предназначенному к удалению. Выберите из контекстного меню «Удалить слово данных» (см. рис.31).

## 4.3.4. Лобавление новых тестов

Нижеприведенные команды выполняются из меню ТЕСТ.

Команда Добавить тест производит добавление пустого теста в конец списка тестов. При этом нужно учитывать, что при исчерпании предела доступных тестов, дальнейшее увеличение числа тестов блокируется. Максимальное число активных тестов устанавливается с помощью параметра вкладки "Ограничения".

Команда Копировать тест позволяет скопировать один из созданных тестов. Для этого необходимо, чтобы в файле было создано хотя бы два теста (в противном случае тест некуда копировать). Сама процедура проводится следующим образом. Необходимо открыть тест, куда требуется скопировать данные. Находясь в этом тесте, выполните команду Копи-

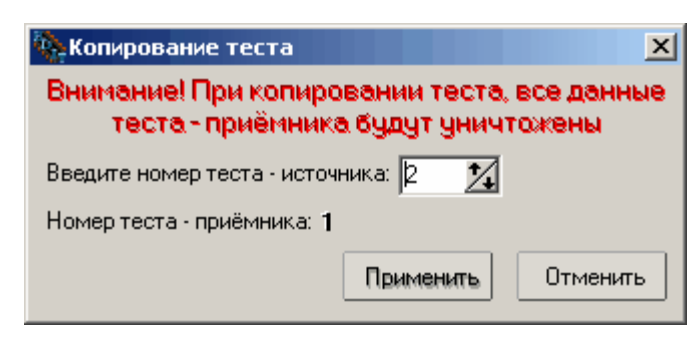

Рис. 33

## ВНИМАНИЕ! При копировании произойдёт стирание старых данных теста приёмника и будет продублирована вся информация источника.

Команда Удалить тест выполняет удаление текущего теста со всеми имеющимися данными. У остальных тестов, имеющих номер больше удаляемого, номер уменьшается на единицу.

Любой созданный тест может быть включен во временную диаграмму слов данных другого теста этого же файла (рис. 34). Задание тестов на временной диаграмме аналогично заданию слов данных и функций. Следует отметить, что включенные в состав временной диаграммы тесты не должны содержать "вложенные" в свои временные диаграммы другие тесты.

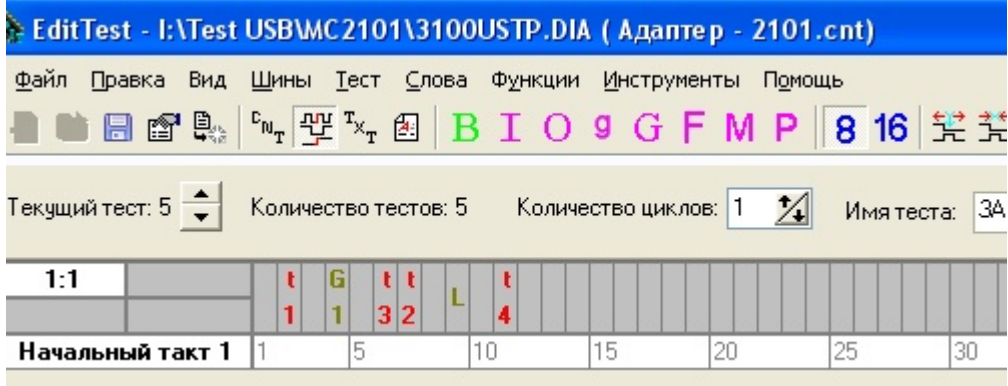

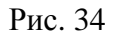

#### 4.3.4. Задание и просмотр V-функций

V-функции предназначены для задания параметров при снятии осциллограмм в диагностическом тесте. Данная опция работает при наличии в составе системы диагностики аналогового тестера VI-зонд, который входит в состав АСД «ТЕСТ-ДЗ» или внутрисхемного тестера «ВТ-02». Открыть окно «V-функции» пользователь может из меню Функции или с помощью соответствующей иконки панели управления  $\mathbf V$ .

Окно «V-функции» показано на рис. 35. Окно содержит следующие элементы:

- стрелки, с помощью которых выбирается текущая V-функция;
- кнопка «Добавить» позволяет задать новую V-функцию;
- кнопка «Удалить» удаляет V-функцию;
- окно «Имя функции» залает имя функции, размером не более 12 символов;
- в окнах «Развертка», «Амплитуда сигнала», «Такт» задаются параметры съема осциллограммы;

 Программное обеспечение функционального тестера Стр. 6-22 Описание программы редактора функциональных тестов

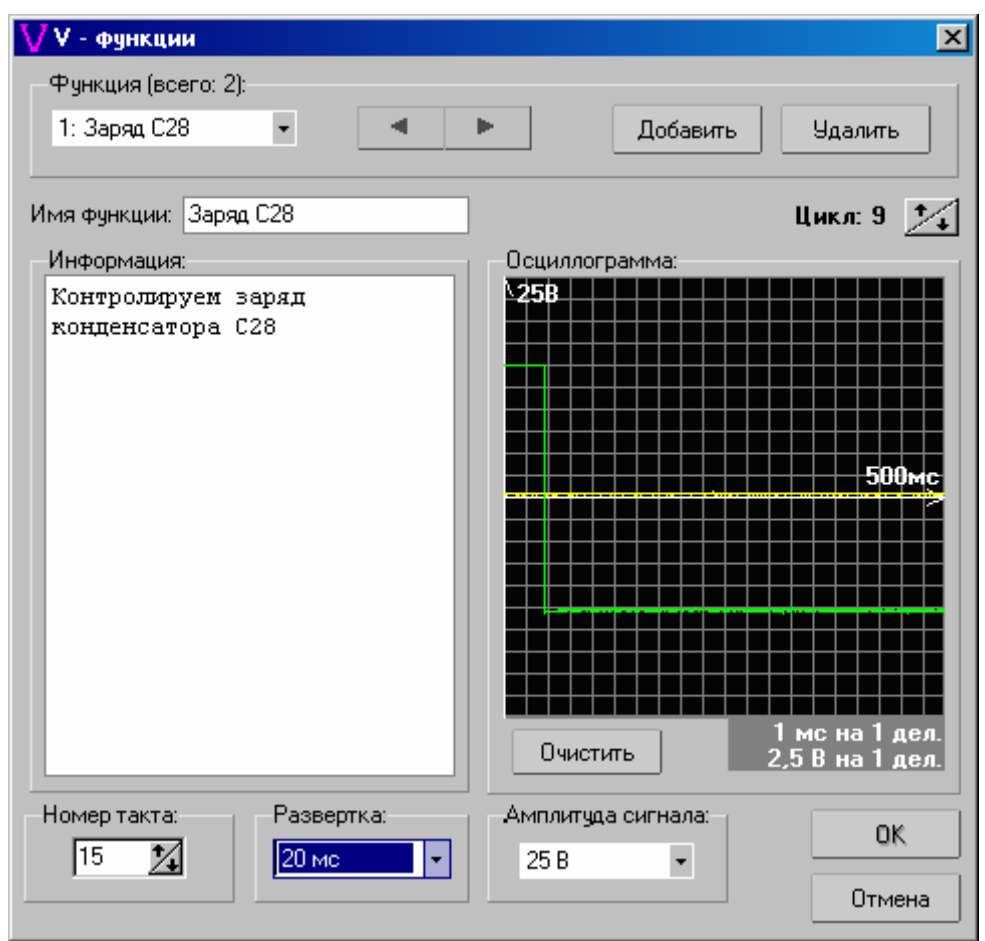

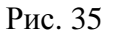

- в окне «Информация» задается комментарий для пользователя, необходимый для снятия осциллограммы;
- в окне «Осциллограмма» находится экран осциллографа, где может отображаться эталонная диаграмма. С помощью стрелок выбирается диаграмма для соответствующего цикла. При помощи кнопки **«Очистить»** можно удалить эталонную осциллограмму.

Все изменения, указанные в окне, запоминаются программой при нажатии кнопки «ОК».